# **he**

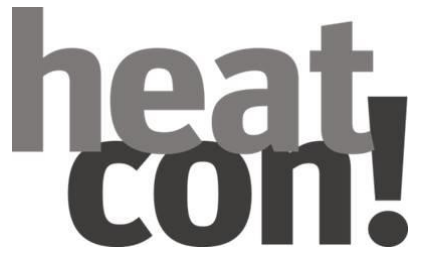

# **Bedienungsanleitung**

heatcon! EC MMI 200

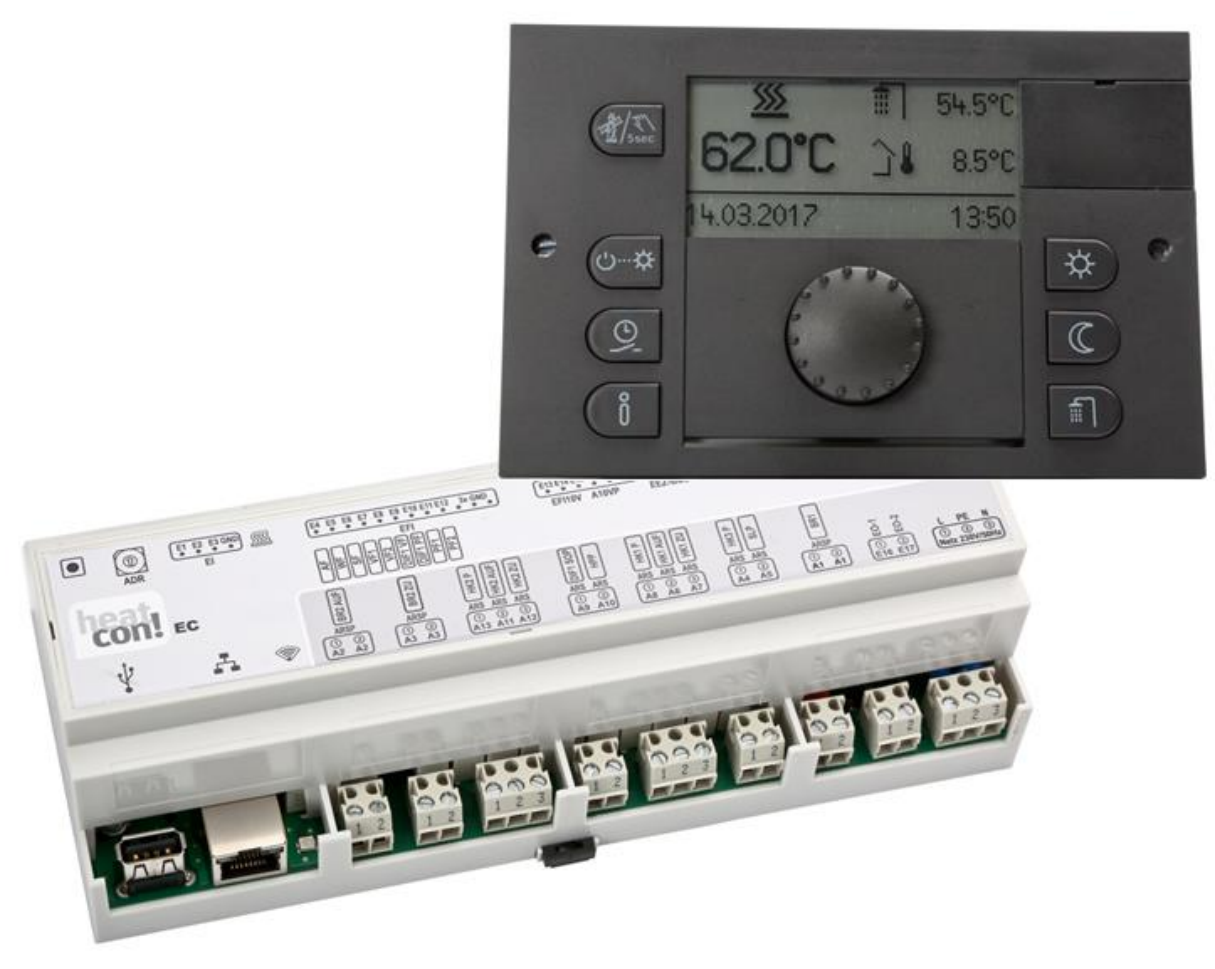

# heat!

### **Inhalt**

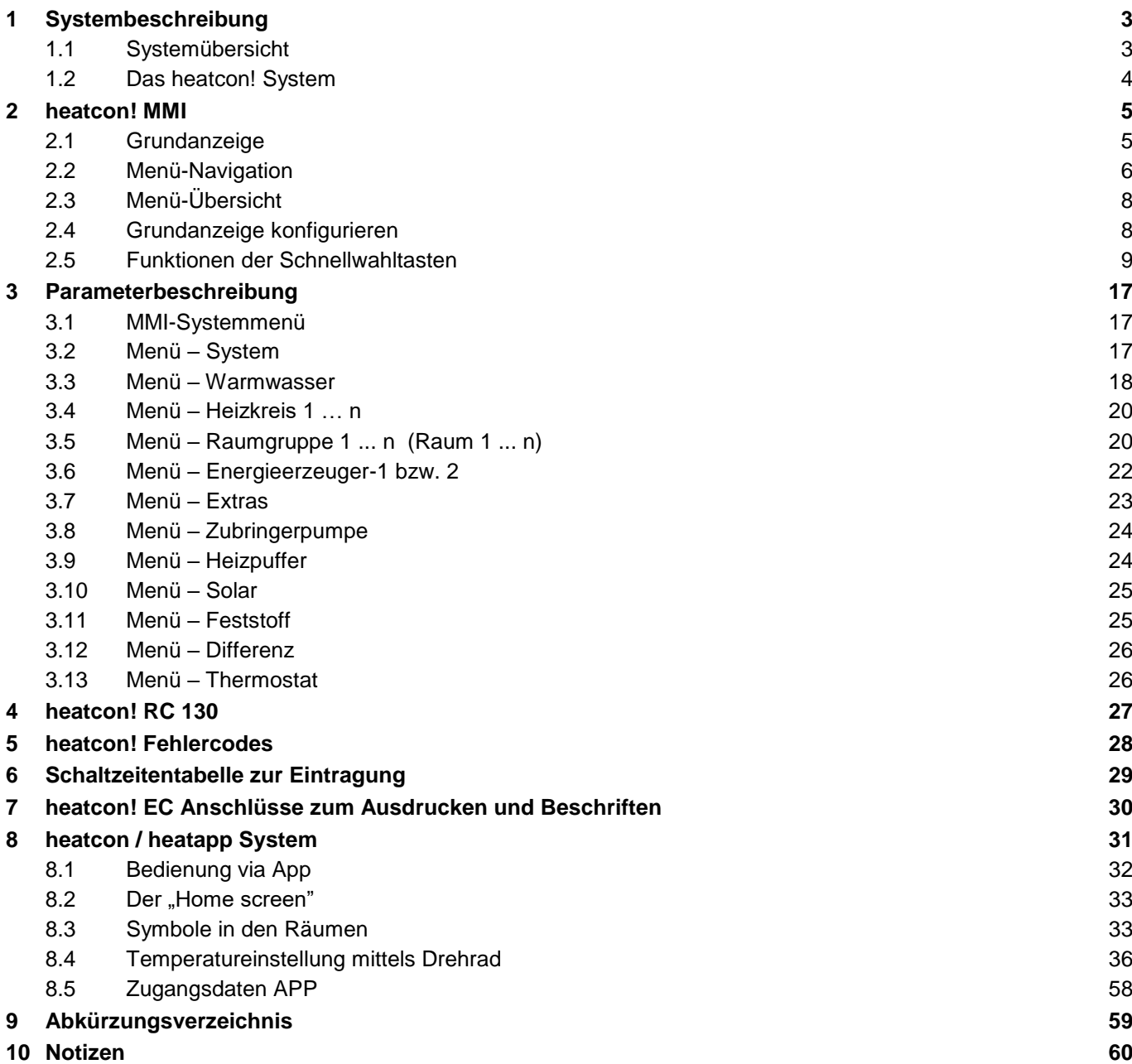

## **1 Systembeschreibung**

### **1.1 Systemübersicht**

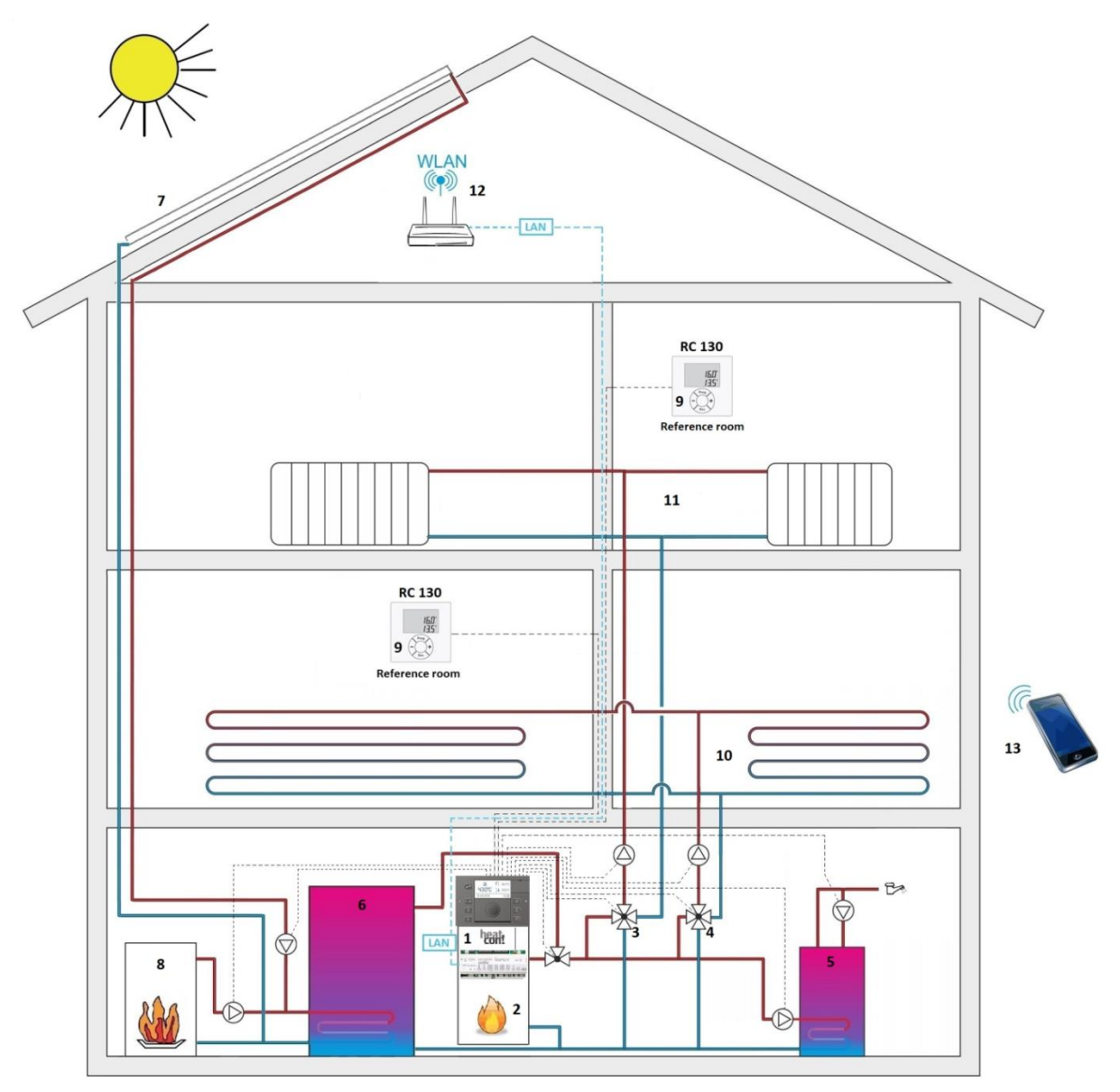

Systemübersicht ohne Einzelraum-Regelung

- 1 heatcon! EC mit MMI 200
- 2 Wärmeerzeuger
- 3 Mischer Heizkreis 1
- 4 Mischer Heizkreis 2 (FBH)
- 5 Brauchwasserspeicher
- 6 Pufferspeicher
- 7 Solar
- 8 Feststoff
- 9 RoomControl RC 130
- 10 Fußbodenheizung (FBH)
- 11 Heizkörper
- 12 WLAN-Router (bauseits)
- 13 Smartphone / Tablet mit heatapp! App

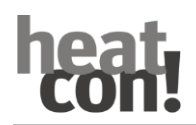

### **1.2 Das heatcon! System**

Bei dem heatcon! System handelt es sich um einen Heizungsregler der vielseitig verwendbar und erweiterbar ist. Das Basisgerät heatcon! EC 13xx pro ist die zentrale Steuer- und Regeleinheit mit Ethernet Anschluss für die Bedienung über PC und heatapp! App.

#### **heatcon! EC 13xx pro zur Ansteuerung von:**

- 2x Mischerheizkreis | erweiterbar über EM 100/101 (max. 2)
- $\triangleright$  1x Direktheizkreis
- 2x 0-10V/PWM Ausgang |umschaltbar, erweiterbar über EM 100/101
- Warmwasser
- Kaskadenbetrieb (zwei aktive Energieerzeuger)
- 3x Differenzregelung Solar/Feststoff (optional )
- > Puffermanagement (optional)
- enthält weitere Datenbusanschlüsse zur Systemerweiterung
- lässt sich als Mini-Kaskade verwenden
- Hutschienenmontage im Energieerzeuger

Das System lässt sich mittels Erweiterungsmodulen um weitere Funktionen und Heizkreise erweitern.

Zur Bedienung des heatcon! EC stehen drei Möglichkeiten zur Verfügung

- Das Bediengerät heatcon! MMI 200 (ohne Netzwerkanbindung) Inhalt dieser Beschreibung
- $\triangleright$  Die kostenlose heatapp! App (Netzwerkanbindung erforderlich)
- Der Internetbrowser (Netzwerkanbindung erforderlich)

## **2 heatcon! MMI**

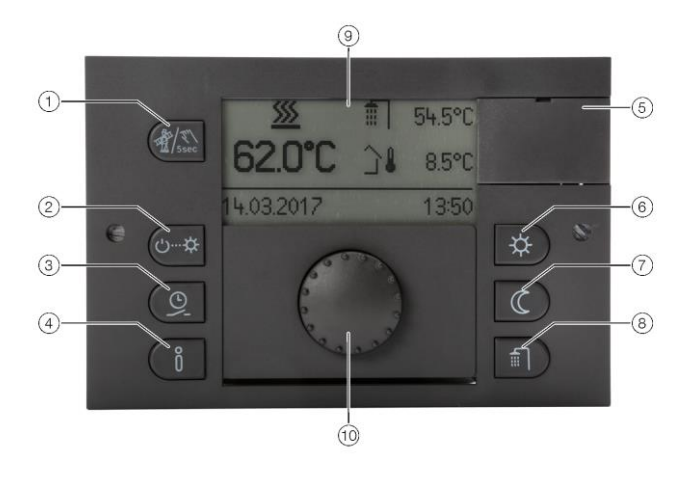

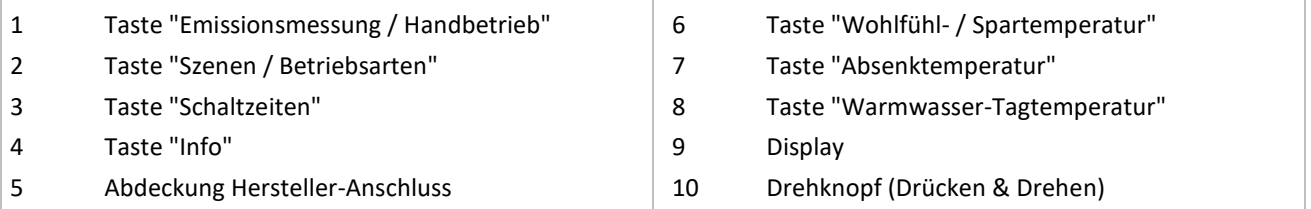

Das *heatcon! MMI* ist das Bediengerät für das *heatcon! System* zur Bedienung ohne einen Internet-Browser. Über die Tasten werden die entsprechenden Menüs aufgerufen.

Die Navigation durch die Menüs und die Einstellung von Werten erfolgt über den Drehknopf.

An jedem heatcon! EC kann ein heatcon! MMI angeschlossen werden.

<span id="page-4-0"></span>Die Zuweisung erfolgt direkt zu dem gewünschten heatcon! EC.

### **2.1 Grundanzeige**

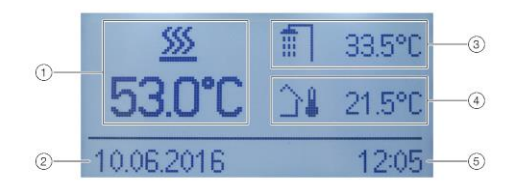

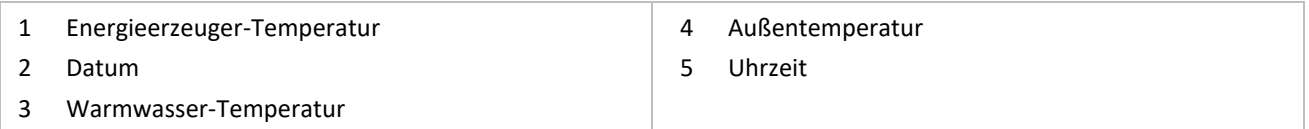

Nach dem Einschalten der Spannungsversorgung wird im Display des *heatcon! MMI* die Grundanzeige angezeigt. Werksseitig werden die folgenden Temperaturen angezeigt:

- Energieerzeuger-Temperatur

- Warmwasser-Temperatur
- Außentemperatur

Die in der Grundanzeige dargestellten Temperaturen können angepasst werden, siehe Kapitel "Grundanzeige konfigurieren", Seite 11.

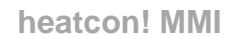

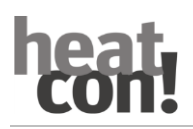

### **2.2 Menü-Navigation**

Die Bedienung erfolgt über den Drehknopf und die Menütasten am *heatcon! MMI*.

#### **Drehknopf**

Mit dem Drehknopf wird durch die Menüs navigiert und Parameter und Werte geändert.

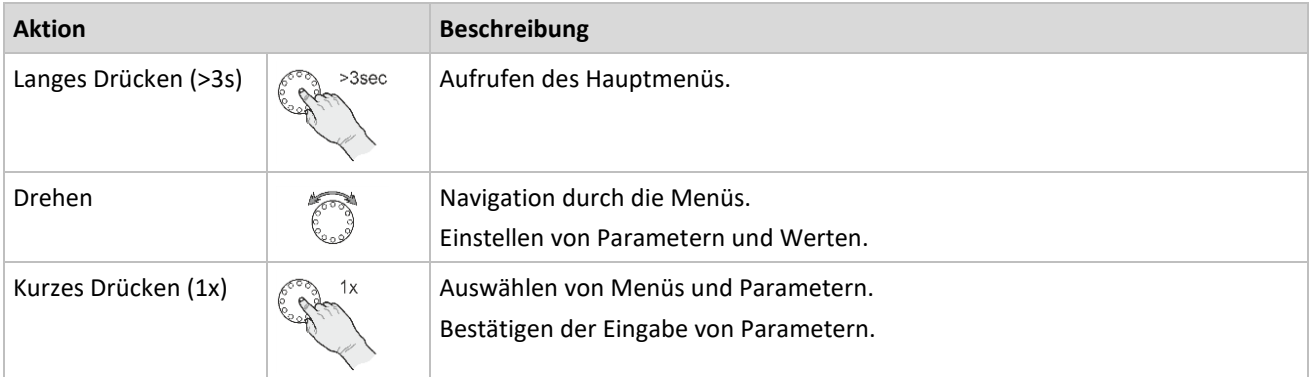

#### *Beispiel Menü Uhrzeit:*

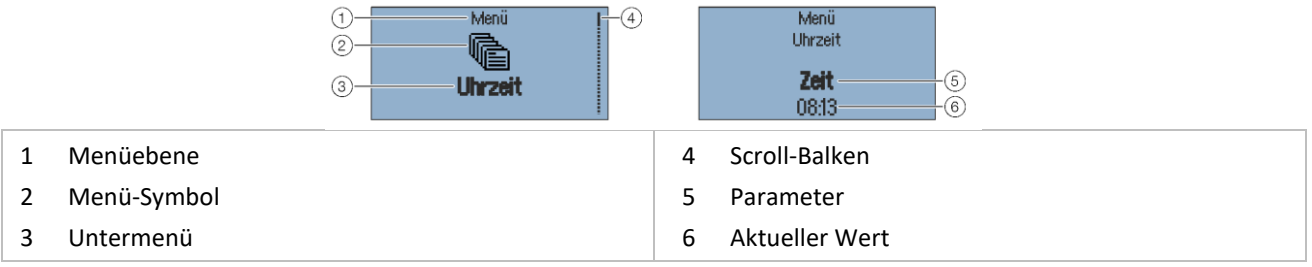

#### **Auswahl und Ändern von Menüs und Parametern**

Wird im Menü der Scroll-Balken angezeigt, gibt es weitere Auswahlmöglichkeiten im Menü. Durch diese wird durch Drehen des Drehknopfes navigiert.

Werden Menüs / Parameter **fett hervorgehoben** können diese durch Drücken des Drehknopfes ausgewählt werden.

Zum Ändern von Parametern, den **fett hervorgehoben** Parameter, durch Drücken des Drehknopfes zur Bearbeitung auswählen.

Jetzt wird der Wert des Parameters **fett hervorgehoben** und kann durch Drehen des Drehknopfes verändert werden. Zum Speichern der Einstellung den Drehknopf drücken.

#### **Schnellwahltasten**

Über die Schnellwahltasten werden Funktionen aktiviert/deaktiviert. Es können bestimmte Menüs direkt aufgerufen werden um schnell Werte ändern zu können.

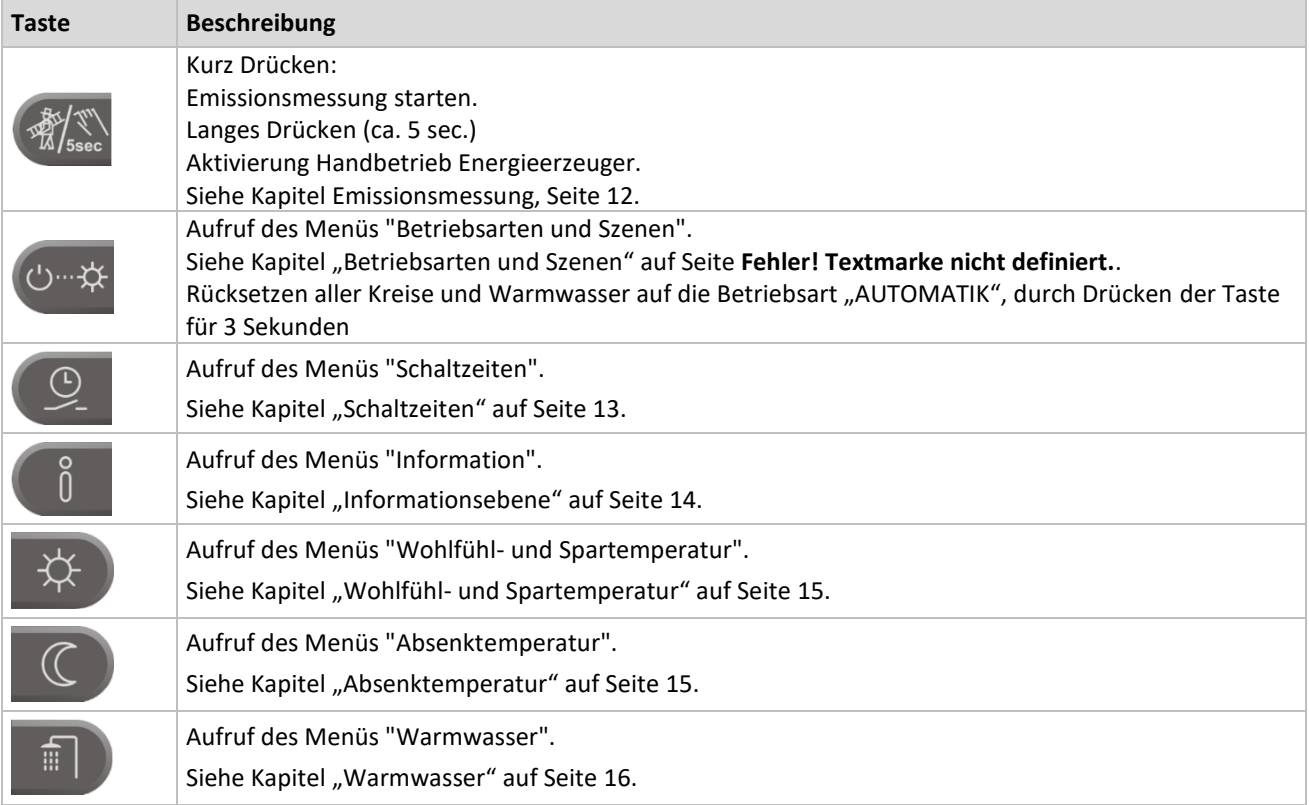

#### **Erweiterte Tastenfunktion:**

#### **Funktion der Info-Taste**

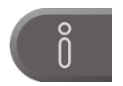

Innerhalb von Menüs hat die Info-Taste eine Sonderfunktion. Durch Drücken der Info-Taste wird rückwärts durch die Menü-Ebenen navigiert.

#### **Funktion der Taste "Betriebsarten und Szenen"**

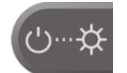

Innerhalb von Menüs hat die Betriebsarten und Szenen Taste eine Sonderfunktion. Durch Drücken der Betriebsarten- und Szenen Taste gelangt man zur Grundansicht zurück.

### **2.3 Menü-Übersicht**

#### **HINWEIS**

Der Umfang der angezeigten Menüs und Parameter hängt von der Anlagenkonfiguration ab und kann von der Darstellung abweichen.

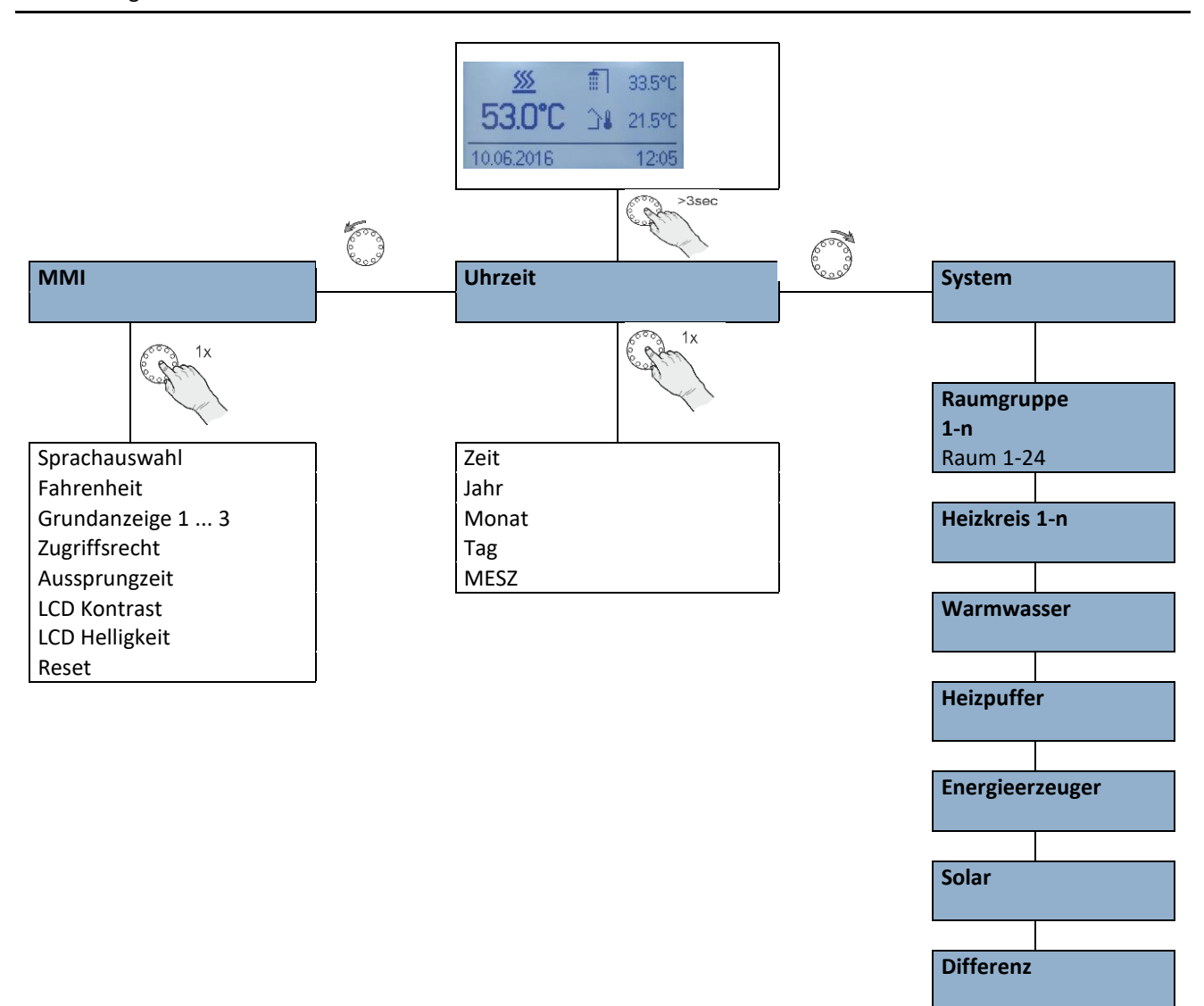

### **2.4 Grundanzeige konfigurieren**

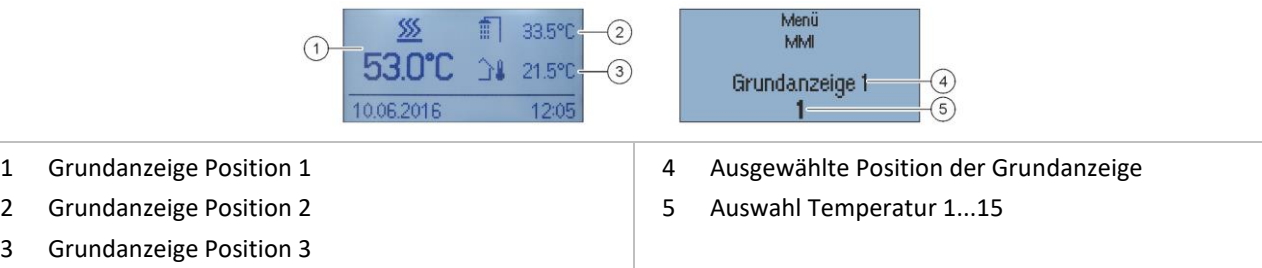

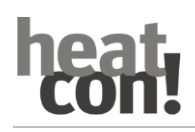

Im Menü "MMI" können, die in der Grundanzeige dargestellten Temperaturen, ausgewählt werden. Die Grundanzeige verfügt über drei Anzeigepositionen die mit 15 unterschiedlichen Temperaturen belegt werden können.

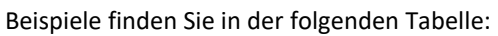

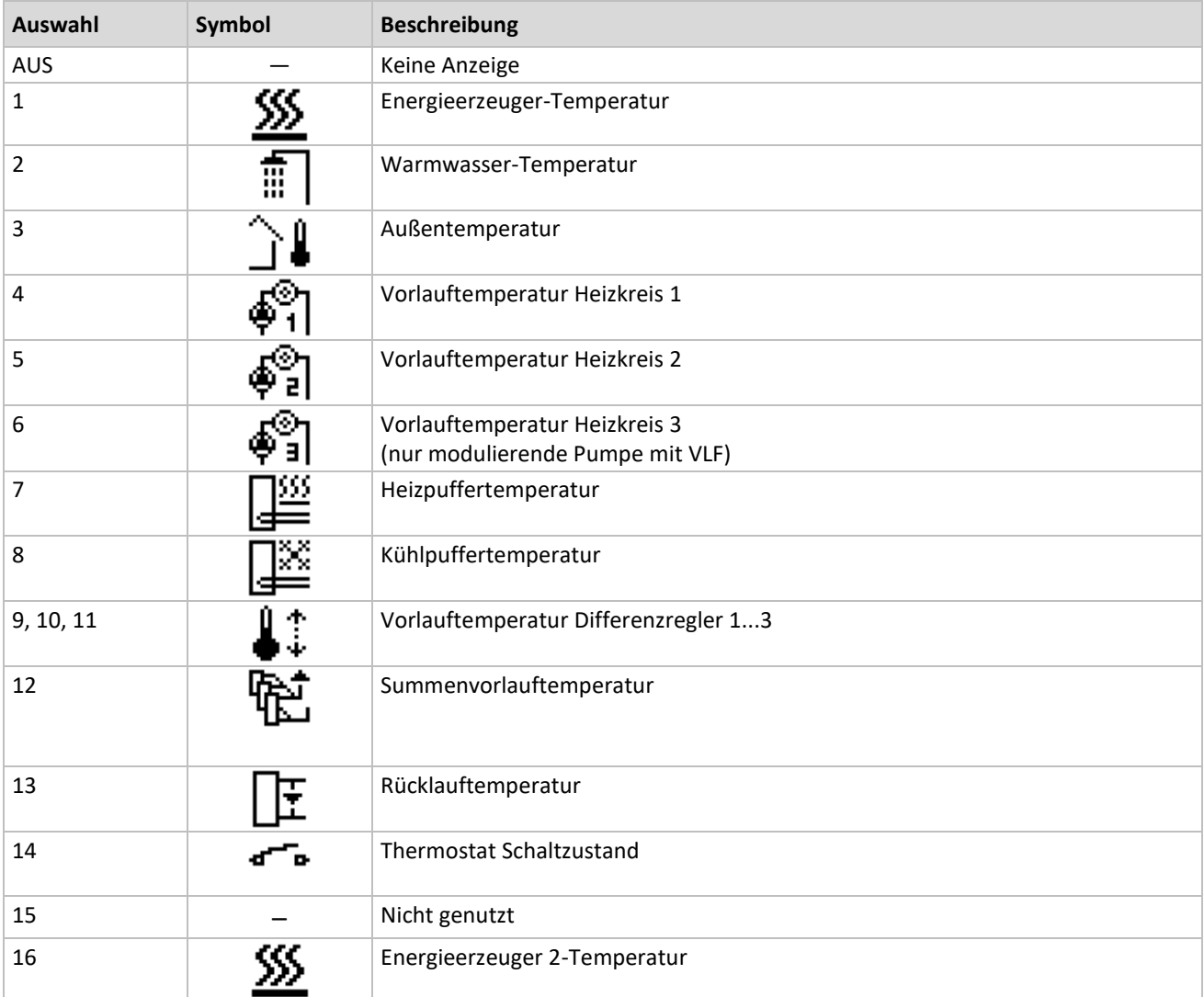

### **2.5 Funktionen der Schnellwahltasten**

### **2.5.1 Emissionsmessung**

### **AVORSICHT**

#### **Verbrühungsgefahr!**

Verbrühungsgefahr bei aktivierter Emissionsmessung durch Aufheizen des Warmwassers über 60 °C.

- Funktion "Emissionsmessung" nur durch Fachpersonal aktivieren.
- Vor dem Aktivieren der Funktion "Emissionsmessung" die Benutzer der Warmwasseranlage auf die Verbrühungsgefahr hinweisen.
- Bei Benutzen der Warmwasserentnahmestellen genügend kaltes Wasser zumischen.

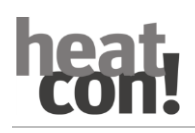

Bei aktivierter Emissionsmessung regelt der Energieerzeuger für die Dauer von 20 Minuten nach der für den Energieerzeuger eingestellten Maximaltemperaturbegrenzung. Die verbleibende Restzeit wird laufend angezeigt. Bei einem zweistufigen Energieerzeuger sind beide Stufen in Betrieb (Messung mit Nennleistung).

Bei zwei einstufigen Energieerzeugern ist die Emissionsmessung für jede Stufe einzeln aktivierbar.

Alle Heizkreise und auch die Warmwasserbereitung regeln ihren Sollwert auf die jeweilige Maximaltemperatur aus.

#### **Aktivieren:**

Zum Aktivieren der Emissionsmessung die Taste Emissionsmessung/Handbetrieb kurz drücken.

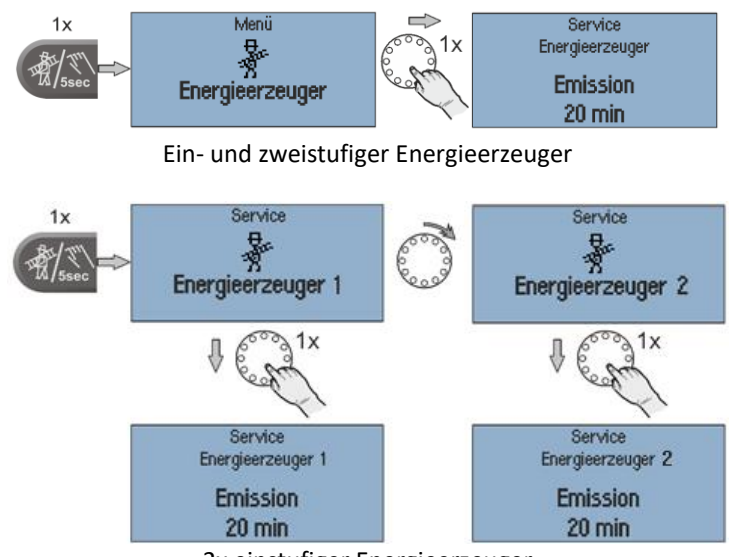

2x einstufiger Energieerzeuger

#### **Deaktivieren:**

Zum Deaktivieren der Emissionsmessung die Taste Emissionsmessung/Handbetrieb erneut kurz drücken.

### **2.5.2 Handbetrieb**

Bei aktiviertem Handbetrieb wird die benötigte Energieerzeugertemperatur mit dem Drehknopf entsprechend dem jeweiligen Wärmebedarf manuell vorgegeben (hat bei Betrieb als Heizkreiserweiterung keine Auswirkungen). Alle Pumpen sind in Betrieb, vorhandene Mischer werden stromlos geschaltet und müssen entsprechend der Wärmeanforderung von Hand betätigt werden.

#### **Aktivieren:**

- 1. Zum Aktivieren des Handbetriebs die Taste Emissionsmessung/Handbetrieb für 5 Sekunden gedrückt halten und dann loslassen.
- 2. Die gewünschte Temperatur des Energieerzeugers mit dem Drehrad einstellen. Der Sollwert ist zwischen der Minimal- und Maximal-Temperatur des Energieerzeugers einstellbar.
- 3. Ggf. die in den Heizkreisen vorhandenen Mischer manuell einstellen.

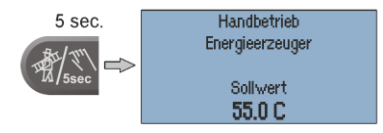

Bei zwei einstufigen Energieerzeugern ist der Handbetrieb für jede Stufe einzeln aktivierbar. Eine entsprechende Auswahl wird nach Aufrufen des Handbetriebes angezeigt.

#### **Deaktivieren:**

Zum Deaktivieren des Handbetriebs die Taste Emissionsmessung/Handbetrieb kurz drücken.

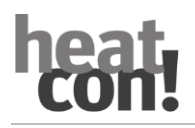

#### **HINWEIS**

- Die Energieerzeuger-Maximaltemperaturbegrenzung ist gegenüber der Energieerzeuger-Schaltdifferenz vorrangig und nimmt den Wärmeerzeuger bei Überschreitung außer Betrieb.
- Die Schaltdifferenz entspricht der eingestellten Schaltdifferenz bei automatischer Regelung und liegt symmetrisch zur eingestellten Solltemperatur.
- Bei Regelgeräten, die als reine Heizkreiserweiterung betrieben werden, hat die Einstellung der Temperatur keine Auswirkungen.

Als Vorschlagswert erscheint der letzte Wert, nach dem das Regelgerät die Energieerzeugertemperatur ausgeregelt hat.

#### <span id="page-10-0"></span>**2.5.3 Betriebsarten und Szenen**

Im Menü "*Betriebsart / Szenen*" kann die Betriebsart für die einzelnen Raumgruppen (Heizkreise), die Warmwasserbereitung oder für das gesamte System eingestellt werden.

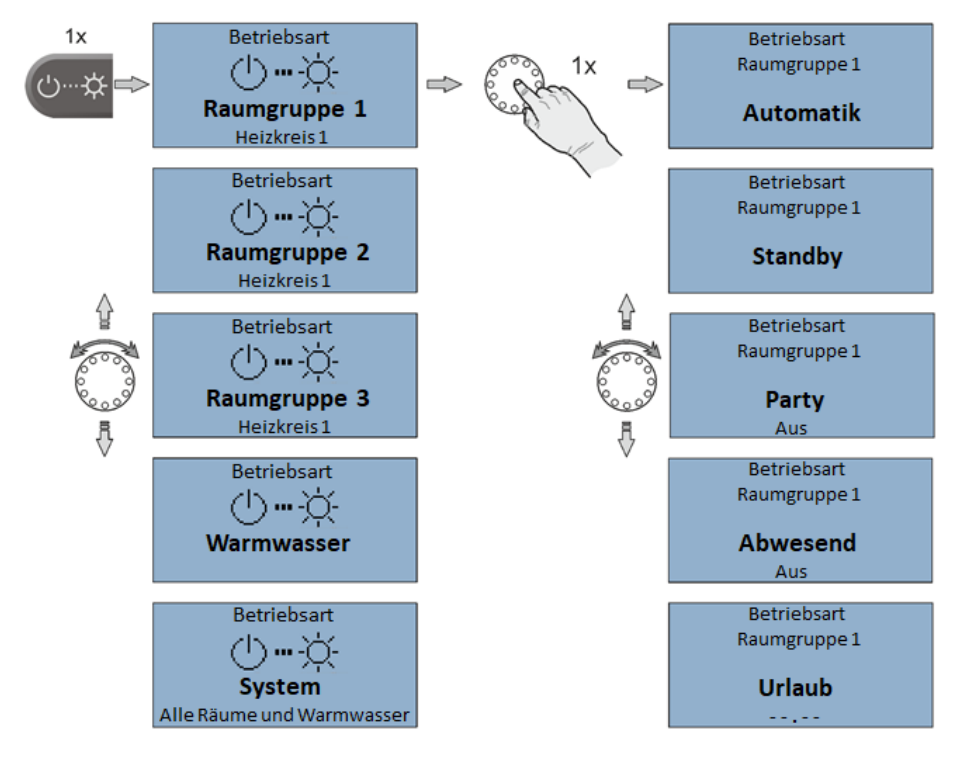

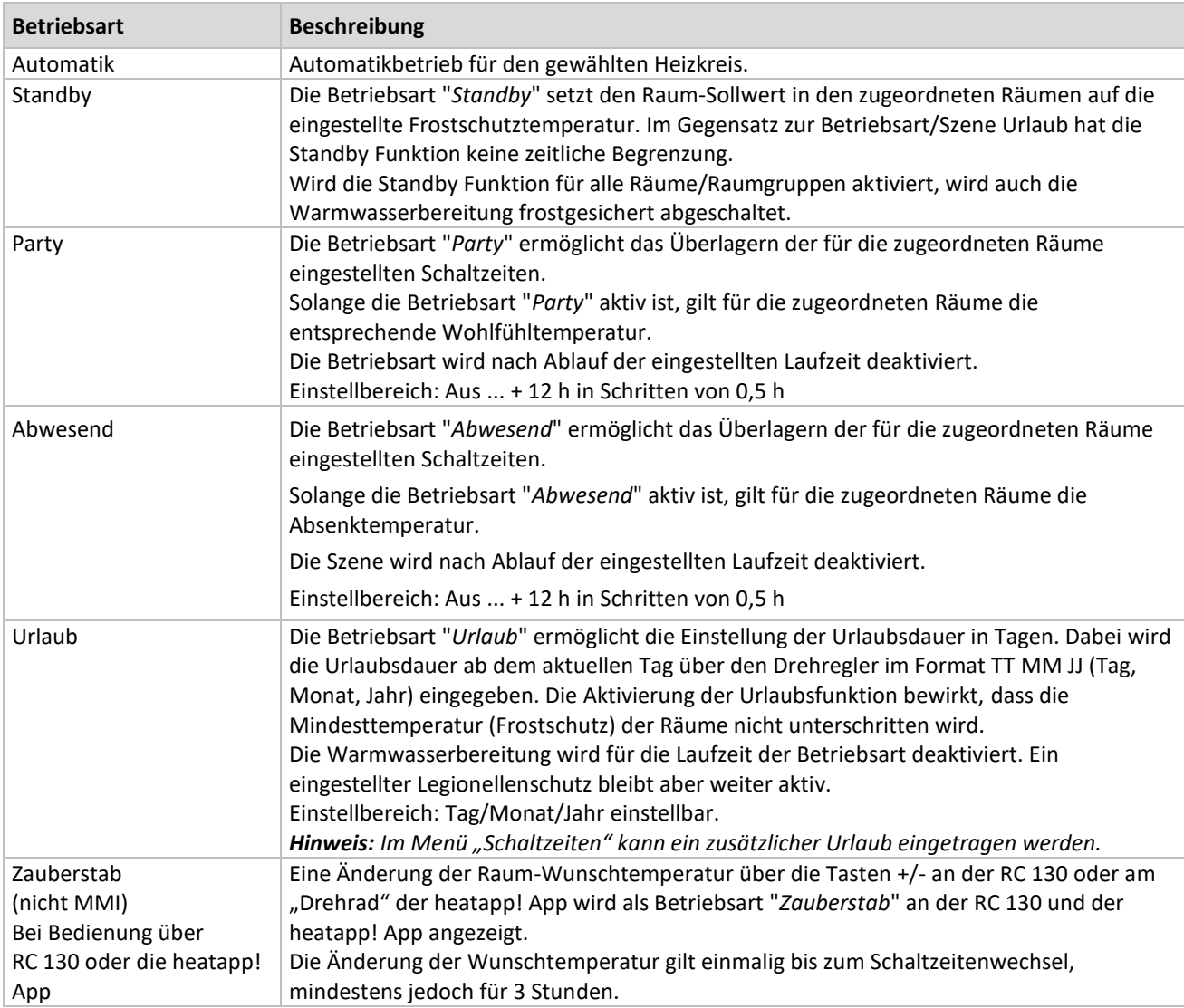

#### **HINWEIS**

Sommerbetrieb:

Für den Sommerbetrieb (nur Warmwasser) sind die verwendeten Raumgruppen (Heizkreise) auf die Betriebsart "Standby" einzustellen, währenddessen der Warmwasserkreis auf "Automatik" eingestellt wird.

Wurde im Menü Warmwasser – Grundeinstellung die Zuordnung der Anforderung auf Raum eingestellt, so ist die Warmwasseranforderung an die Raumgruppen gekoppelt. Dies bedeutet, wenn **alle** Raumgruppen sich in der Abschaltung (Standby oder Urlaub) befinden, schaltet der Warmwasserkreis ebenfalls frostgesichert ab.

### <span id="page-12-0"></span>**2.5.4 Schaltzeiten**

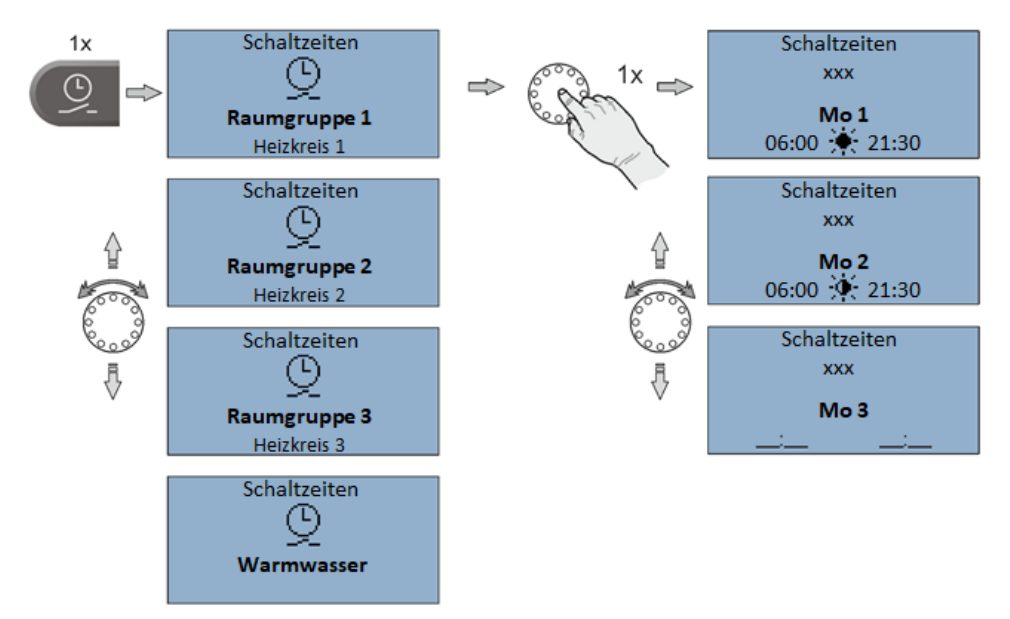

Im Menü "*Schaltzeiten*" können für jede Raumgruppe (Heizkreis) und die Warmwasserbereitung individuelle Schaltzyklen programmiert werden.

Zur Programmierung der Schaltzeiten stehen für jeden Wochentag maximal drei Schaltzyklen mit je einer Ein- und Ausschaltzeit zur Verfügung. Es kann zwischen Wohlfühl- wir und Spartemperatur  $\mathcal{N}$  gewählt werden.

#### **Schaltzeit einstellen:**

- 1. Gewünschte Raumgruppe / Warmwasser auswählen.
- 2. Schaltzyklen für die jeweiligen Wochentage einstellen.
- 3. Ggf. Wohlfühl-  $\bullet$ : und Spartemperatur  $\bullet$ : wählen.

#### **HINWEIS**

Das werksseitige Standardprogramm wird bei der Programmierung von individuellen Schaltzeiten überschrieben. Die individuelle Programmierung kann in den Tabellen im Anhang notiert oder durch die Erstellung eines Einrichtungsprotokolls gesichert werden.

### **Schaltzeit kopieren:**

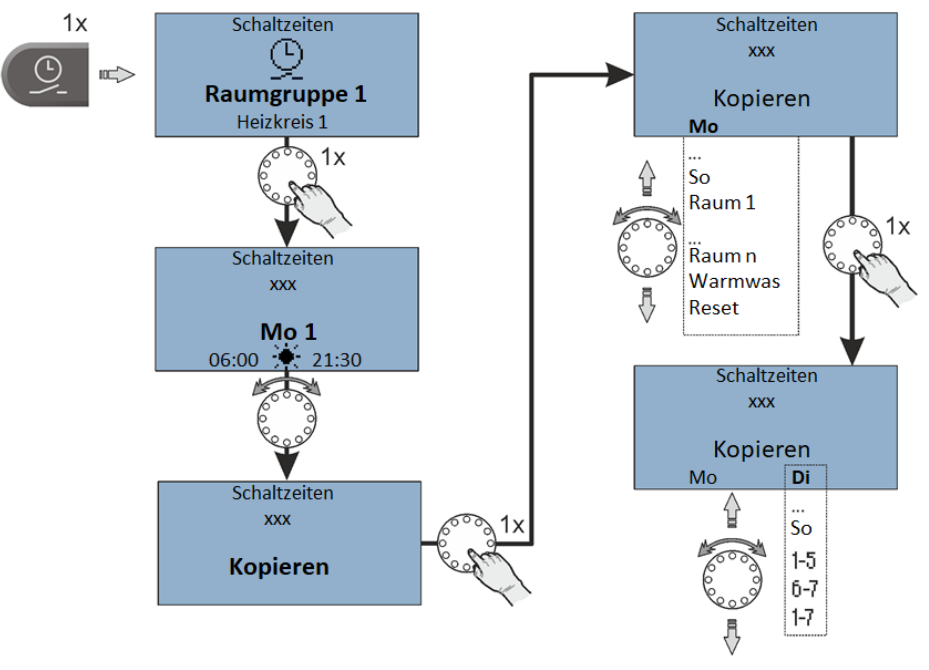

Die Schaltzyklen eines bestimmten Tages oder der Heizkreise 1 ... n / Warmwasser können auf andere Tage übertragen werden.

- 1. Untermenü "Kopieren" auswählen.
- 2. Gewünschte Quelle zum Kopieren auswählen.
- 3. Gewünschten Zieltag auswählen.

Die Schaltzyklen der Quelle werden auf den gewünschten Zieltag übertragen.

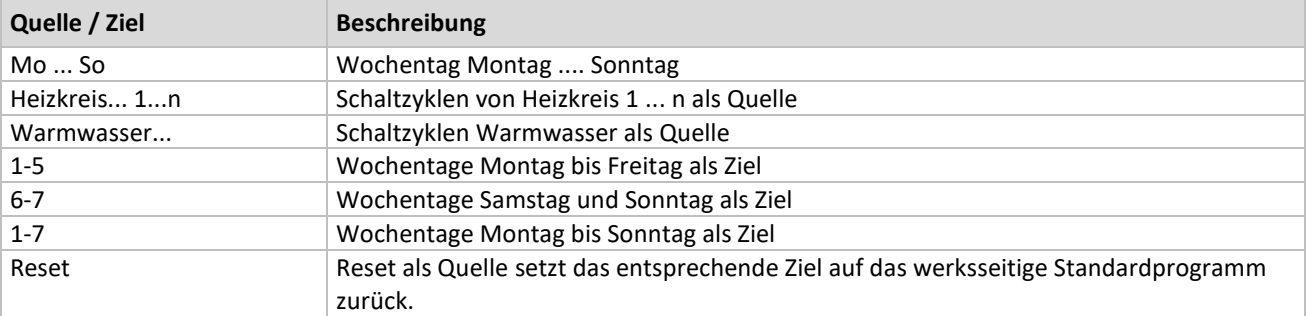

**Urlaub:**

Neben der Aktivierung eines Urlaubes ab dem aktuellen Zeitpunkt, besteht im Menü Schaltzeiten die Möglichkeit einen geplanten Urlaub mit Start und Ende einzutragen.

### <span id="page-13-0"></span>**2.5.5 Informationsebene**

Im Menü "*Information*" können alle vorhandenen Temperaturen und Systemzustände für jede Raumgruppe und jeden Heizkreis angezeigt werden.

Bei optionaler Anbindung an die *heatapp!*-Einzelraumregelung können auch die Raumtemperaturen der einzelnen Räume angezeigt werden.

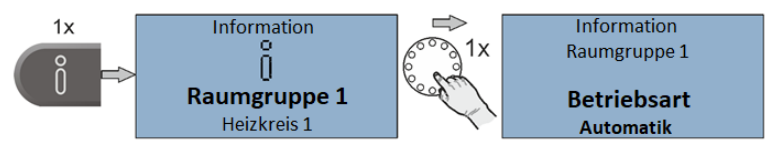

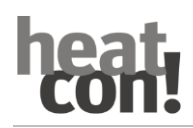

#### **HINWEIS**

Das Menü "*Information*" dient nur der Anzeige von Werten, das Ändern von Werten und Parametern ist hier nicht möglich.

#### <span id="page-14-0"></span>**2.5.6 Wohlfühl- und Spartemperatur**

Im Menü "*Wohlfühl- / Spartemperatur*" werden die Wohlfühl- und Spartemperatur für jede Raumgruppe und jeden Heizkreis eingestellt.

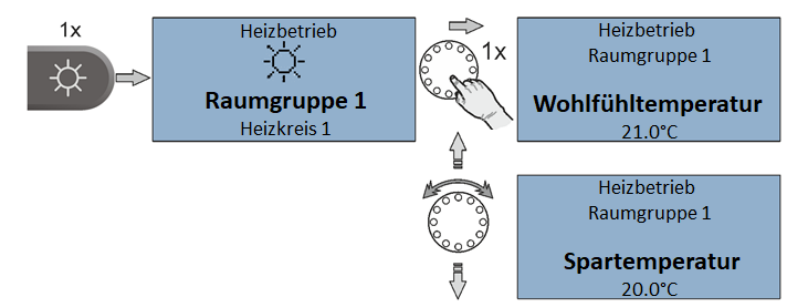

#### **Wohlfühl- / Spartemperatur einstellen:**

- 1. Menü "Tag-Temperaturen" aufrufen.
- 2. Gewünschte Raumgruppe oder System auswählen.
- 3. Gewünschte Wohlfühl- und Spartemperatur einstellen.

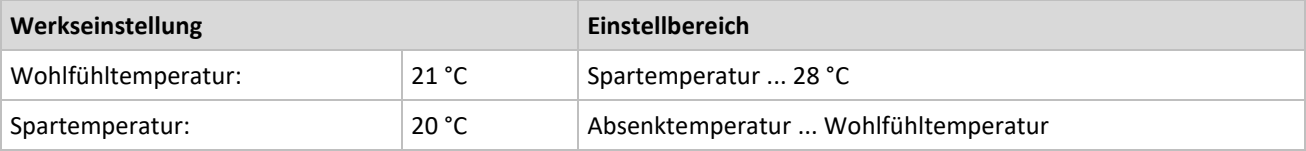

### <span id="page-14-1"></span>**2.5.7 Absenktemperatur**

Im Menü "*Absenktemperatur*" wird die Absenktemperatur für jede Raumgruppe und jeden Heizkreis eingestellt.

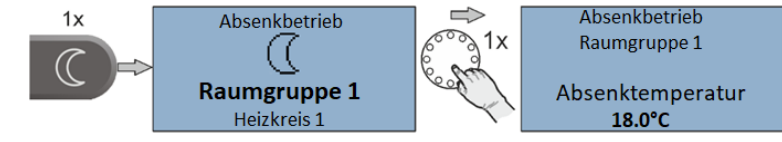

#### **Absenktemperatur einstellen:**

- 1. Menü "Absenktemperatur" aufrufen.
- 2. Gewünschte Raumgruppe oder System auswählen.
- 3. Gewünschte Absenktemperatur einstellen.

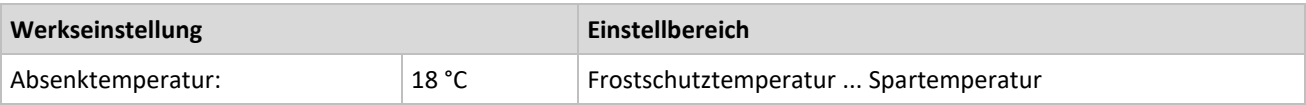

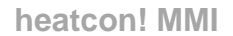

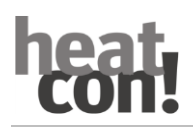

#### **HINWEIS**

**Raumgruppe 1-n / Raum 1-24:** Die eingestellte Temperatur gilt für den jeweils zugehörigen Heizkreis bzw. Raum. **System:** Die eingestellte Temperatur gilt für alle Heizkreise und Räume gemeinsam.

Die Wohlfühl-, Spar- und Absenktemperatur für alle Räume bzw. Raumgruppen sowie die Warmwassertemperatur (System) kann nur innerhalb der voreingestellten Temperaturgrenzen eingestellt werden:

- Die Wohlfühltemperatur nicht unter die Spartemperatur.
- Die Spartemperatur nicht über die Wohlfühltemperatur und nicht unter die Absenktemperatur.
- Die Absenktemperatur nicht über die Spartemperatur und nicht unter die Frostschutztemperatur.

Die eingestellte Temperatur ist der Ausgangswert für die individuell einstellbaren Temperaturvorgaben während der Heizzyklen (Zyklustemperaturen) im Menü "Schaltzeiten".

#### <span id="page-15-0"></span>**2.5.8 Warmwasser**

Im Menü "*Warmwasser*" wird die Warmwasser-Tagtemperatur eingestellt.

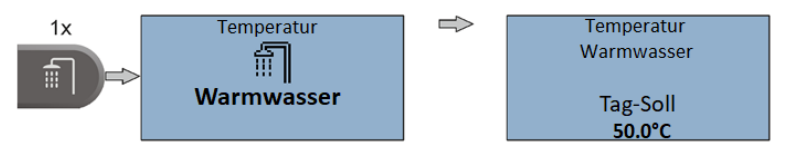

#### **Warmwasser-Tagtemperatur einstellen:**

- 1. Menü "Warmwasser" aufrufen.
- 2. Gewünschte Warmwasser-Tagtemperatur einstellen.

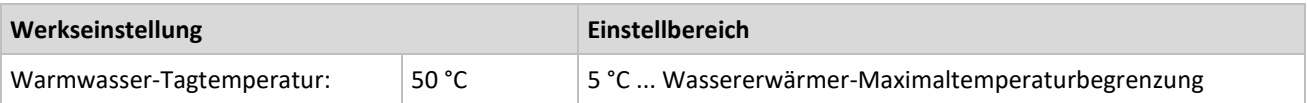

#### **HINWEIS**

Die eingestellte Warmwasser-Tagtemperatur ist der Ausgangswert für die individuell einstellbaren Temperaturvorgaben während der Betriebsbereitschaftszyklen im Menü "Schaltzeiten".

# **3 Parameterbeschreibung**

### **3.1 MMI-Systemmenü**

Nachfolgend werden die MMI-Systemmenüs beschrieben. Die Werkseinstellung der Parameter ist **fett** dargestellt.

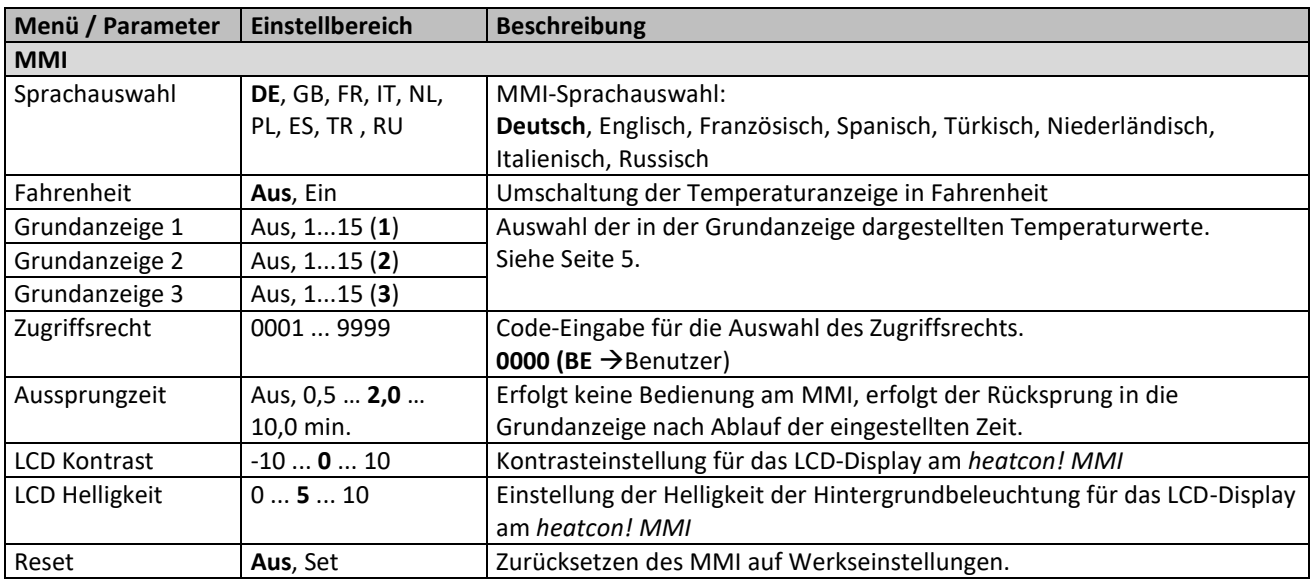

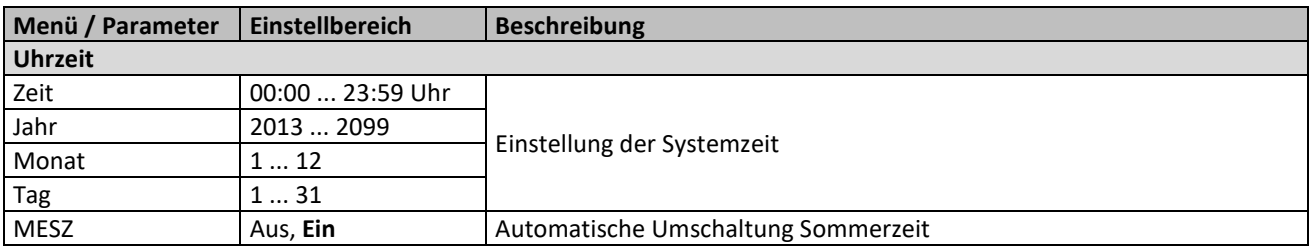

### **3.2 Menü – System**

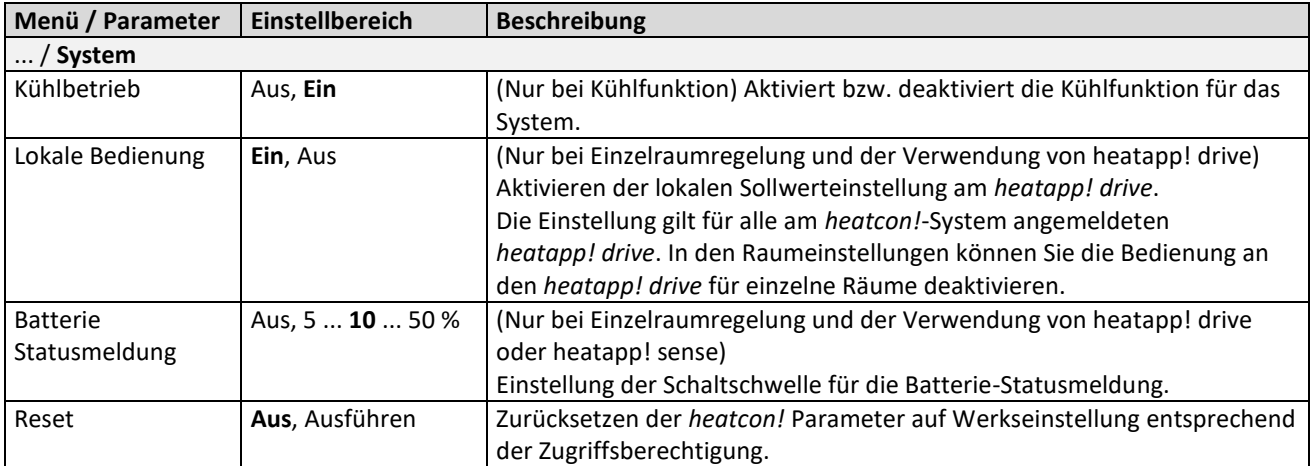

### **3.3 Menü – Warmwasser**

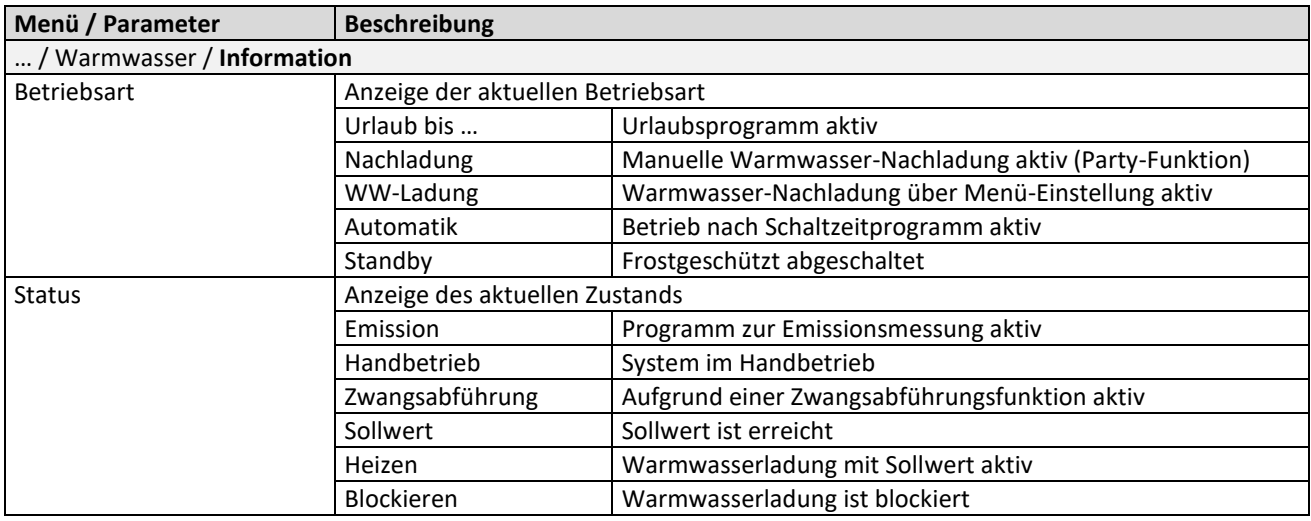

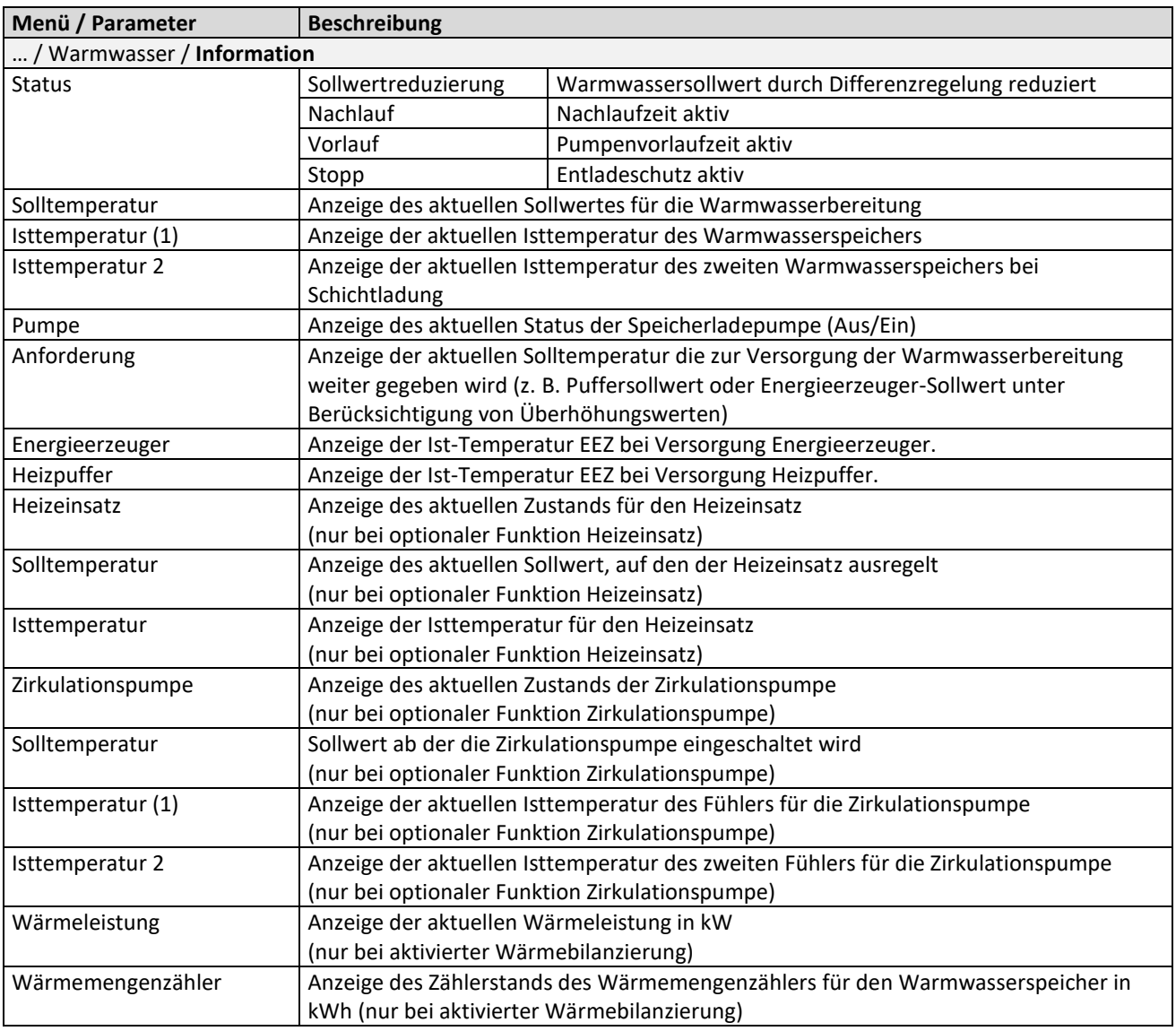

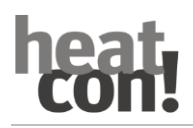

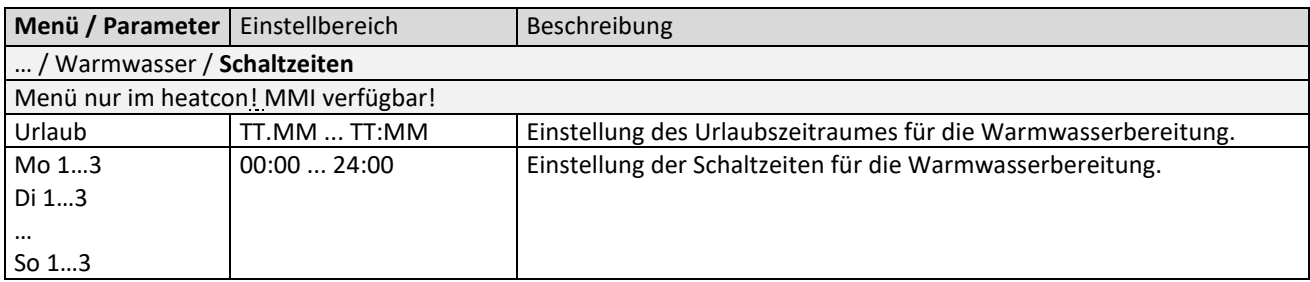

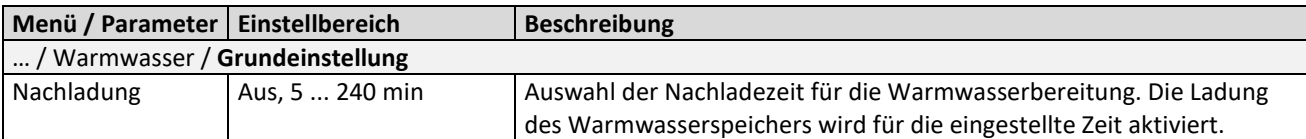

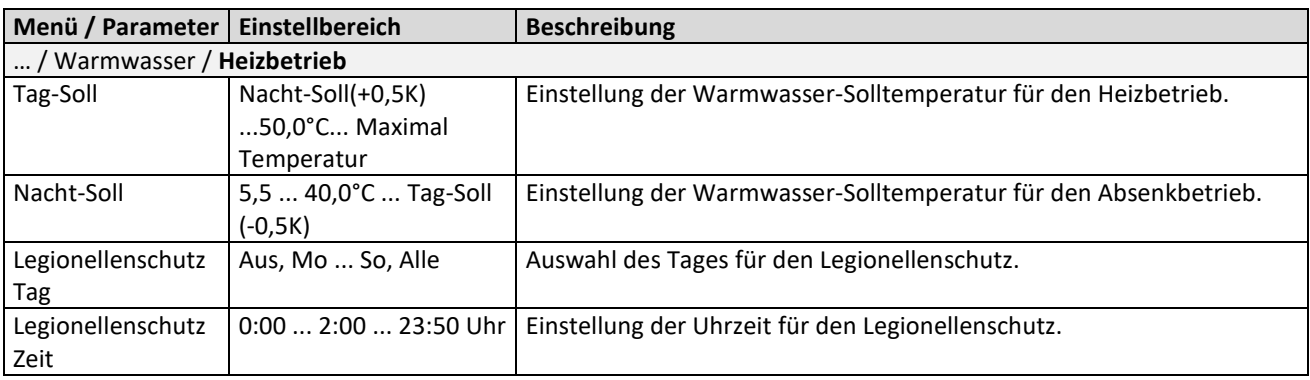

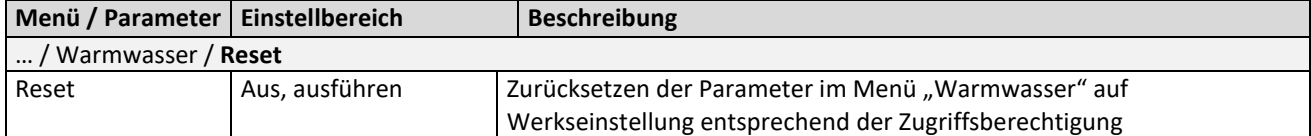

### **3.4 Menü – Heizkreis 1 … n**

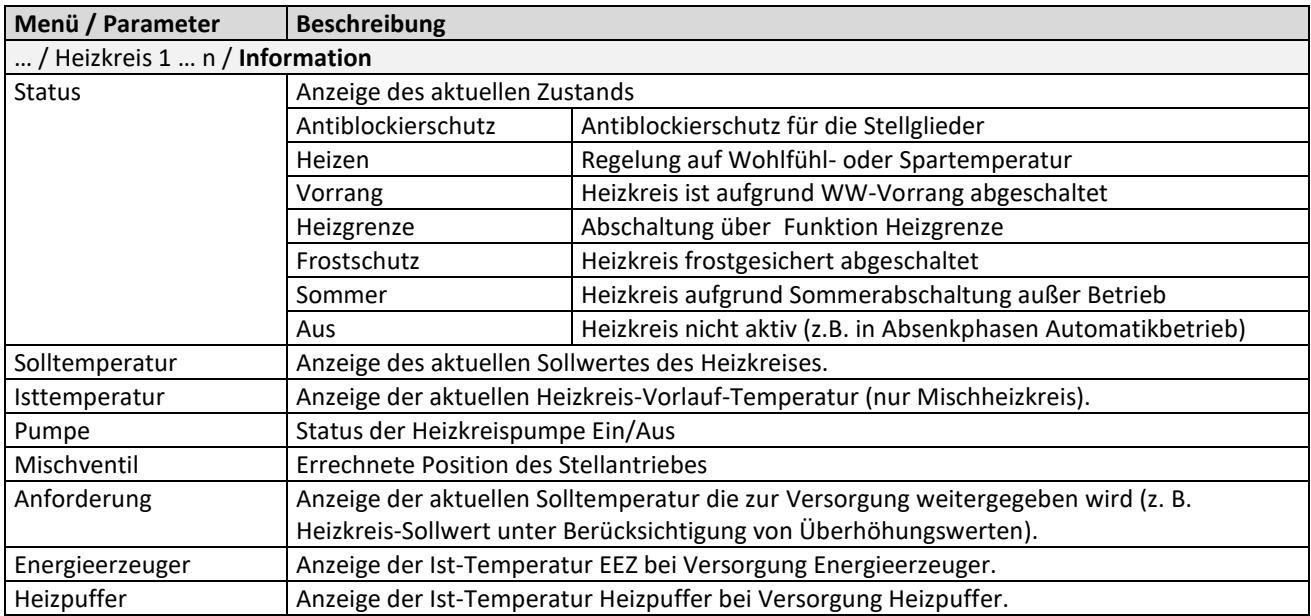

# **3.5 Menü – Raumgruppe 1 ... n (Raum 1 ... n)**

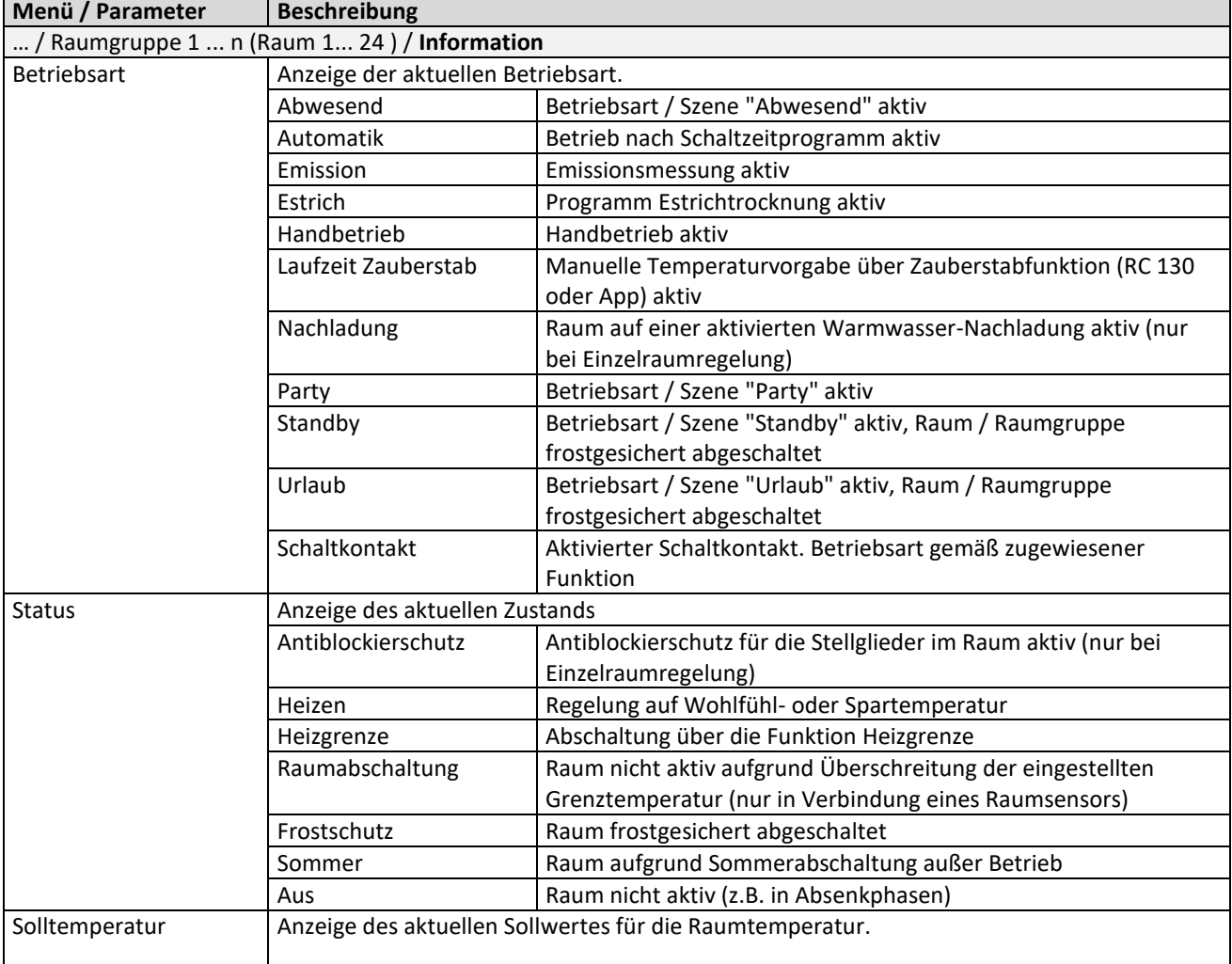

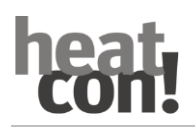

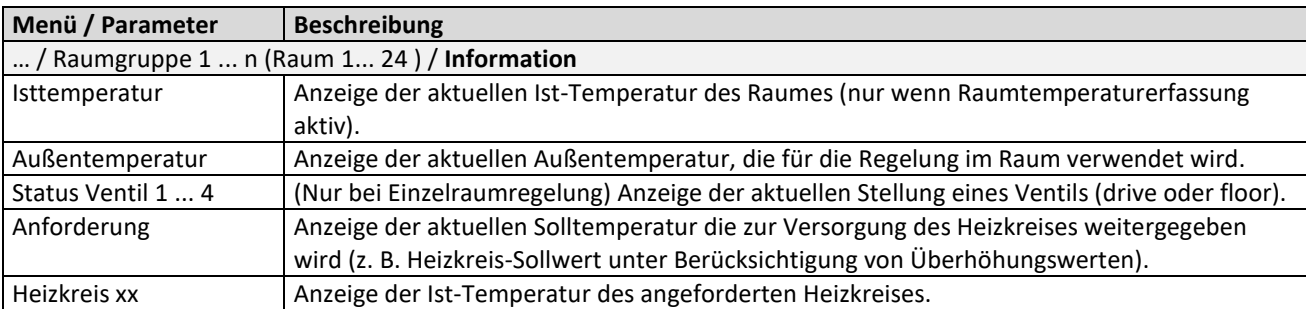

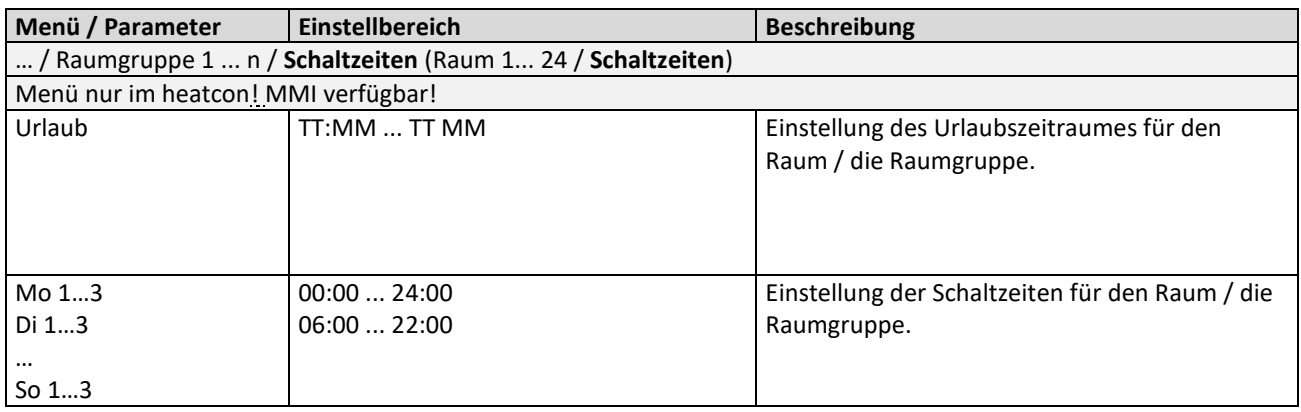

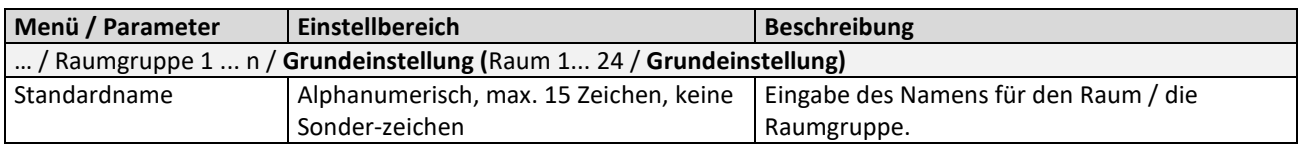

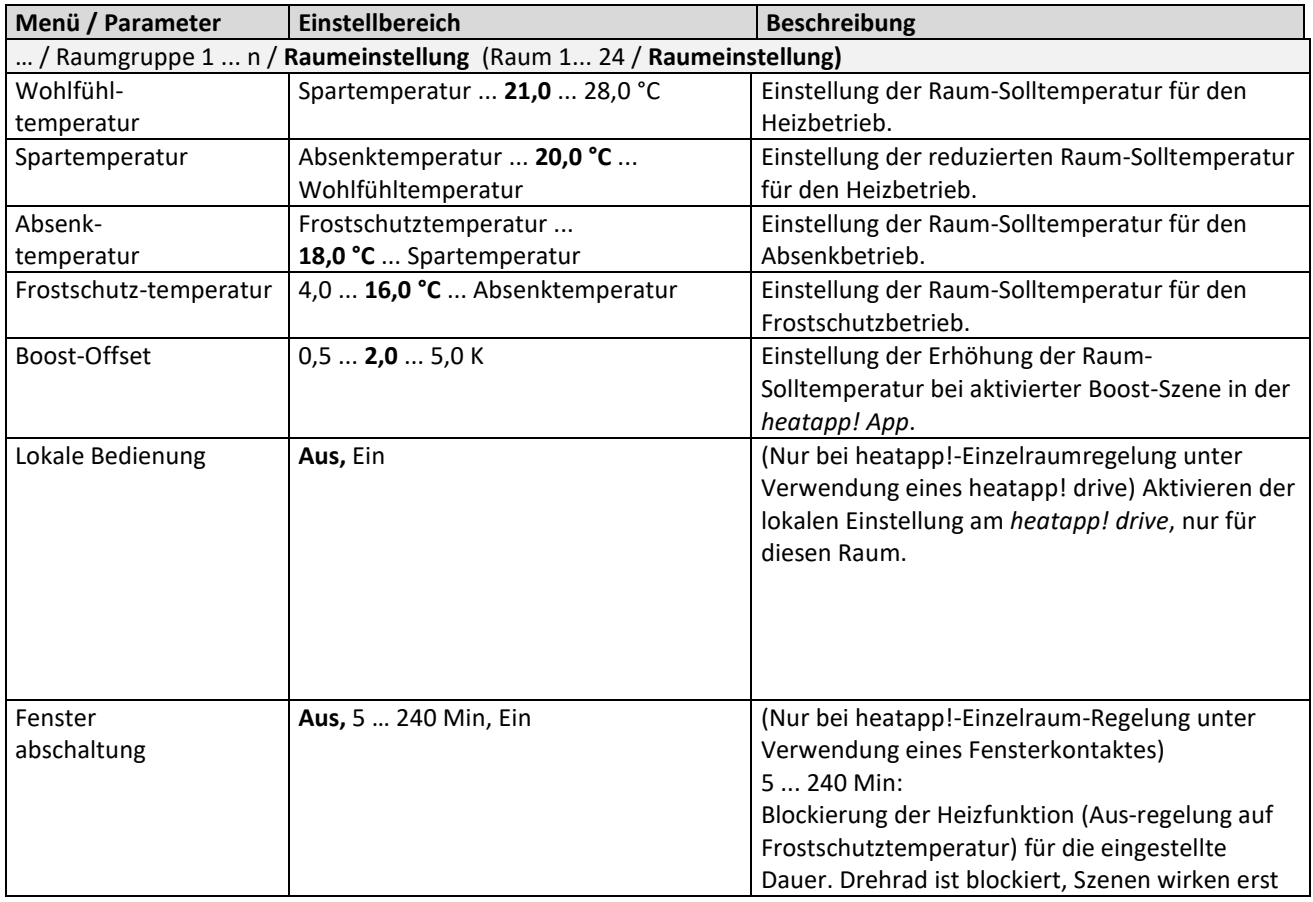

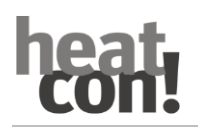

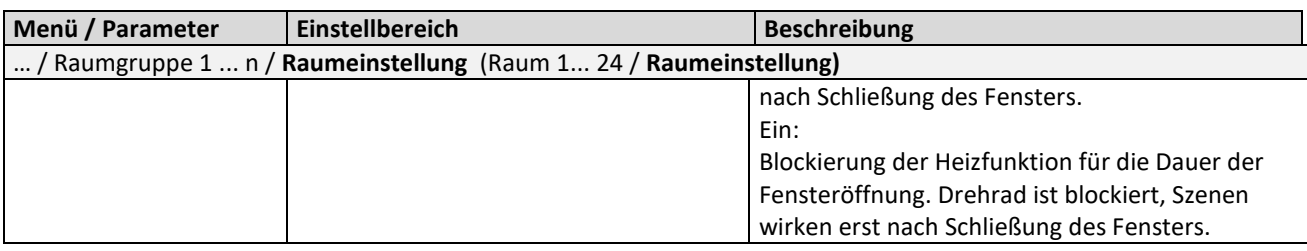

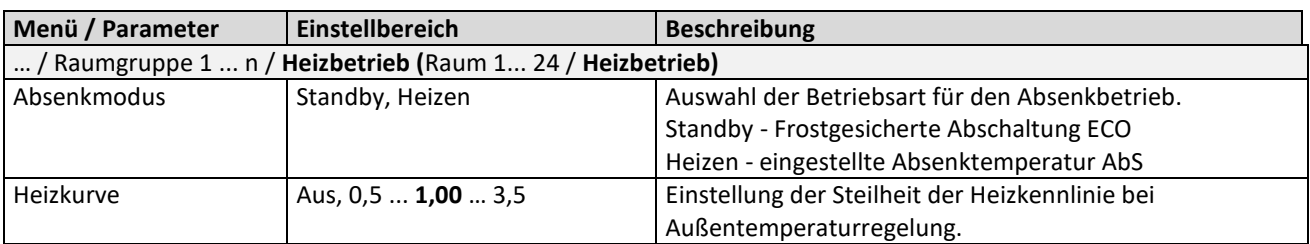

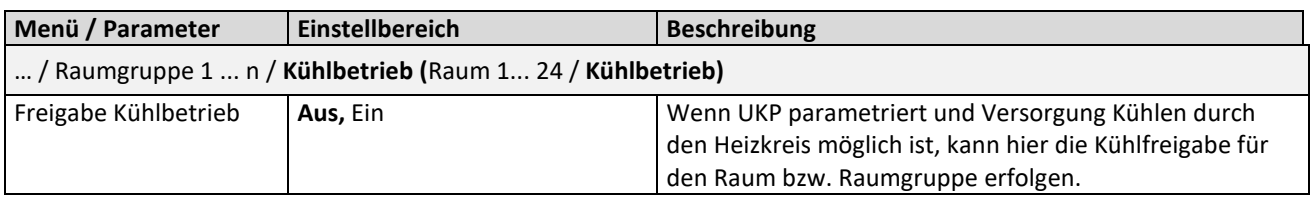

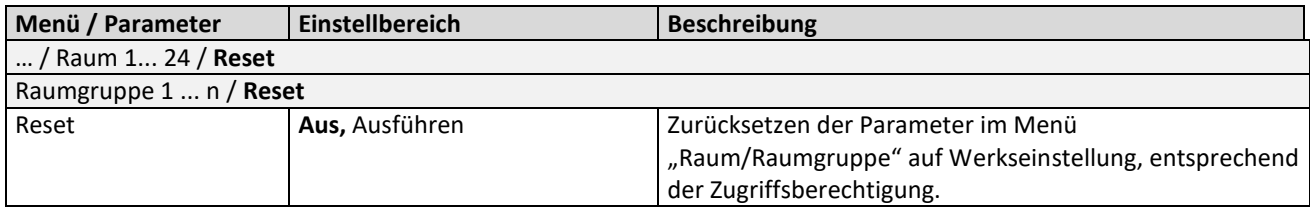

# **3.6 Menü – Energieerzeuger-1 bzw. 2**

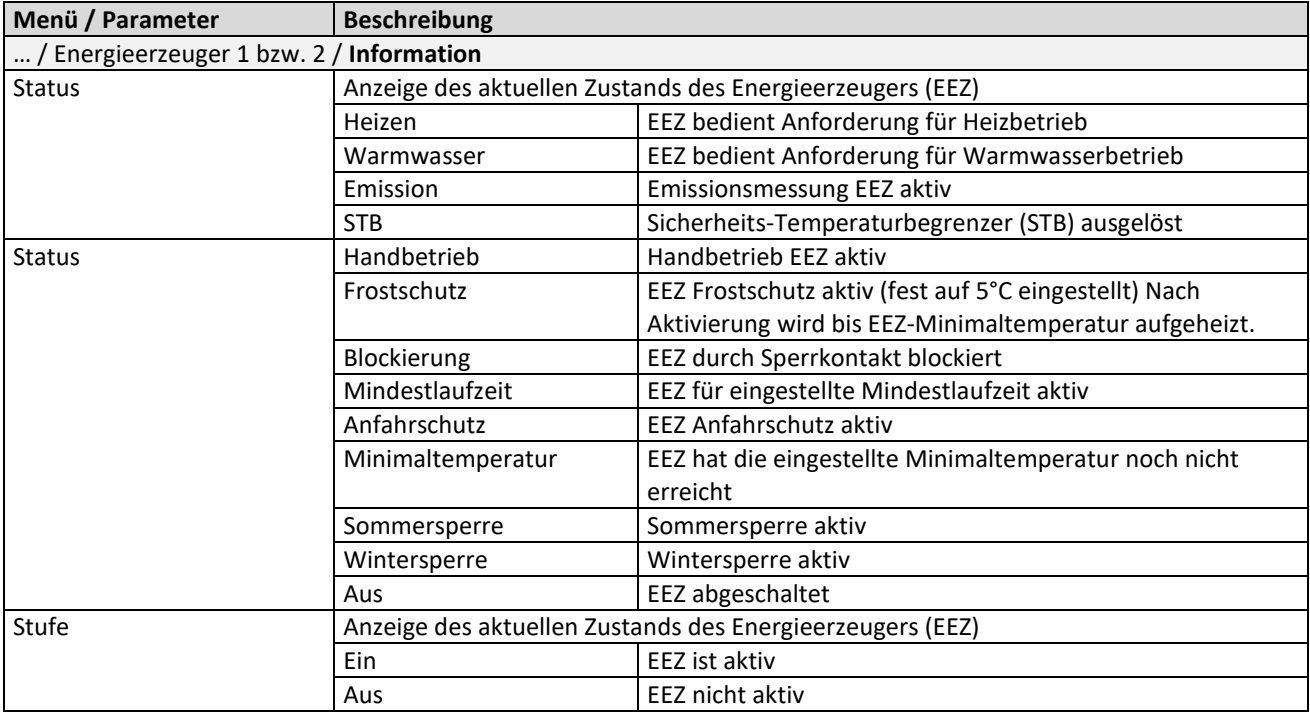

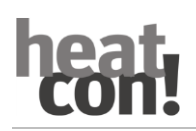

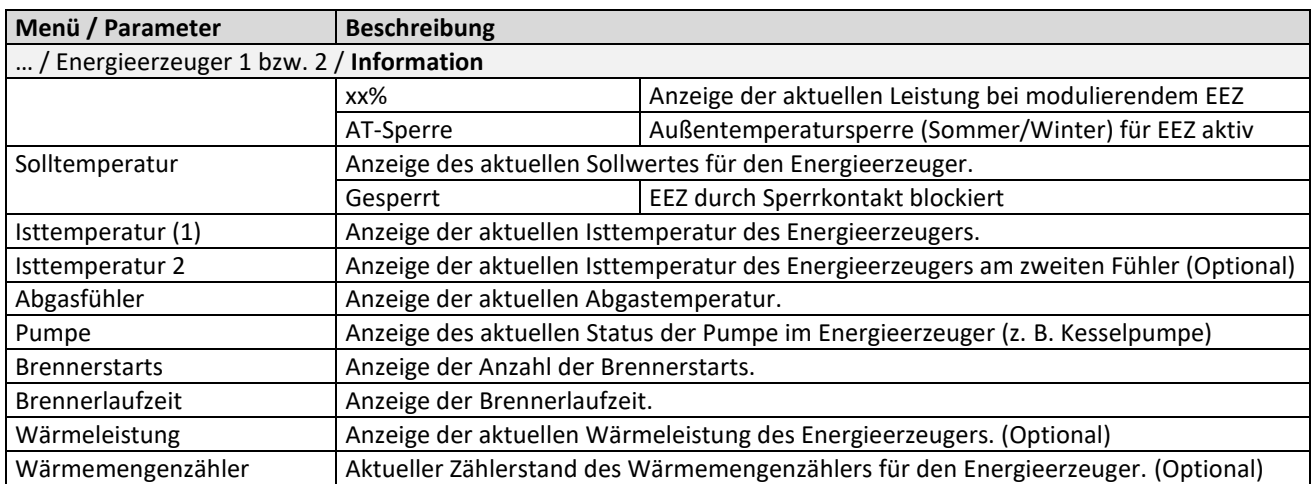

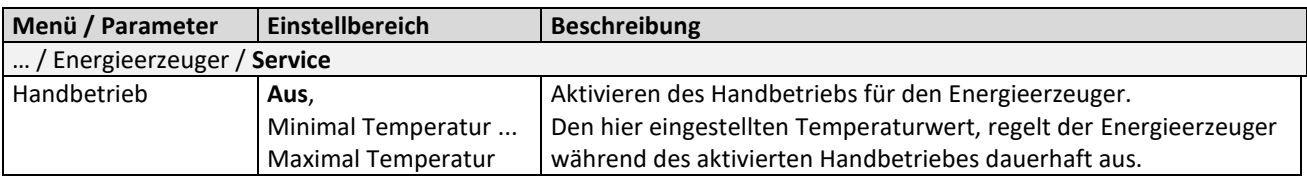

### **3.7 Menü – Extras**

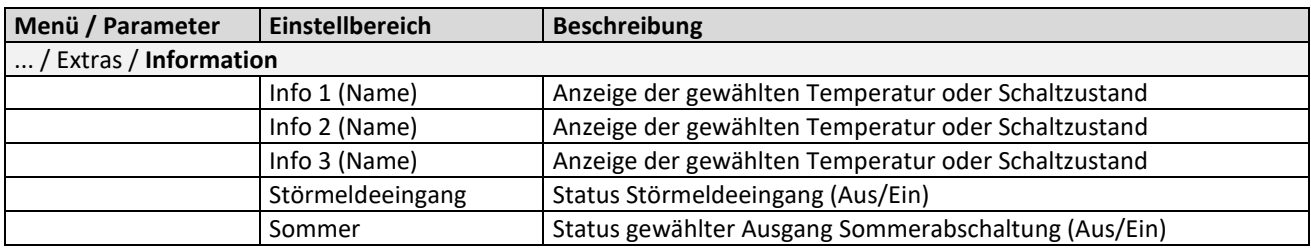

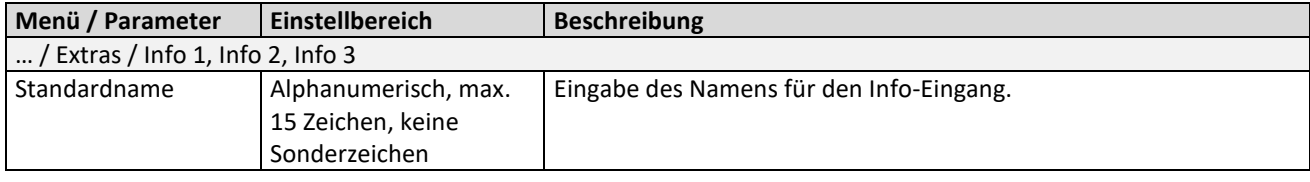

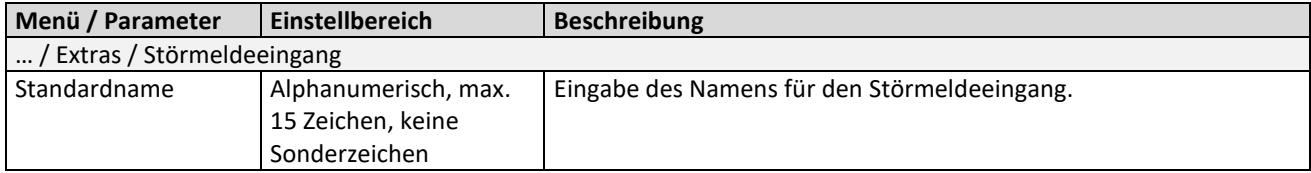

## **3.8 Menü – Zubringerpumpe**

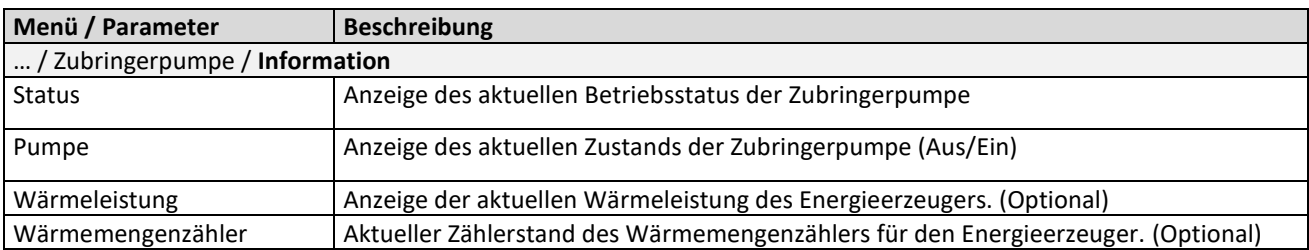

### **3.9 Menü – Heizpuffer**

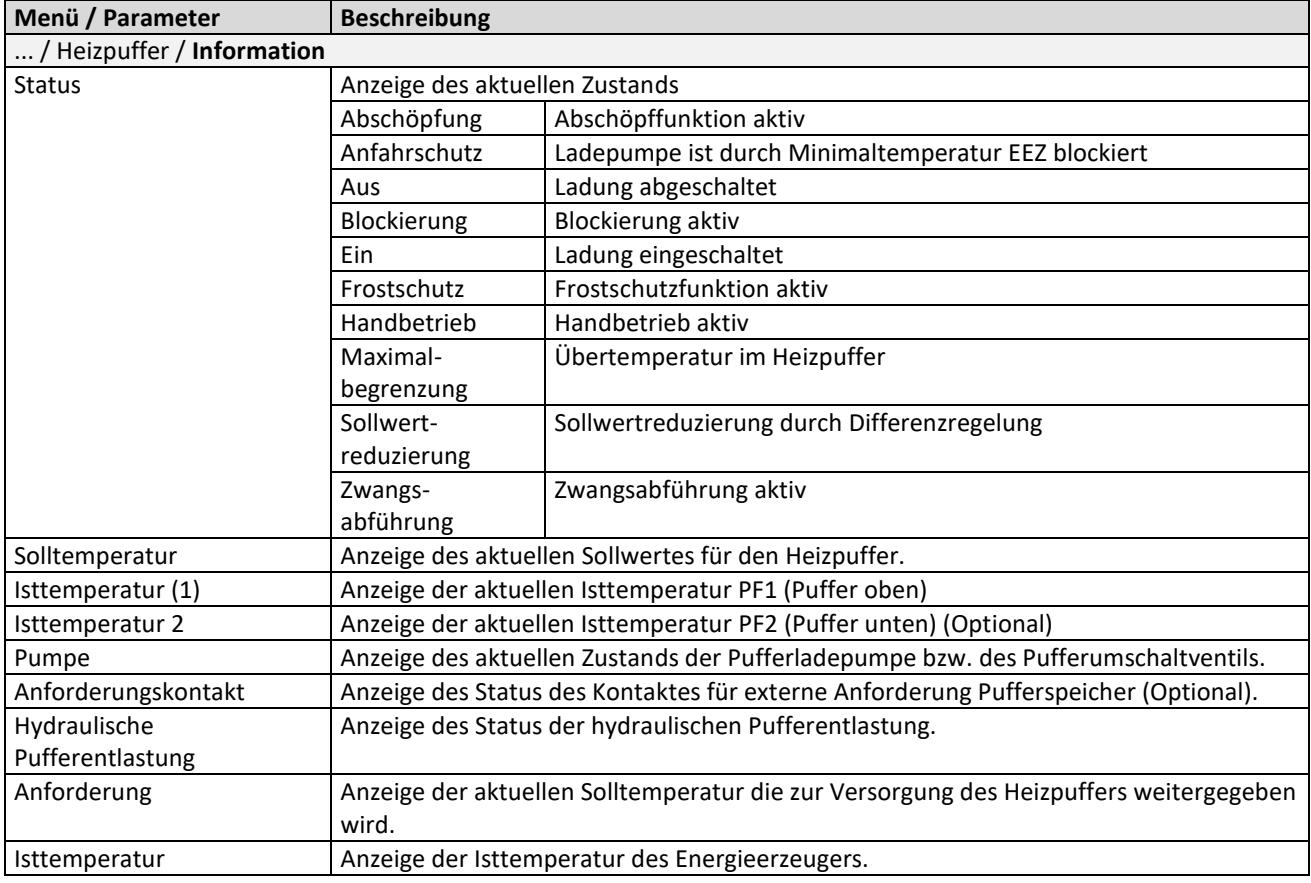

### **3.10 Menü – Solar**

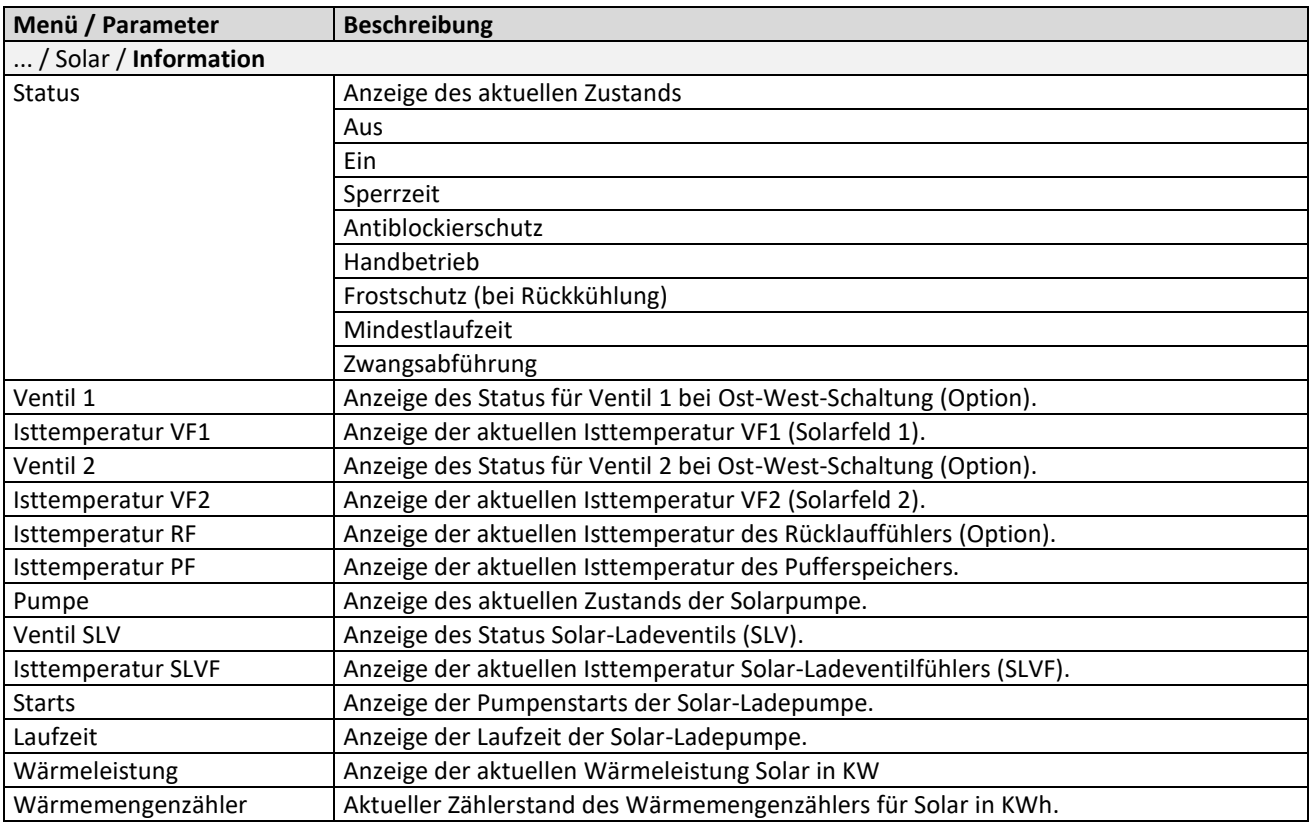

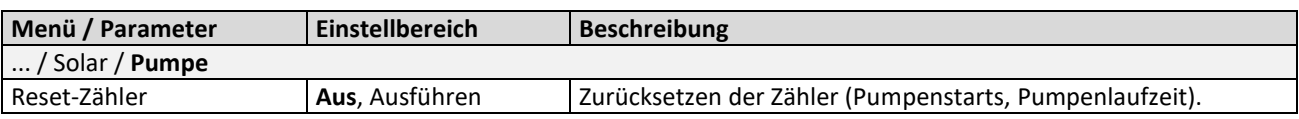

### **3.11 Menü – Feststoff**

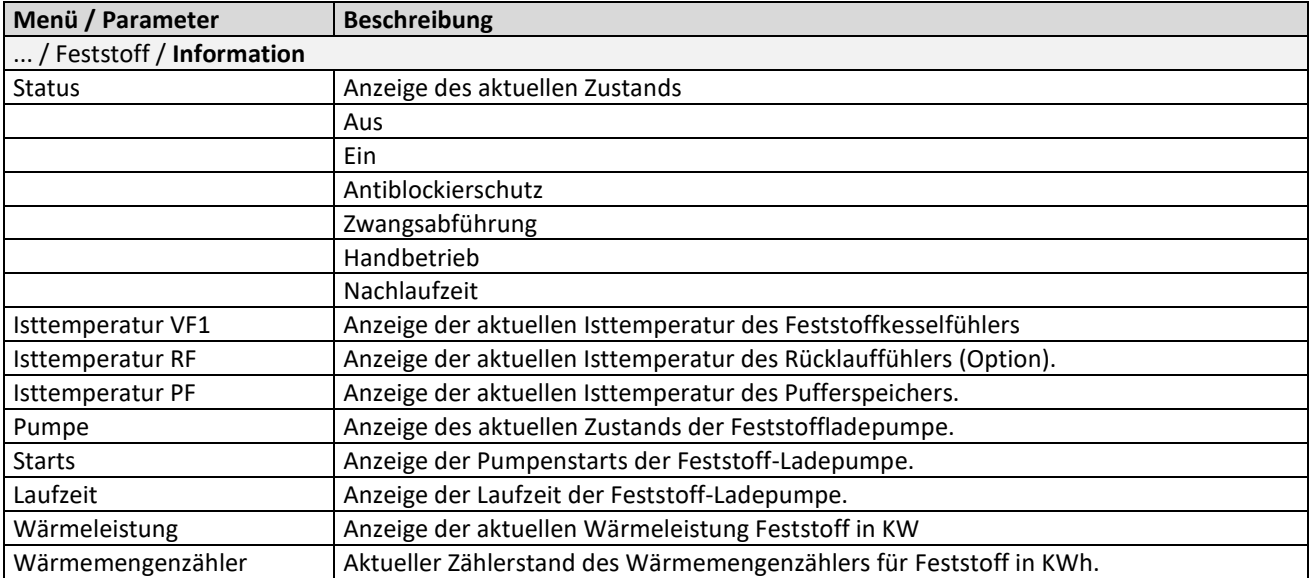

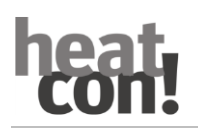

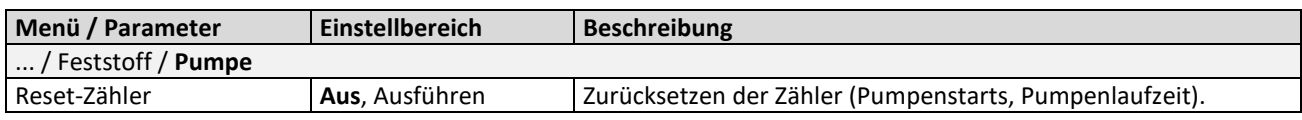

### **3.12 Menü – Differenz**

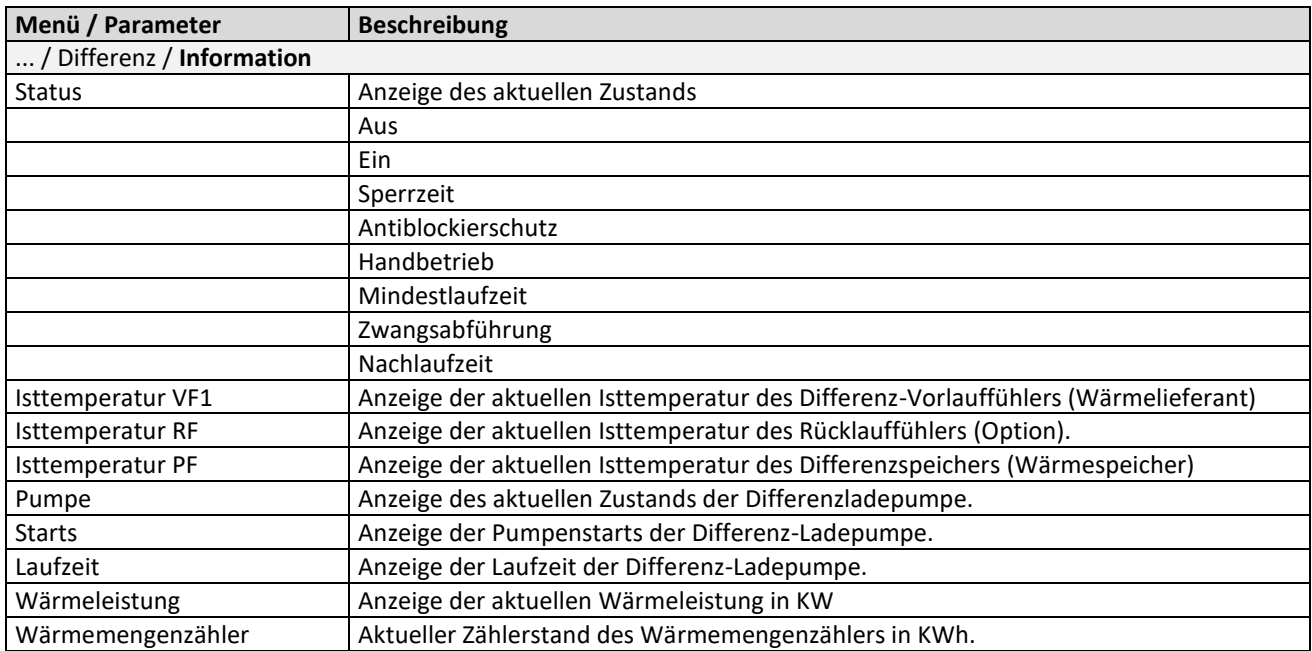

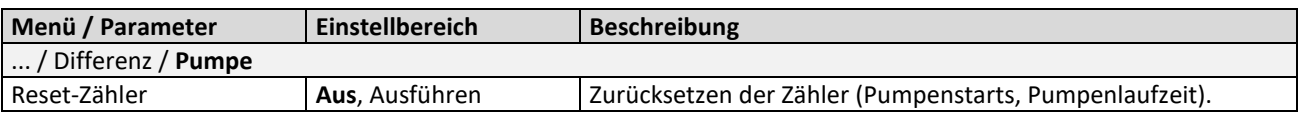

### **3.13 Menü – Thermostat**

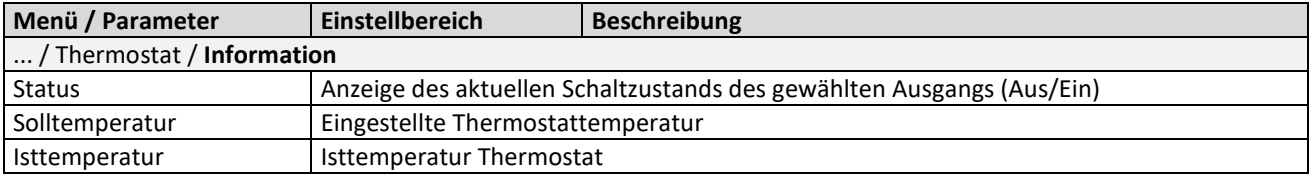

### **4 heatcon! RC 130**

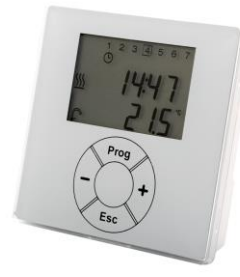

Der **RC 130** dient als Wohnraumfernbedienung mit Raumtemperaturerfassung für das *heatcon!* **System**. Mittels der Tasten **+** oder **–** kann die temporäre Wunschtemperatur eingestellt werden. Die Änderung der Wunschtemperatur gilt einmalig bis zum Schaltzeitenwechsel, mindestens jedoch für 3 Stunden.

Der **RC 130** wird in das **heatcon! System** mittels Adressierung eingebunden und kann einem **heatcon! EC** und einer Raumgruppe (1 von max. 5) als Referenzraum-Regelung oder bei Einzelraum-Regelung einem Raum (1 von max. 24) zugewiesen werden.

### **5 heatcon! Fehlercodes**

Ein anstehender Fehler wird wechselseitig mit der Grundanzeige im Display des MMI angezeigt.

#### Beispiel: **AF 4-0** = Bedeutung→ Außenfühler **AF** / Eingang EF 4 / Unterbrechung 0

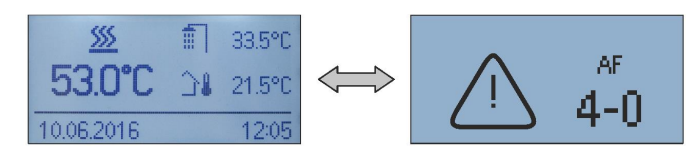

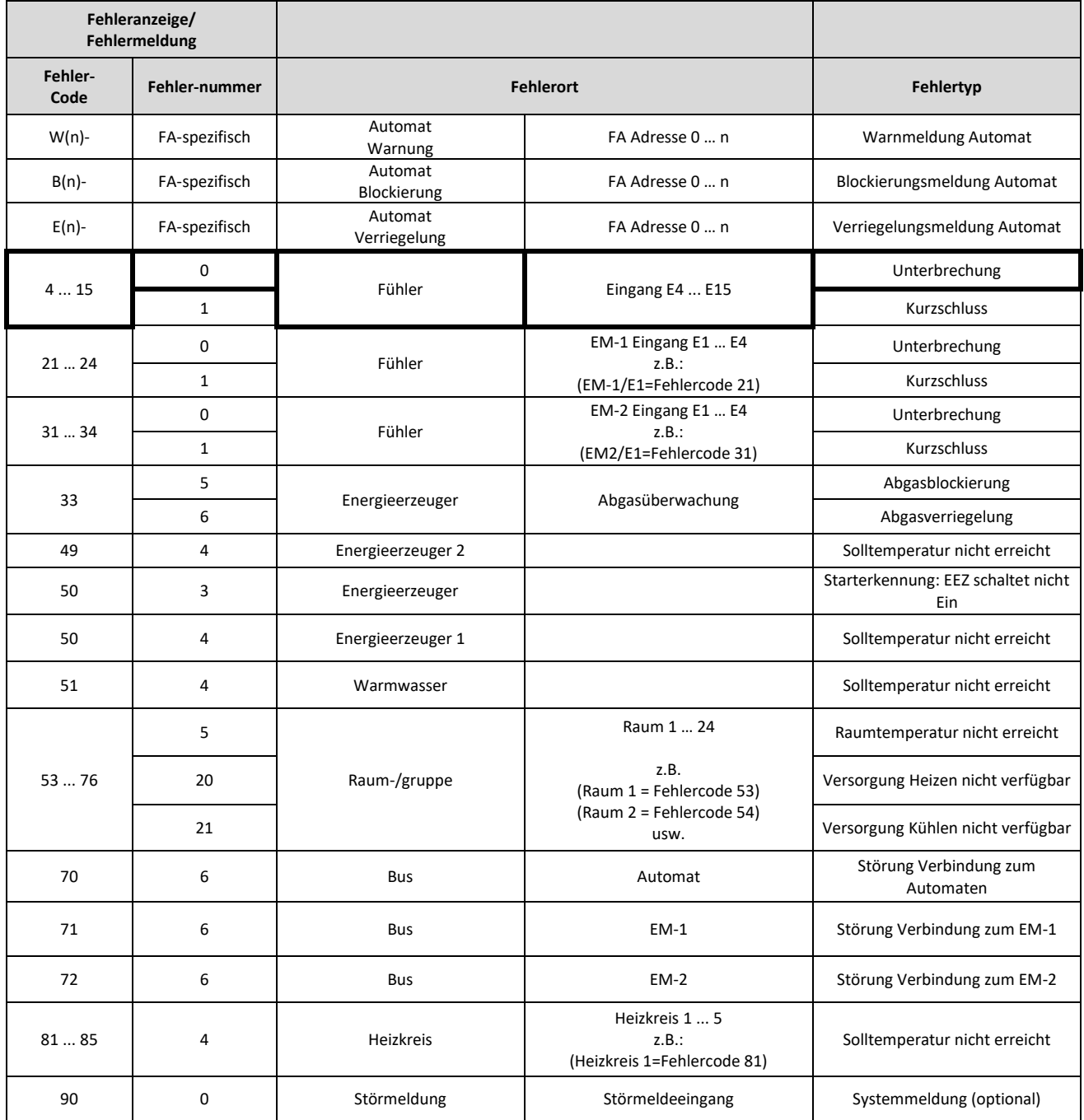

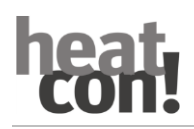

# **6 Schaltzeitentabelle zur Eintragung**

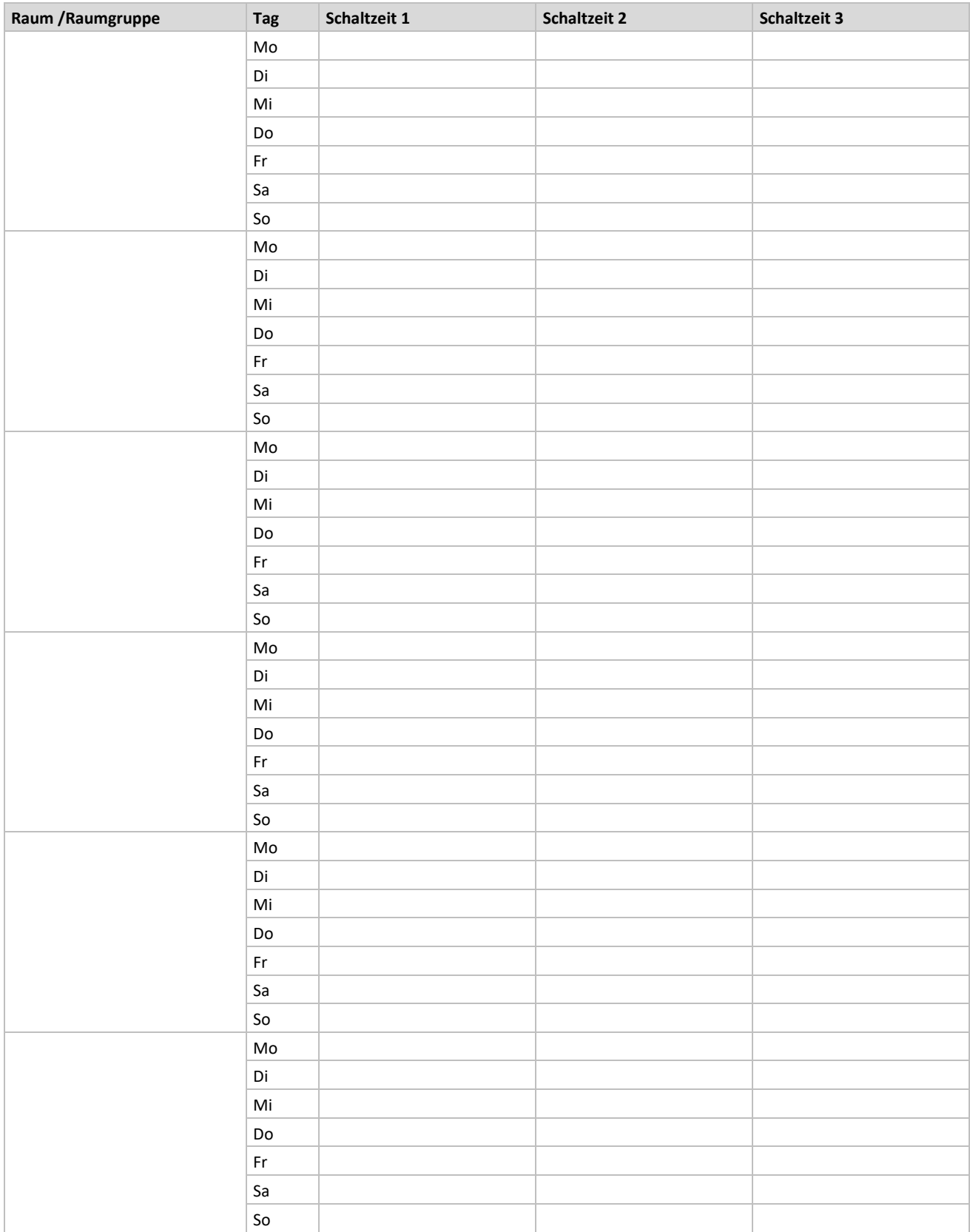

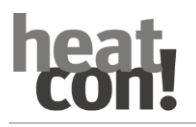

# **7 heatcon! EC Anschlüsse zum Ausdrucken und Beschriften**

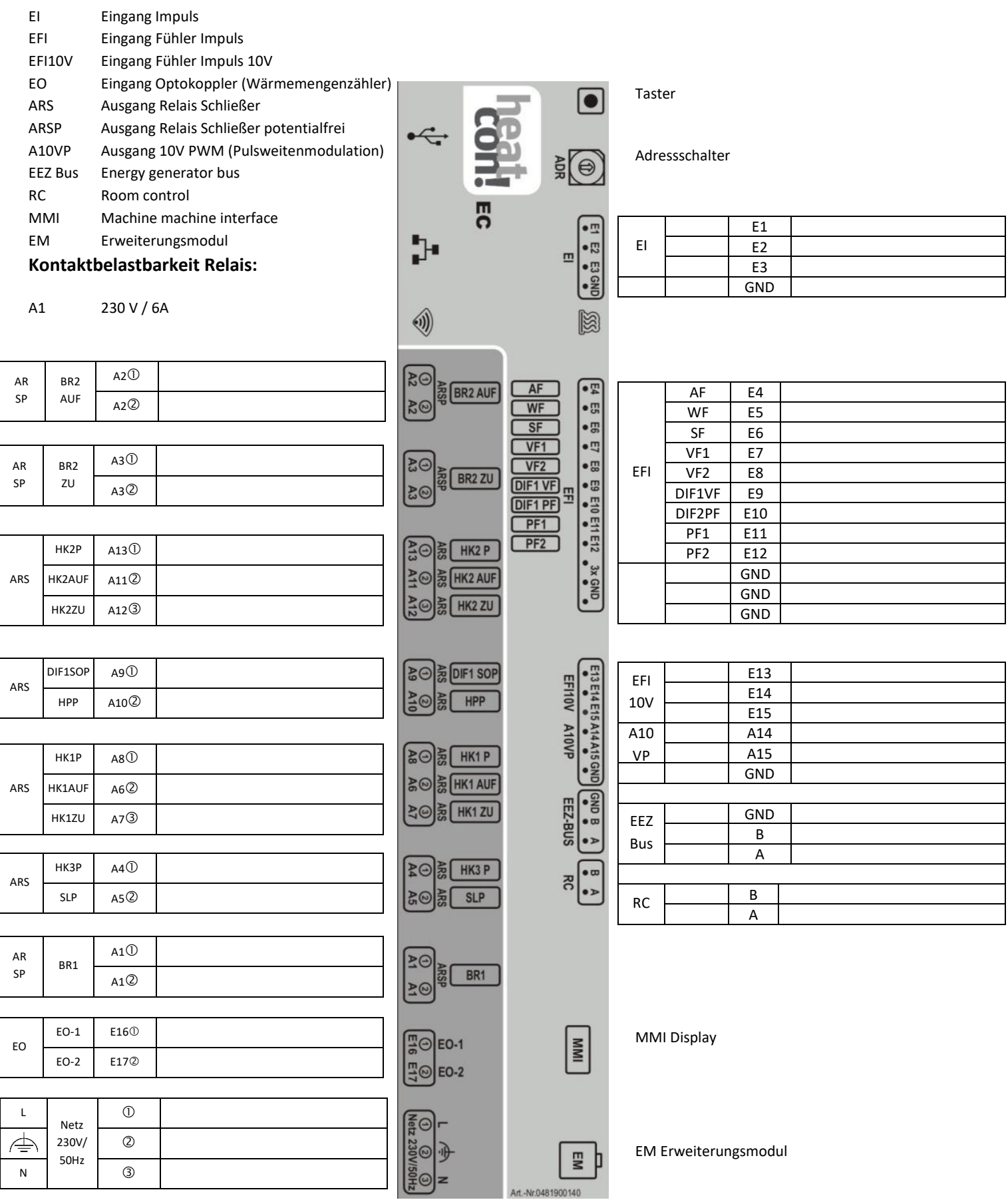

# **8 heatcon / heatapp System**

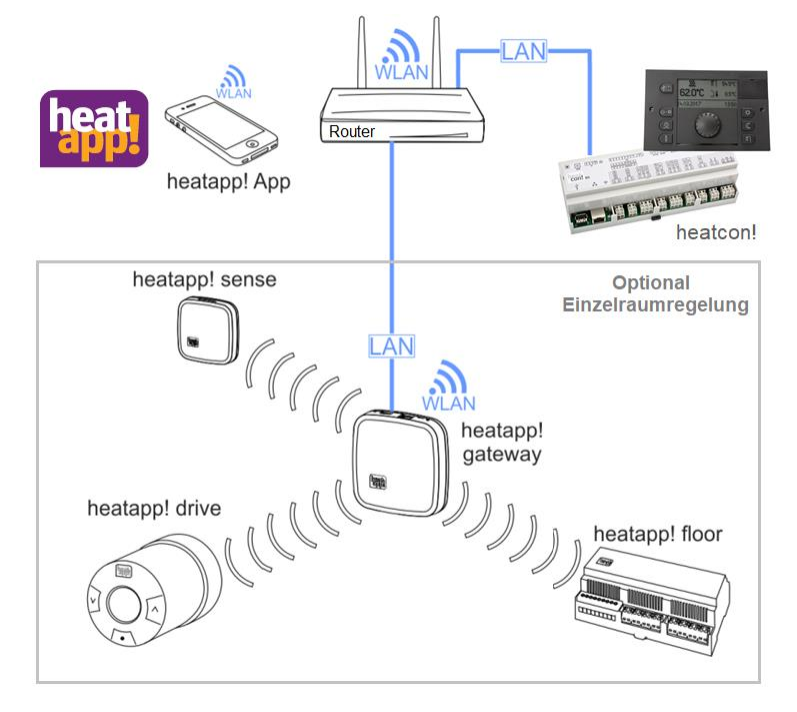

Sie möchten Ihre Heizungsanlage per App bedienen oder überwachen, so können Sie das mit der **heatapp! App**.

**heatapp!** ist ein System zur Heizungsregelung per App - von überall und zu jeder Zeit. **heatapp!** ermöglicht die Festlegung individueller Schaltzeiten als sich wiederholendes Programm sowie drei Temperaturniveaus - Wohlfühltemperatur, Spartemperatur und Absenktemperatur - für jeden Raum/ jede Raumgruppe. Eine temporäre Verstellung der Temperatur kann über das Drehrad und die Szenen Urlaub, Gehen, Party, Duschen, Boost und Standby aktiviert werden.

Optional: In Verbindung mit dem **heatapp! gateway** und den Funkkomponenten wird **heatapp!** zu einer hocheffizienten Einzelraumregelung, die den Wärmebedarf jeden Raumes ermittelt und die Wärmeverteilung regelt. Die drei auszuwählenden Benutzerrollen "Benutzer", "Verwalter" und "Fachmann" verfügen über unterschiedliche Bedien- und Sichtrechte und ermöglichen so, jedem Benutzer individuell seinen zu regelnden Bereich zuzuweisen.

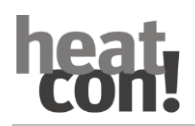

### **8.1 Bedienung via App**

### **8.1.1 Starten der App und Anmelden am System**

Startbildschirm der App

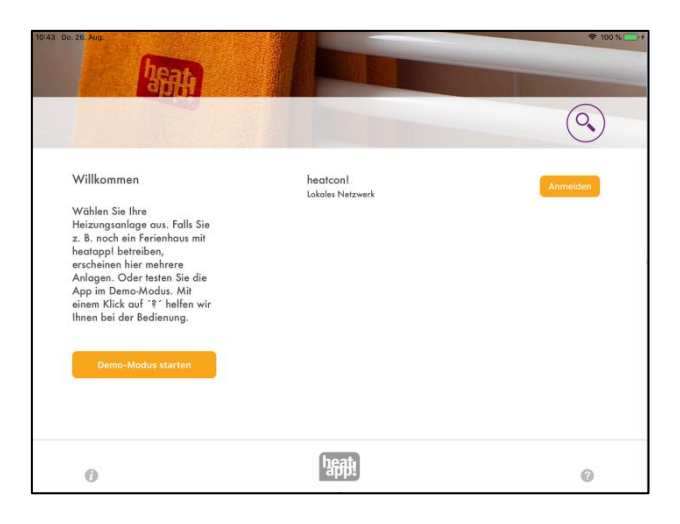

#### **HINWEIS**

Für den ersten Login an Ihrer heatcon! Anlage ist es erforderlich, dass Ihr Bediengerät (Tablet oder Smartphone) im gleichen Netzwerk ist, wie Ihre heatcon! Anlage.

Die Heizungsanlage wird mit ihrem, bei der Einrichtung eingetragenen Namen, aufgelistet.

Direkt unter dem Namen ist ersichtlich, ob sich die Heizungsanlage im selben Netzwerk "lokales Netzwerk" befindet oder die Verbindung zur Heizungsanlage über "Internet" via heatapp! connect hergestellt wird.

- 1. Tippen Sie auf die gewünschte Heizungsanlage.
- 2. Das Dialogfenster "*Anmelden*" wird angezeigt.

Geben Sie Ihren Benutzernamen (2) und Ihr Passwort (3) ein.

- 3. Bestätigen Sie die Eingabe indem Sie auf die Schaltfläche (4) "Anmelden" tippen. Über die Schaltfläche (1) "Zurück" gelangen Sie wieder zum Startmenü ohne sich anzumelden.
- 4. Nach der erfolgreichen Anmeldung wird der *"Home screen"* angezeigt.

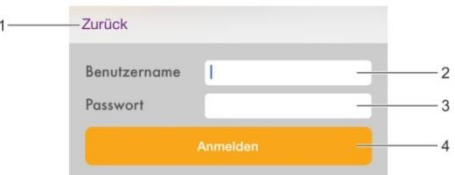

Nach dem Anmelden speichert die App den aktuellen Benutzer und das Passwort. Solange der aktuelle Benutzer angemeldet ist, muss keine erneute Eingabe des Benutzernamens und des Passwortes erfolgen.

Über die Schaltfläche können Sie sich von der entsprechenden Anlage abmelden.

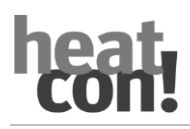

#### 8.2 Der "Home screen"

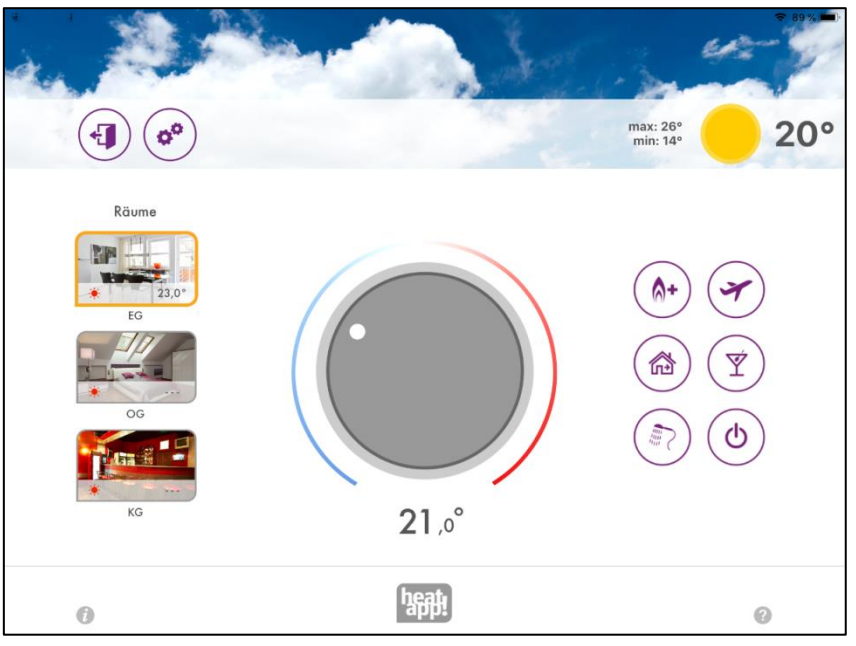

Der "Home screen" zeigt eine Übersicht über die angelegten Räume/Raumgruppen, die direkte Möglichkeit zur Verstellung der Temperatur über das Drehrad und das Aktivieren und Deaktivieren von Szenen.

Im lokalen Netzwerk prüft die **heatapp! App** nach der Auswahl des heatapp! Systems, ob sich die Systemsoftware auf den aktuellen Stand befindet. Liegt ein Update vor, erhalten Sie einen Hinweis "**Es ist ein Update verfügbar".**

Mit der Schaltfläche "jetzt" gelangen Sie zur System Update-Seite von **heatapp! gateway** oder **heatcon!**.

Mit der Schaltfläche "später" werden Sie in 5 Tagen erneut auf das mögliche Update hingewiesen.

#### Verlassen des "Home screens"

Tippen Sie auf das Symbol (1) um wieder zum Startbildschirm zu gelangen.

#### **Aufrufen der Einstellungen**

Tippen Sie auf das Symbol  $\circledast$  um die Einstellungen aufzurufen.

#### **Wetteranzeige**

heatapp! zeigt die Wetterdaten des Anlagenstandorts an, der im **heatcon!** Menü eingegeben wurde. Als Außenfühlerwert wird der am heatcon! angeschlossene Außenfühlerwert und bei OpenTherm Anschluss der Außenfühlerwert des OpenTherm Gerätes zur Anzeige gebracht. Es werden des Weiteren die min/max Werte für den laufenden Tag angezeigt. Wird kein Außenfühler erkannt, wird der vom Wetterdienst für den Anlagenstandort vorhergesagte Wert der Außentemperatur angezeigt.

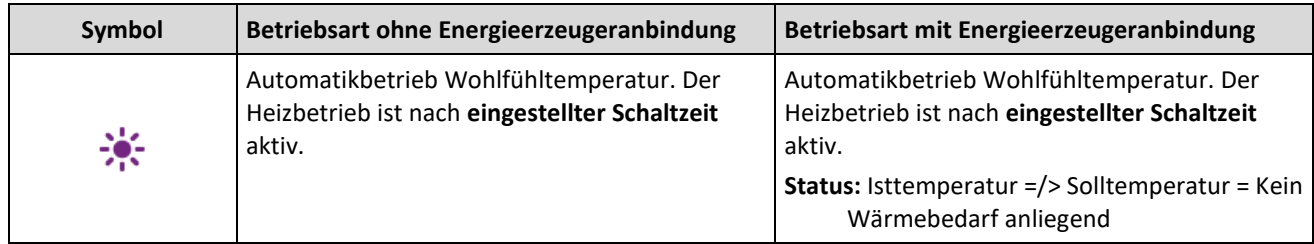

#### **8.3 Symbole in den Räumen**

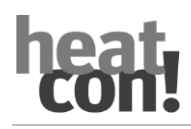

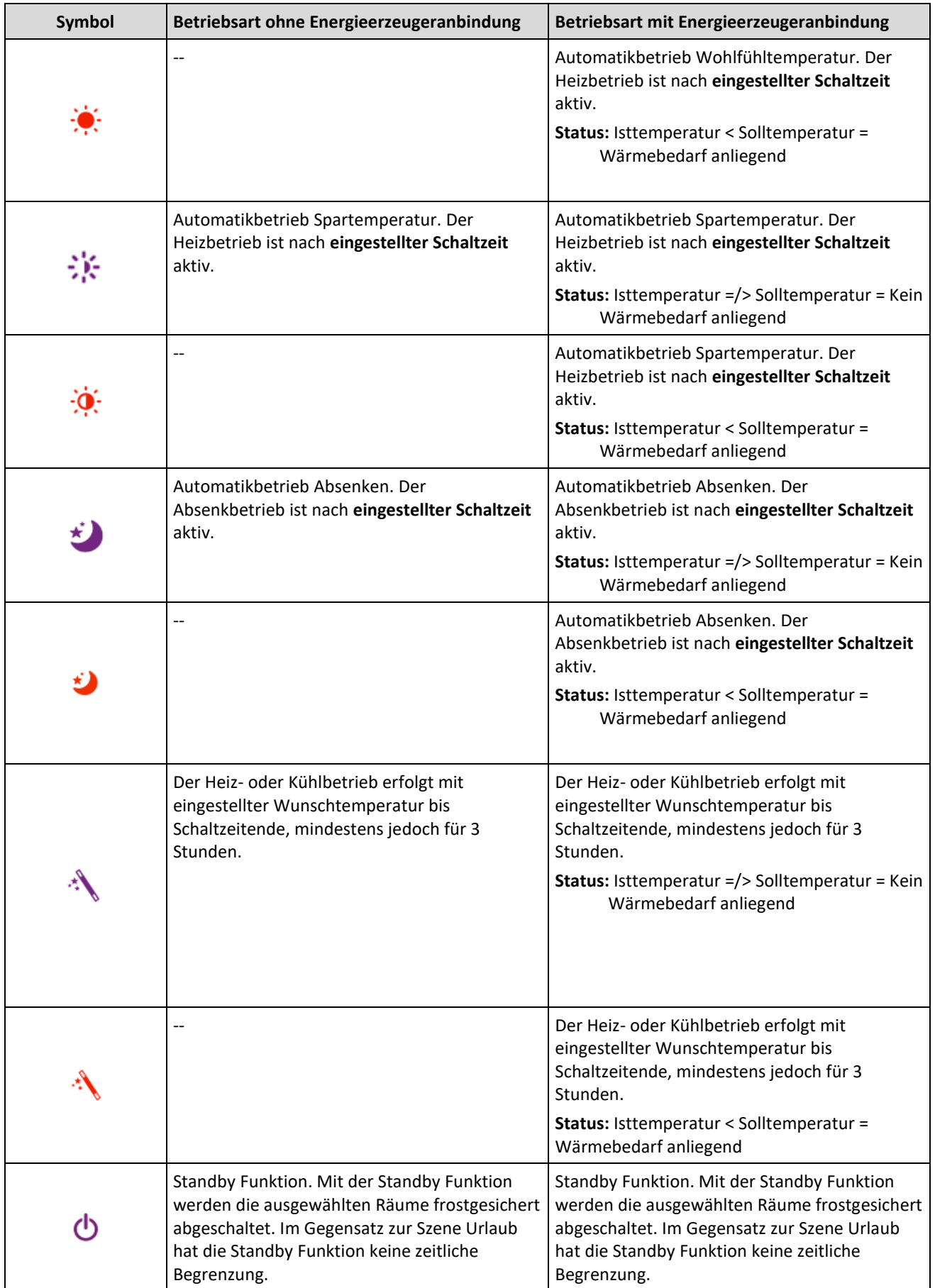

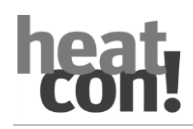

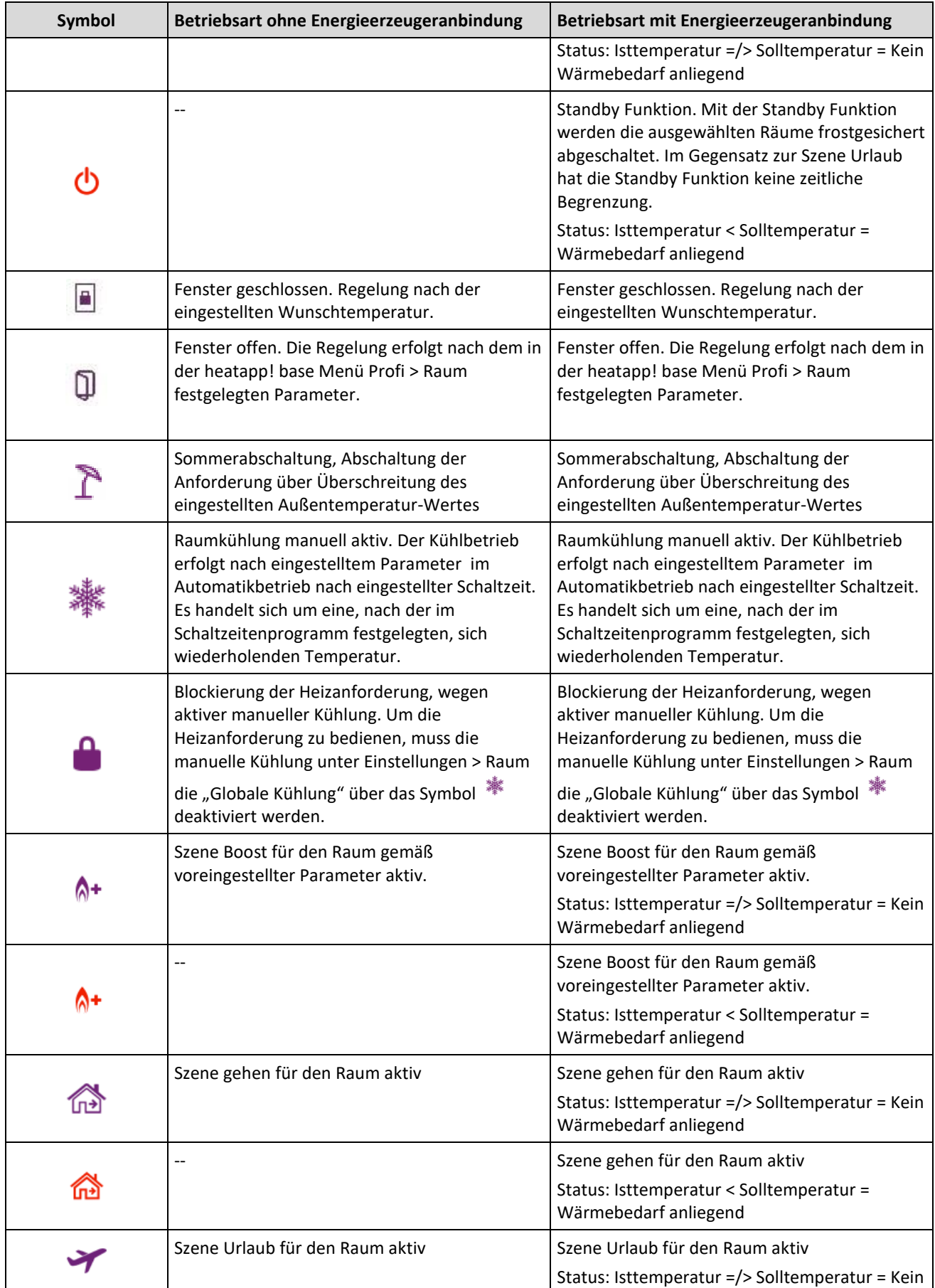

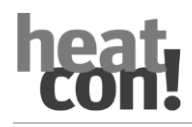

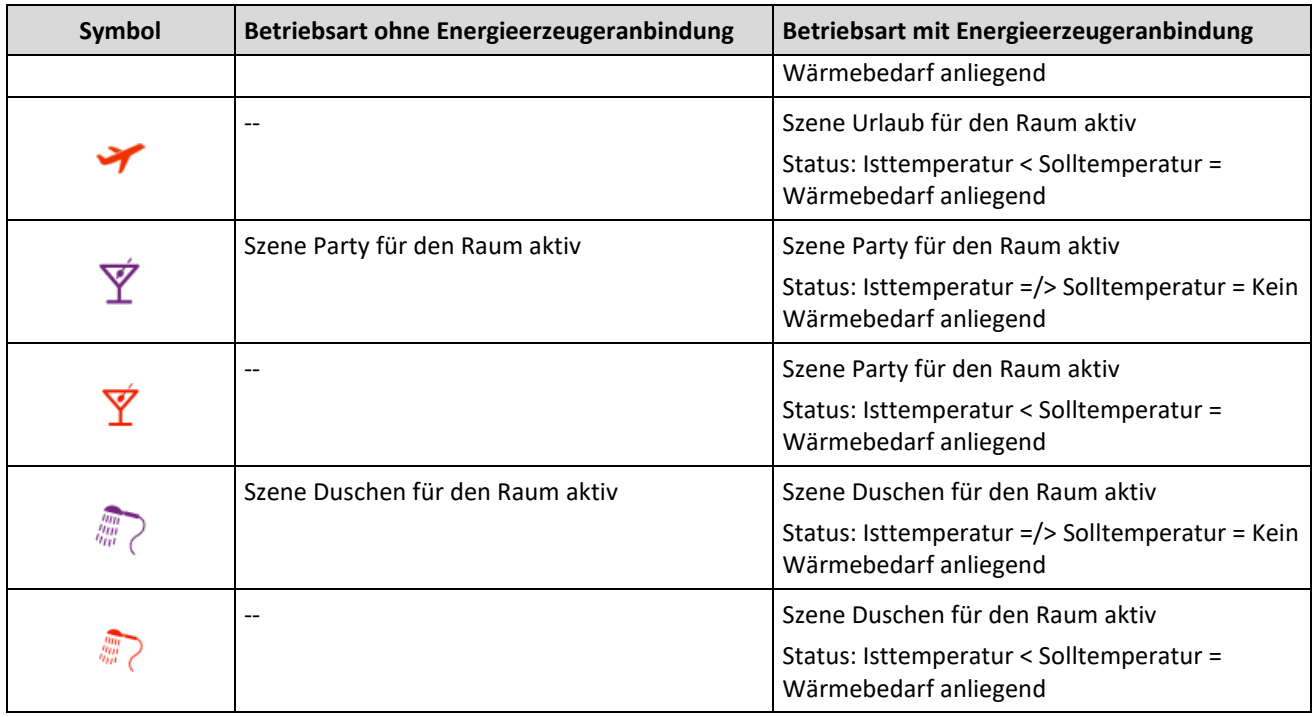

#### **8.4 Temperatureinstellung mittels Drehrad**

Über das Drehrad wird durch "Antippen und Drehen" die Temperatur für den aktuell ausgewählten Raum temporär eingestellt. Diese Wunschtemperatur wird im Raumbild mit dem Zauberstab gekennzeichnet. Sie gilt bis zum Schaltzeitende, mindestens jedoch für eine im Profi-Modus einstellbare Zeit.

Dabei kann der Bediener die Empfindlichkeit des Drehrades verkleinern, in dem er den Finger ohne abzusetzen aus dem Drehrad nach außen bewegt. Die Empfindlichkeit wird geringer je größer die Entfernung vom Drehrad ist.

Die eingestellte Temperatur wird unter dem Drehrad angezeigt.

Bei Anbindung der **heatapp! base** an den Energieerzeuger wird über den orangen Lichthof die Abweichung der aktuellen Raumtemperatur zur eingestellten Temperatur dargestellt. Entspricht die aktuelle Raumtemperatur der eingestellten Temperatur, verschwindet auch der Lichthof.

Die untere Grenze der einstellbaren Temperatur wird durch die für den Raum vorgegebene Absenktemperatur bestimmt.

Die obere Grenze der einstellbaren Temperatur ist fest auf 28,0 °C eingestellt.

#### **Hinweis**

Die am Drehrad eingestellte Temperatur überschreibt die gerade aktive Betriebsart des ausgewählten Raumes (Wohlfühltemperatur /Spartemperatur / Absenktemperatur).

Wird die Betriebsart durch eine eingestellte Schaltzeit geändert, wird auch die am Drehrad eingestellte Temperatur auf den in den Schaltzeiten vorgegebenen Wert für die Wohlfühl-, Spar- bzw. Absenktemperatur zurückgesetzt. Die am Drehrad eingestellte Temperatur gilt allerdings für mindestens drei Stunden, das Zurücksetzen durch die Schaltzeit erfolgt dann entsprechend später.

### **8.4.1 Verwendung von Szenen**

Über Szenen lassen sich die eingestellten Schaltzeiten und Temperaturen für die gewählte Laufzeit der Szenen überlagern.

Szenen werden einzelnen Räumen zugeordnet (siehe auch Kapitel Siehe Kapitel "[Szenen Bearbeiten](#page-45-0)" auf Seite [46\)](#page-45-0).

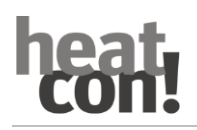

Durch Antippen der Szenen-Symbole aktivieren Sie Szenen für die zugeordneten Räume. Dabei öffnet sich der Eingabedialog der gewählten Szene. In diesem Dialog können die Räume zugeordnet und die jeweiligen Parameter der Szene eingestellt werden.

Die Laufzeit der Szene wird über einen Schieberegler in Stunden, Tagen oder bei Szene Duschen der Beginn der Szene eingestellt.

Alle Szenen können durch erneutes Antippen mit der Schaltfläche Stoppen jederzeit beendet werden.

#### **Hinweis**

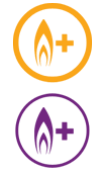

Aktivierte Szenen werden orange hervorgehoben.

**Szene** "Boost"

Die Szene "Boost" ermöglicht ein schnelles Erreichen der Wohlfühltemperatur in den zugeordneten Räumen. Bei Aktivierung soll die Wohlfühltemperatur + eine fixe temporäre Erhöhung die Räume schnellstmöglich erwärmen. Die Dauer der Funktion ist definiert oder kann durch erneutes Drücken des Symbols sichtbar gemacht werden. Die Laufzeit der Szene lässt sich in 30 Minuten-Schritten bis maximal 120 Minuten einstellen.

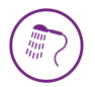

#### Szene "Duschen"

Die Warmwasserbereitung erfolgt im Normalfall gemäß den eingestellten Schaltzeiten.

Wird außerhalb der eingestellten Schaltzeiten zu einer bestimmten Uhrzeit Warmwasser benötigt, kann die Szene Duschen aktiviert werden.

Anders als bei den anderen Szenen wird hier über langes Tippen nicht die Laufzeit der Szene eingestellt, sondern die Startzeit der Szene in Schritten von 15 Minuten.

Die Dauer der Szene ist fest auf 1 Stunde voreingestellt.

Wird die Szene Duschen aktiviert, wird der Warmwasserspeicher ab der Startzeit auf die eingestellte Solltemperatur aufgeheizt. Zusätzlich werden die der Szene zugeordneten Räume auf die Wohlfühltemperatur geheizt.

#### **Beispiel:**

Im Normalfall findet ab 22.00 Uhr keine Warmwasserbereitung statt. Es wird aber um 2:00 Warmwasser zum Duschen benötigt (z. B. aufgrund einer Flugreise).

Bei der Einstellung der Startzeit für die Szene sollte die Zeit berücksichtigt werden, die die Heizungsanlage zum Aufheizen des Warmwasserspeichers benötigt.

Also wird die Startzeit der Szene auf 1:30 eingestellt und die Szene aktiviert.

Die Warmwasserbereitung beginnt somit um 1:30, und die zugeordneten Räume werden auf die Wohlfühltemperatur geheizt.

#### **Hinweis**

Die zum Aufheizen des Warmwasserspeichers benötigte Zeit ist abhängig von der jeweiligen Heizungsanlage und muss für jede Installation neu ermittelt werden.

• Die Szene Duschen steht nur bei der Anbindung des Wärmeerzeugers über die Bussysteme Open Therm, **T2B** zur Verfügung.

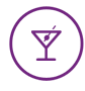

**Szene** "Party"

Die Szene "Party" ermöglicht das Überlagern der für die zugeordneten Räume eingestellten Schaltzeiten. Solange die Szene "Party" aktiv ist, gilt für die zugeordneten Räume die entsprechende Wohlfühltemperatur. Die Szene wird nach Ablauf der eingestellten Laufzeit deaktiviert. Die Laufzeit der Szene lässt sich in Schritten von einer Stunde bis maximal 12 Stunden einstellen.

#### **Beispiel:**

Im Normalfall wird um 22:00 auf Absenkbetrieb umgeschaltet. Heute findet aber eine Party statt, die bis voraussichtlich 0:00 dauert. Es ist jetzt 18:00 Uhr, also wird die Laufzeit der Szene jetzt auf 6 Stunden eingestellt. Die Wohlfühltemperatur der zugeordneten Räume wird jetzt von 18:00 Uhr + 6 Stunden = 0:00 eingestellt.

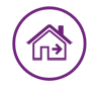

Szene "Gehen"

Die Szene "Gehen" ermöglicht das Überlagern der für die zugeordneten Räume eingestellten Schaltzeiten. Solange die Szene "Gehen" aktiv ist, gilt für die zugeordneten Räume die Absenktemperatur. Die Szene wird nach Ablauf der eingestellten Laufzeit deaktiviert.

Die Laufzeit der Szene lässt sich in Schritten von einer Stunde bis maximal 6 Stunden einstellen.

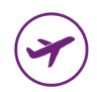

Szene "Urlaub"

Die Szene "Urlaub" ermöglicht die Einstellung der Urlaubsdauer in Tagen. Dabei wird die Urlaubsdauer ab dem aktuellen Tag über den Schieberegler in Tagen eingegeben. Die Aktivierung der Urlaubsfunktion bewirkt, dass die Mindesttemperatur (Frostschutz) der Räume nicht unterschritten wird.

Im Gegensatz zur Szene Gehen (Absenktemperatur) wird bei der Szene Urlaub die Temperatur auf die Frostschutztemperatur ausgeregelt. Die aktiven Urlaubsräume können mit dem Drehrad nicht mehr bedient werden. Die Warmwasserbereitung (nur bei Warmwasseranschluss über die Bussysteme Open Therm, **T2B** oder 485) wird für die Laufzeit der Szene deaktiviert. Ein eingestellter Legionellenschutz bleibt aber weiter aktiv.

Die Laufzeit der Szene lässt sich tageweise bis maximal 30 Tage einstellen.

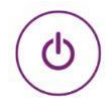

Szene "Standbv"

Mit der Standby Funktion werden die ausgewählten Räume frostgesichert abgeschaltet. Im Gegensatz zur Szene Urlaub hat die Standby Funktion keine zeitliche Begrenzung.

Zu beachten ist die Einstellung zur Abschaltung der Warmwasserbereitung. Im Profi-Menü der **heatapp! base** kann zwischen Abschaltung Raum und Abschaltung Betriebsart für die Warmwasserbereitung gewählt werden.

Wird für die Warmwasserbereitung die Abschaltung auf "Raum" eingestellt, wird auch die Warmwasserbereitung deaktiviert, wenn alle Räume im Standby-Modus sind. Bleibt ein Raum aktiv, erfolgt die Warmwasserbereitung nach den Schaltzeiten.

Wird die Abschaltung der Warmwasserbereitung auf "Betriebsart" eingestellt, bleibt diese auch im Standby-Modus auf Automatikbetrieb und die Regelung erfolgt nach den Schaltzeiten, selbst wenn alle Räume in Standby sind. Die Standby Funktion entspricht der Betriebsart "Sommer".

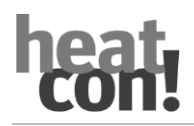

### 8.4.2 Das Menü "Einstellungen"

Die Bedienebene "*Einstellungen*" wird für den Zugriff auf erweiterte Funktionen verwendet.

Für alle Benutzer stehen die Menüpunkte "Mein Profil", "Design", "Schaltzeiten" und "Live View" zur Verfügung.

Fachmann und Verwalter haben zusätzlich die weiteren Menüpunkte "*Räume*", "*Benutzer*", "*Geräte*", "*Szenen*", "*System*" und "*Gateway*" zur Verfügung.

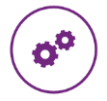

**Menü** "Einstellungen"

Durch Antippen des Zahnrad-Symbols gelangt man in die Einstellungsebene. Auf der linken Seite befinden sich die einzelnen Menü-Symbole.

Auf der rechten Seite können Sie die einzelnen Menü-Punkte bearbeiten.

#### **Benutzerprofil bearbeiten**

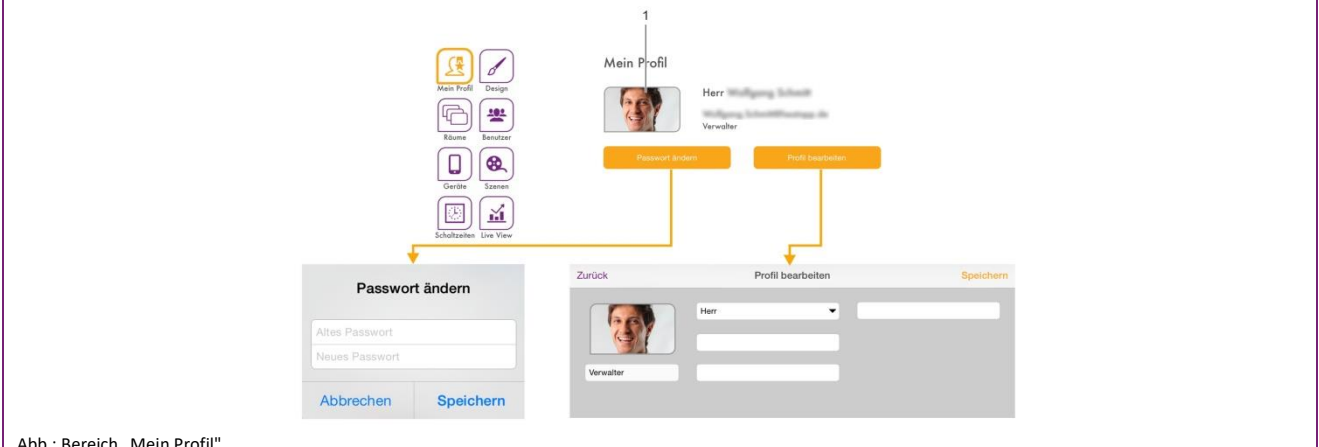

Abb.: Bereich "Mein Profil"

Im Bereich "Mein Profil" können Sie das Profil des aktuell angemeldeten Benutzers bearbeiten.

#### **Profilbild ändern**

Über Schaltfläche (1) können Sie dem Benutzer ein Profilbild aus der Galerie oder über die Kamera des Gerätes zuweisen.

#### **Passwort ändern**

Tippen Sie auf die Schaltfläche "*Passwort ändern*", um das Passwort des aktuell angemeldeten Benutzers zu ändern.

#### **Benutzerprofil bearbeiten**

Tippen Sie auf die Schaltfläche "*Profil bearbeiten*", um die Benutzerdaten des aktuell angemeldeten Benutzers zu ändern.

Die Benutzerrolle kann nicht geändert werden.

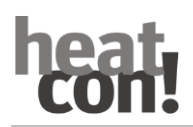

#### **Design der App anpassen**

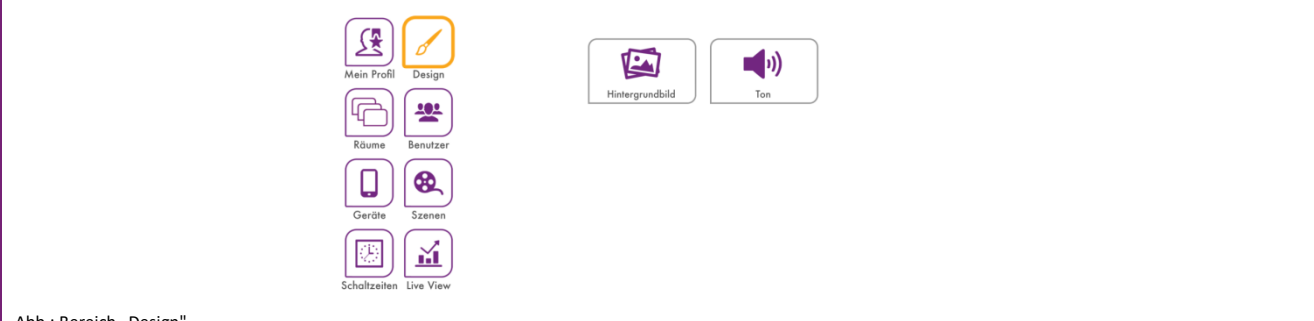

#### Abb.: Bereich "Design'

Im Bereich "Design" können Sie das Design und die Audioeinstellungen der App bearbeiten.

#### **Hintergrundbild ändern**

Tippen Sie auf die Schaltfläche "Hintergrundbild ändern", um das Hintergrundbild der App zu ändern. Sie können ein Hintergrundbild aus der Galerie auswählen oder eines direkt über die Kamera des Gerätes erstellen (geräteabhängig). Alternativ können Sie auch eines der vier mitgelieferten **heatapp!** Standard-Hintergrundbilder auswählen.

#### **Audioeinstellungen**

Tippen Sie auf die Schaltfläche "*Audioeinstellungen*", um die akustische Rückmeldung für das Drehrad ein- oder auszuschalten.

#### <span id="page-39-0"></span>**Räume und Raumgruppen**

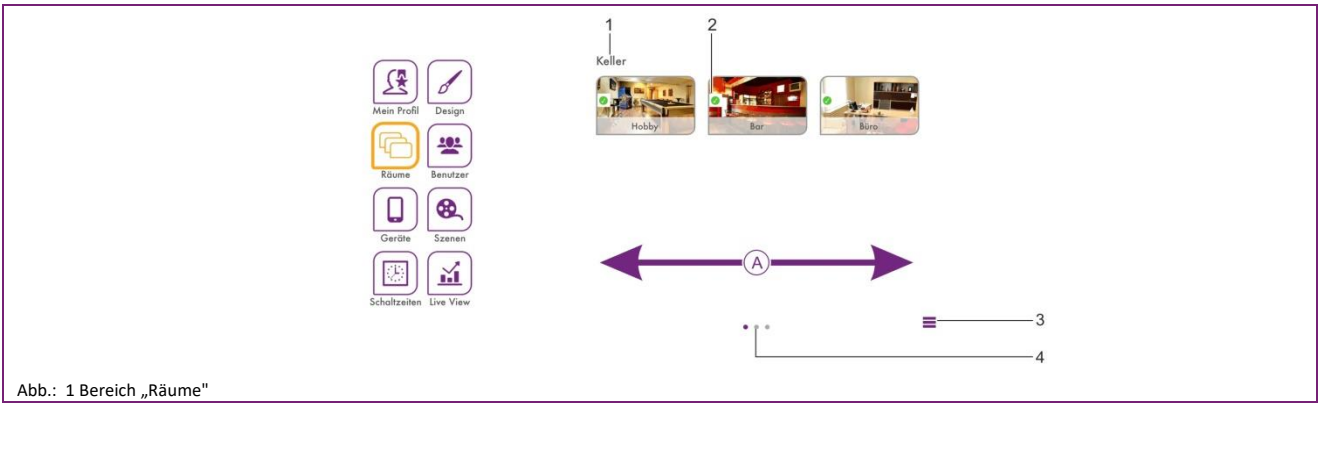

- 1 Name der Raumgruppe
- 3 Symbol "*Raumgruppen bearbeiten"*

2 Symbol "Raumstatus"

4 Anzahl der Raumgruppen

#### **Hinweis**

Die verfügbaren Räume werden bei der Inbetriebnahme durch den Fachmann angelegt. Dabei werden auch die Namen der Räume definiert.

Bei der ersten Benutzung werden alle Räume in dieser Ansicht angezeigt. Es sind noch keine Raumgruppen angelegt (Erstellen von Raumgruppen siehe Kapitel "[Räume und Raumgruppen](#page-39-0)", auf Seite [40\)](#page-39-0).

- Durch horizontales Wischen A wird durch die Raumgruppen gewechselt.
- Räume werden per Drag&Drop zwischen den Raumgruppen verschoben.
- Räume werden durch einfaches Antippen zur Bearbeitung ausgewählt.
- Kleine Symbole in den Raumbildern zeigen den Status der Räume an.

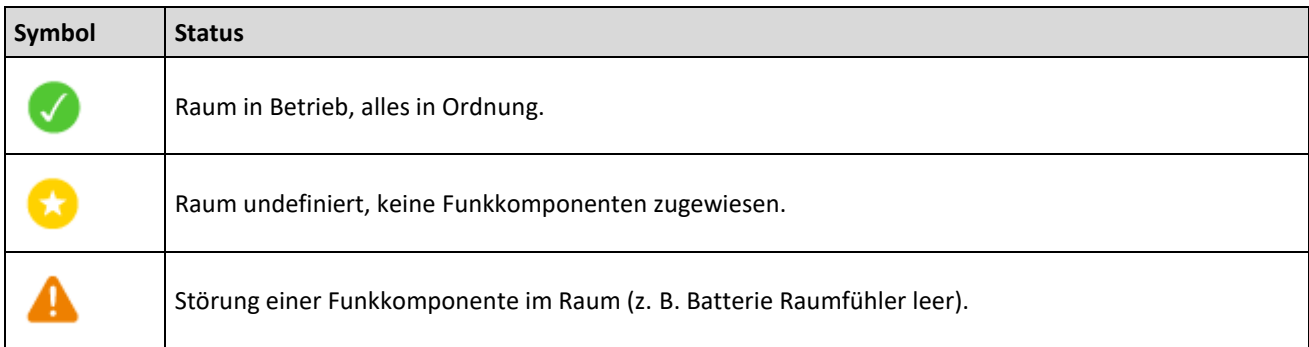

#### **Räume bearbeiten**

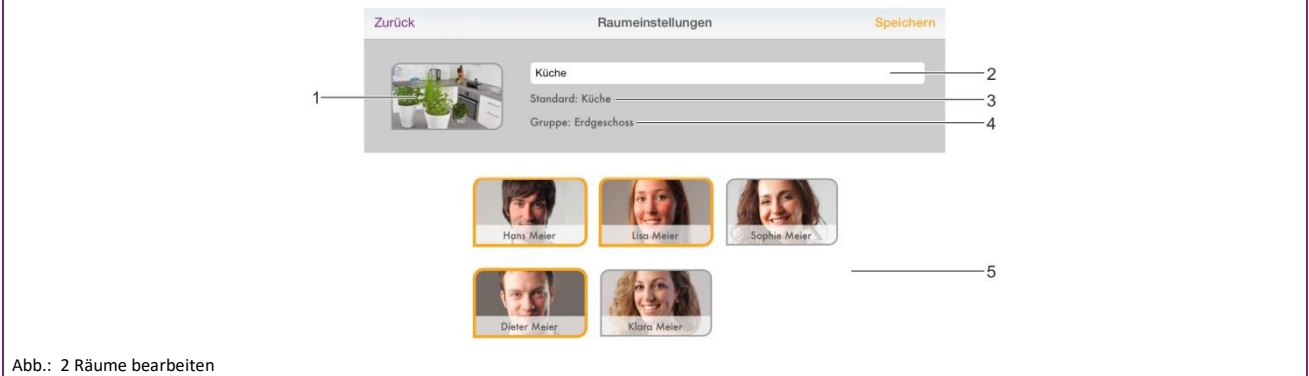

- 1. Raumbild
- 2. Raumname (angezeigter Name)
- 3. Standardname (Bei der Inbetriebnahme festgelegt)
- 4. Raumgruppe
- 5. Benutzerliste

Hier können Sie den angezeigten Raumnamen ändern, dem Raum ein Raumbild zuordnen und den Raum bestimmten Benutzern zuordnen.

- 1. Tippen Sie im Bereich "*Räume*" auf einen Raum. Das Dialogfenster "*Raumeinstellungen*" wird angezeigt. Nehmen Sie die gewünschte Einstellung gemäß der folgenden Beschreibung vor.
- 2. Tippen Sie auf "*Speichern*", um die Einstellungen für den Raum zu übernehmen. Durch Tippen auf "*Zurück*" werden die Änderungen verworfen.

#### **Angezeigten Raumnamen ändern**

Zum Umbenennen eines Raumes tippen Sie auf den Raumnamen und geben Sie den gewünschten Namen ein. Dabei wird nur der **angezeigte Raumname** geändert. Diese Änderung wirkt sich nicht auf den im Einrichtungsassistenten der **heatapp! base** vergebenen Standardnamen aus.

Der Standardname kann nur Profi-Modus (*Einstellungen / System / Profi*) der **heatapp! base** oder durch erneutes Durchlaufen des Einrichtungsassistenten geändert werden.

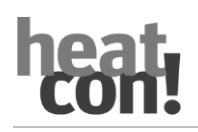

#### **Hinweis**

Soll der Standardname als angezeigter Name verwendet werden, löschen Sie den Namen im Eingabefeld. Das Eingabefeld wird dann automatisch mit dem Standardnamen des Raumes vorbelegt.

#### **Raumbilder ändern**

Zum Ändern des Raumbildes tippen Sie auf das Raumbild. Sie können ein Bild über die Kamera des Gerätes erstellen oder eines aus der Galerie auswählen. Alternativ können Sie auch eines der mitgelieferten Raumbilder auswählen.

#### **Benutzer zuordnen**

Es werden die bereits angelegten Benutzer angezeigt.

Benutzer, die berechtigt sind diesen Raum zu regeln, werden mit einem orangen Rahmen angezeigt. Benutzer, die nicht berechtigt sind diesen Raum zu regeln, ohne Rahmen. Durch Antippen des jeweiligen Benutzers können die Rechte für den betreffenden Raum vergeben und entzogen werden.

#### **Räume löschen**

Das Löschen von Räumen ist nur über den Einrichtungsassistenten möglich. Der Löschvorgang betrifft immer den gewählten und alle folgende Räume, die bereits angelegt wurden.

Sind bereits mehrere Räume angelegt, besteht keine Möglichkeit einen einzelnen Raum zwischen den angelegten Räumen zu löschen.

#### **Raumgruppe erstellen**

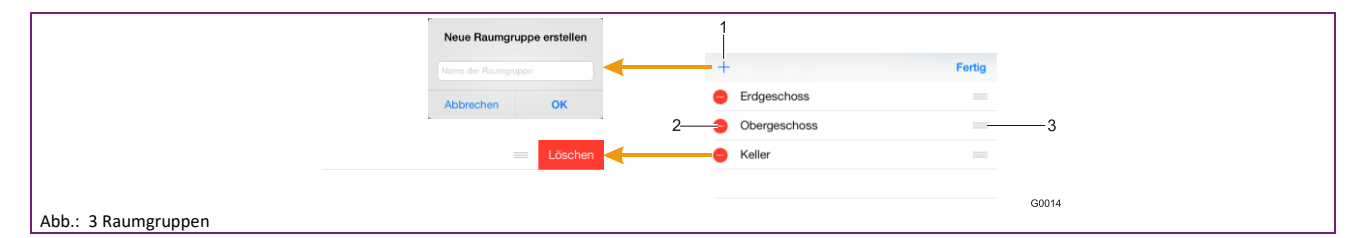

- 1. Symbol "Raumgruppe erstellen"
- 2. Symbol "Raumgruppe löschen"
- 3. Symbol "Raumgruppe verschieben"

Häufig ist es sinnvoll Raumgruppen zu erstellen. So können Sie komfortabel Raumgruppen für Etagen oder sinnvollen Gruppierungen zusammenstellen.

#### **Raumgruppen erstellen und bearbeiten**

- 1. Tippen Sie im Bereich "*Räume*" auf das Symbol "*Raumgruppen bearbeiten*". Ein Dialogfenster mit den vorhandenen Raumgruppen wird angezeigt.
- 2. Tippen Sie auf das Symbol "+". Das Dialogfenster "Raumgruppe erstellen" wird angezeigt.
- 3. Geben Sie den Name der Raumgruppe ein und bestätigen Sie die Eingabe mit "Ok".

Die Raumgruppe wurde erstellt und steht jetzt zur Verfügung.

- Zum Löschen einer Raumgruppe tippen Sie auf das Symbol "-".
- Zum Umbenennen einer Raumgruppe tippen Sie auf den Namen der Raumgruppe.
- Zum Verschieben einer Raumgruppe tippen Sie auf das Symbol "*Raumgruppe verschieben*" und ziehen die Raumgruppe an die gewünschte Position in der Liste.
- 4. Tippen Sie auf "Fertig" um die Einstellungen zu übernehmen.

Sie können die Räume jetzt per Drag&Drop zwischen den Raumgruppen verschieben.

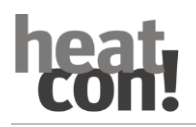

#### **Benutzer verwalten**

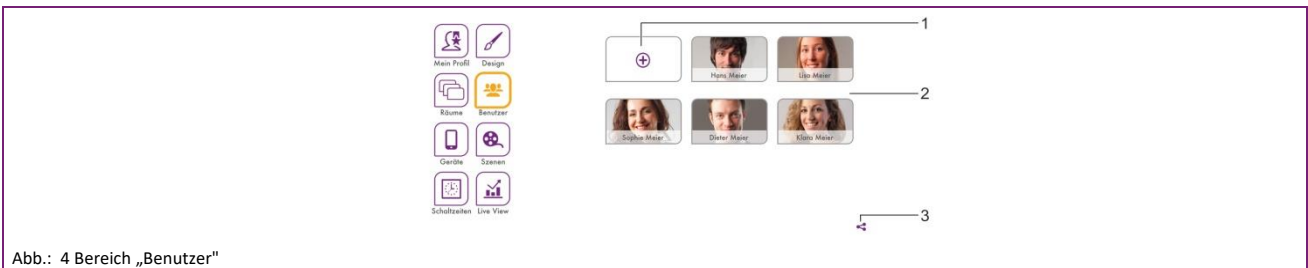

- 1 Symbol "Benutzer anlegen"
- 2 Benutzerliste
- 3 Symbol "*Zu heatapp! connect einladen*"

Im Bereich "*Benutzer*" werden alle angelegten Benutzer angezeigt mit Ausnahme des gerade angemeldeten Benutzers. Im Bereich "Benutzer" können Benutzer angelegt und bearbeitet werden. Hier können Sie außerdem Einladungen zu **heatapp!** connect an andere Benutzer versenden.

Jedem Benutzer wird eine Benutzerrolle zugewiesen. Die folgenden Benutzerrollen sind verfügbar:

- **Verwalter**
- Fachmann
- Benutzer

#### **Benutzer anlegen**

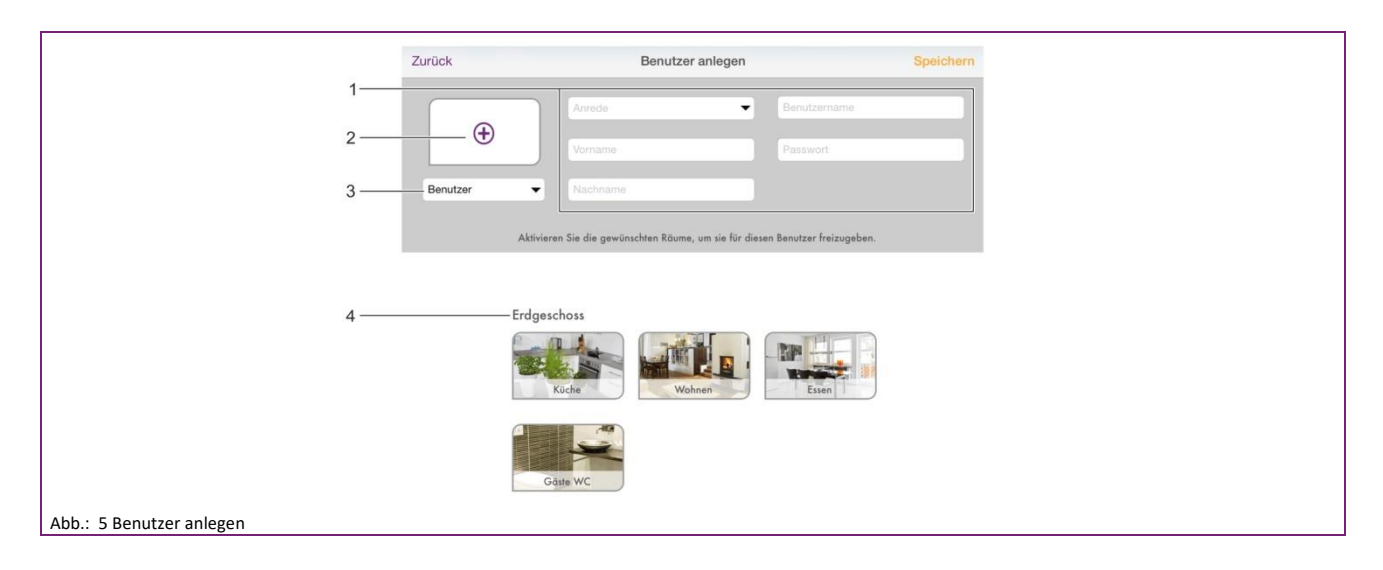

- 1 Persönliche Daten
- 2 Profilbild
- 3 Benutzerrolle
- 4 Raumliste

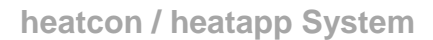

- 1. Tippen Sie im Bereich "*Benutzer*" auf das Symbol "*Benutzer anlegen*". Das Dialogfenster "*Benutzer anlegen*" wird angezeigt.
- 2. Wählen Sie die Benutzerrolle für den neuen Benutzer aus.
- 3. Geben Sie die persönlichen Daten in die Eingabefelder ein und wählen Sie einen Benutzernamen und ein Passwort.
- 4. Tippen Sie auf die Räume, die dem Benutzer zugeordnet werden sollen. Um alle Räume einer Gruppe auszuwählen, tippen Sie auf den Namen der Raumgruppe. Durch horizontales Wischen wird durch die Raumgruppen gewechselt.
- 5. Tippen Sie auf "*Speichern*", um den Benutzer anzulegen. Durch Tippen auf "*Zurück*" wird das Anlegen eines Benutzers abgebrochen.

### $Z$ urück Benutzer bearbeiter Hen Hans  $\overline{1}$ Benutzo Meie  $\overline{2}$ Sie die **Erdgeschoss** Abb.: 6 Benutzer bearbeiten

#### **Benutzerdaten bearbeiten, Benutzer löschen**

- 1 Schaltfläche "Passwort ändern"
- 2 Schaltfläche "*Benutzer löschen*"

Das Bearbeiten eines Benutzers erfolgt wie das Anlegen eines Benutzers.

Es gibt lediglich zwei zusätzliche Schaltflächen zum Ändern des Passwortes und zum Löschen des Benutzers.

- 1. Tippen Sie im Bereich "*Benutzer*" auf einen Benutzer. Das Dialogfenster "*Benutzer bearbeiten*" wird angezeigt.
- 2. Führen Sie die gewünschten Änderungen durch.
- 3. Tippen Sie auf "*Speichern*", um die Änderungen zu übernehmen. Durch Tippen auf "*Zurück*" werden die Änderungen verworfen.

#### **Hinweis**

Die Benutzerdaten des jeweils angemeldeten Benutzers werden im Bereich "Mein Profil" geändert.

#### **Benutzer zu heatapp! connect einladen**

Mit **heatapp! connect** besteht die Möglichkeit, das **heatapp!** System von überall zu bedienen. Egal wo Sie sich befinden, Sie können über die App auf Ihre Heizungsanlage zugreifen.

Im Bereich "Einstellungen / Benutzer" befindet sich unten rechts das Share-Icon

Tippen Sie auf das Icon , um das Menü "Zu heatapp connect einladen" zu öffnen.

Lassen Sie den QR-Code direkt mit einem anderen Bediengerät abscannen oder tippen Sie auf die Schaltfläche "E-Mail *versenden*" und geben die gewünschte E-Mail-Adresse ein. Tippen Sie dann auf die Schaltfläche "*Versenden*".

Der eingeladene Benutzer muss die App auf seinem Endgerät installiert haben, um **heatapp! connect** zu nutzen. Er benötigt unabhängig von der Einladung die Zugangsdaten für seinen Benutzer-Account. Bitte teilen Sie ihm diese gesondert mit.

Der eingeladene Benutzer verknüpft die Anlage mit der App, indem er in der E-Mail auf die Schaltfläche "Einladung *annehmen*" tippt oder den QR-Code in der E-Mail mit seinem Bediengerät abscannt.

#### **Hinweis**

Die App muss auf jedem Endgerät (Smartphone / Tablet) separat aus dem Apple AppStore oder Google Play Store heruntergeladen werden. Die Einladung verknüpft die App mit der Anlage.

Die Zugangsdaten für den Benutzer müssen diesem separat mitgeteilt werden.

#### **Geräte verwalten**

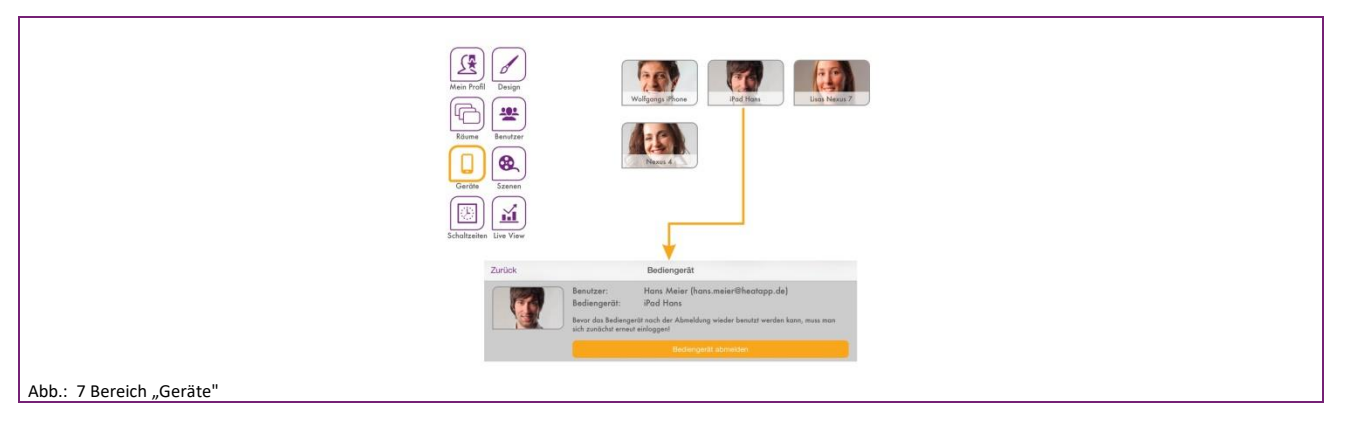

Im Bereich "*Geräte*" werden die Bediengeräte, mit denen sich die Benutzer an der **heatapp! base** angemeldet haben, angezeigt.

Hier werden alle Bediengeräte angezeigt, die sich am **heatapp!** System des Kunden angemeldet haben / hatten. Geht ein Bediengerät verloren oder der Verwalter / Fachmann möchte ein Bediengerät entfernen, ist dies hier möglich.

Bediengerät abmelden

1 Tippen Sie das Bediengerät an das Sie entfernen wollen.

- Das Dialogfenster "*Bediengerät bearbeiten*" wird angezeigt. Hier wird auch angezeigt, welcher Benutzer das Bediengerät verwendet hat.
- 2 Tippen Sie auf die Schaltfläche "*Bediengerät abmelden*", um das entsprechende Bediengerät aus der Liste zu löschen.
- Um das Bediengerät weiterhin nutzen zu können, ist ein erneutes Anmelden mit Benutzername und Passwort notwendig.

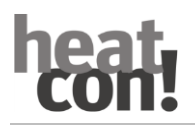

#### <span id="page-45-0"></span>**Szenen Bearbeiten**

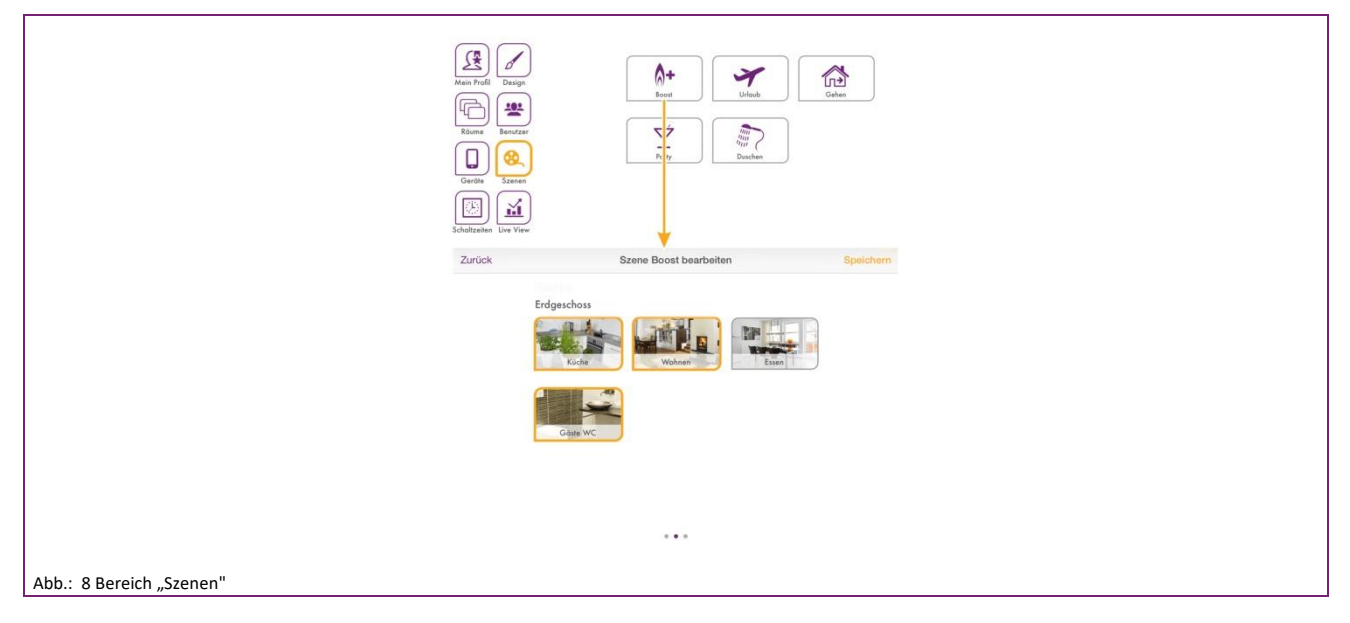

Im Bereich "*Szenen*" werden die Räume, für die die Szenen gelten sollen, den Szenen zugeordnet.

- 1. Tippen Sie auf einen Szene, um die Raumzuordnung zu öffnen.
- 2. Tippen Sie auf die Räume, die der jeweiligen Szene zugeordnet werden sollen. Durch horizontales Wischen wird durch die Raumgruppen gewechselt. Ausgewählte Räume werden orange umrandet.
- 3. Tippen Sie auf "*Speichern*" um die Einstellungen für den Raum zu übernehmen. Durch Tippen auf "*Zurück*" werden die Änderungen verworfen.

#### **Hinweis**

Aktiviert ein Benutzer eine Szene, wird die Szene nur für die Räume aktiviert, die dem Benutzer zugeordnet wurden. Beispiel:

Die Szene Boost wurde allen Räumen zugeordnet.

Dem Benutzer wurden aber nur die Räume "Wohnzimmer" und "Küche" zugeordnet. Aktiviert der Benutzer die Szene "Boost", wird die Szene auch nur für die Räume "Wohnzimmer" und "Küche" aktiviert.

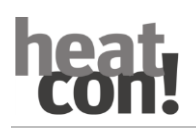

#### **Schaltzeiten bearbeiten**

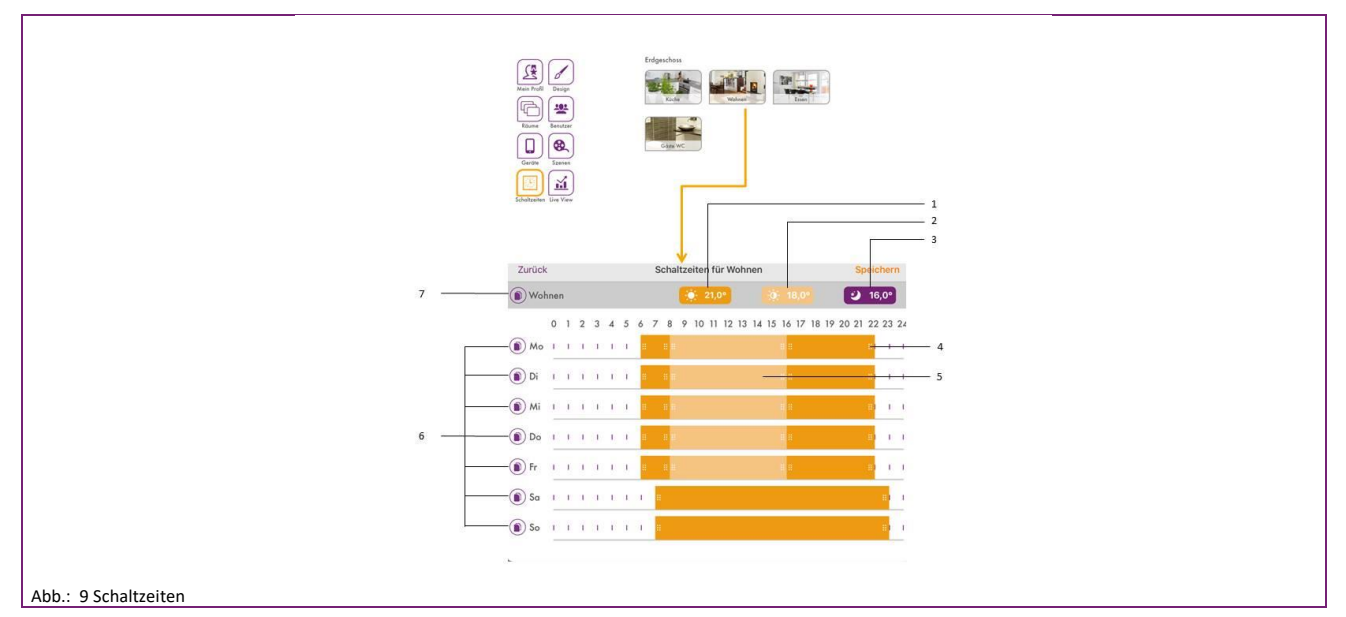

- 1 Einstellung der Wohlfühltemperatur
- 2 Einstellung der Spartemperatur
- 3 Einstellung der Absenktemperatur
- 4 Schaltzeit "Wohlfühltemperatur aktiv"
- 5 Schaltzeit "Spartemperatur aktiv"
- 6 Schaltzeiten kopieren (Tageweise)
- 7 Schaltzeiten kopieren (Raumweise)

Im Bereich "*Schaltzeiten*" können die Schaltzeiten für die Wohlfühl-, Spar- und Absenktemperatur für jeden Raum separat eingestellt werden.

Pro Tag können maximal drei Schaltzeiten angelegt werden. An Bereichen, an denen keine Schaltzeit eingestellt ist, regelt das heatapp! System den ausgewählten Raum auf Absenktemperatur aus.

Folgende Grundeinstellungen sind voreingestellt:

- Wohlfühltemperatur (Symbol Sonne): 21,0°C
- Spartemperatur (Symbol halbe Sonne): 20°C
- Absenktemperatur (Symbol Mond): 18,0°C
- Heizzeiten: Montag bis Sonntag zwischen 06.00 und 22.00 Uhr

Durch horizontales Wischen erreicht man die Schaltzeiten für Warmwasser. Pro Tag können maximal drei Schaltzeiten angelegt werden. Zwischen den Schaltzeiten regelt das System die Warmwassertemperatur auf Absenktemperatur aus.

Folgende Grundeinstellungen sind voreingestellt:

- Warmwasser Tag-Solltemperatur(Symbol Sonne): 50° C
- Warmwasser Nacht-Solltemperatur (Symbol Mond): 40° C

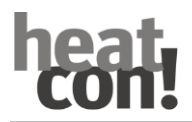

#### **Schaltzeiten bearbeiten**

- 1. Tippen Sie im Bereich "*Schaltzeiten*" auf einen Raum. Das Dialogfenster "*Schaltzeiten für …*" wird angezeigt.
- Zum Einfügen einer Schaltzeit tippen Sie in einen freien Bereich der Zeitskala des gewünschten Tages und ziehen Sie eine neue Schaltzeit auf.
- Zum Verschieben einer Schaltzeit tippen Sie in die Mitte der Schaltzeit und ziehen Sie die Schaltzeit an die gewünschte Position.
- Zum Ändern einer Schaltzeit ziehen Sie die Enden der Schaltzeit auf die gewünschte Uhrzeit.
- Zum Löschen einer Schaltzeit ziehen Sie die Enden der Schaltzeit zusammen.
- 2. Tippen Sie auf "Speichern", um die Einstellungen für den Raum zu übernehmen. Durch Tippen auf "Zurück" werden die Änderungen verworfen.

#### **Schaltzeiten kopieren**

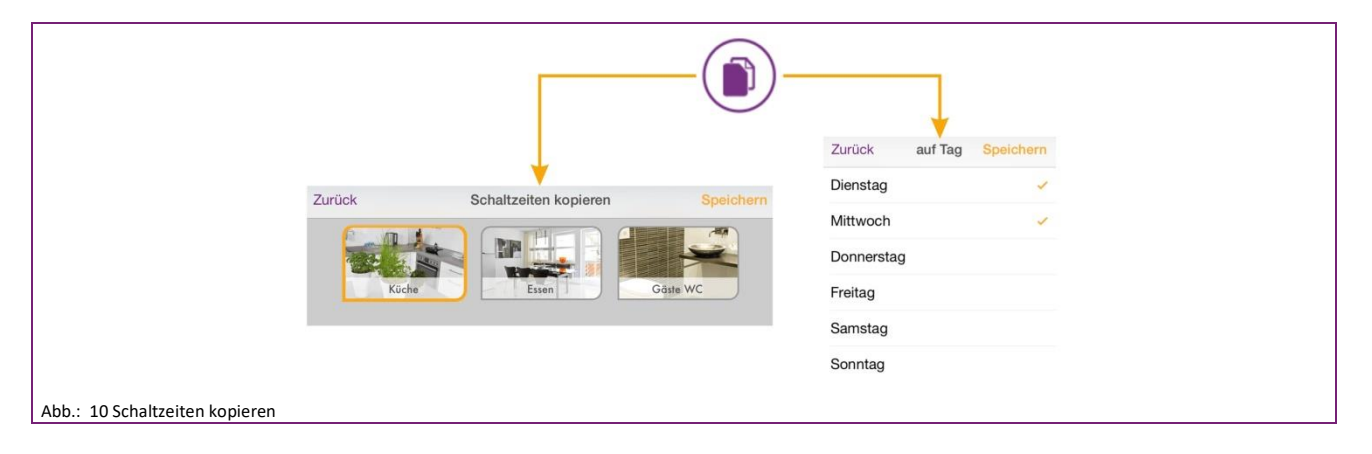

Schaltzeiten können raumweise und tageweise kopiert werden.

- 1. Tippen Sie im Bereich "*Schaltzeiten*" auf einen Raum. Das Dialogfenster "*Schaltzeiten für …*" wird angezeigt.
- Tippen Sie auf das Symbol (Vor dem Raumnamen wenn Sie die Schaltzeiten des gewählten Raumes auf andere Räume übertragen wollen.
- Tippen Sie auf das Symbol vor dem Tag wenn Sie die Schaltzeiten des gewählten Tages auf andere Tage übertragen wollen.
- 2. Tippen Sie im Dialogfenster auf die Räume bzw. Tage auf die die Schaltzeiten übertragen werden sollen. Eine Mehrfachauswahl ist möglich.
- 3. Tippen Sie auf "*Kopieren*", um die Schaltzeiten zu übertragen. Durch Tippen auf "*Zurück*" wird der Vorgang abgebrochen.

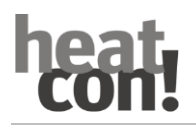

#### **Live View**

.

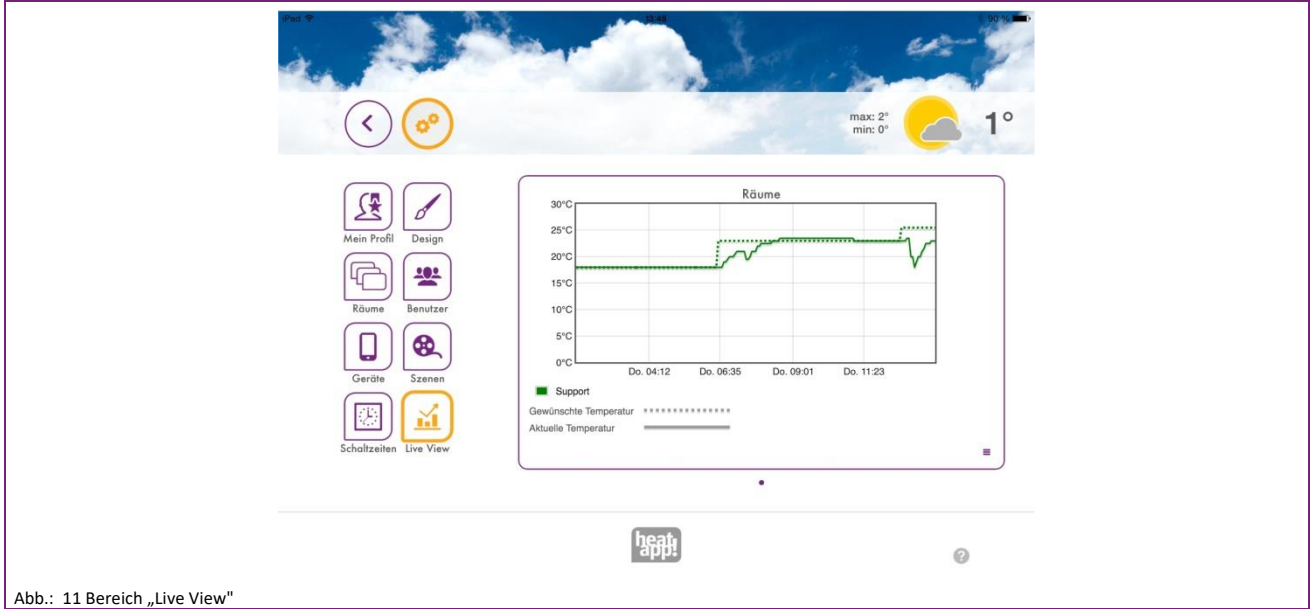

Im Live View wird die Statistik der Soll- und Istwerte der letzten 12 Stunden dargestellt. Eine Langzeit-Statistik kann mittels [Monitor](#page-54-0) dargestellt werden. Siehe auch Kapitel " Monitor" auf Seite [55.](#page-54-0)

Bei Anschluss an den Energieerzeuger per OpenTherm oder THETA Regler erfolgt zusätzlich, sofern vorhanden, die Anzeige der Warmwasserbereitung und des Energieerzeugers.

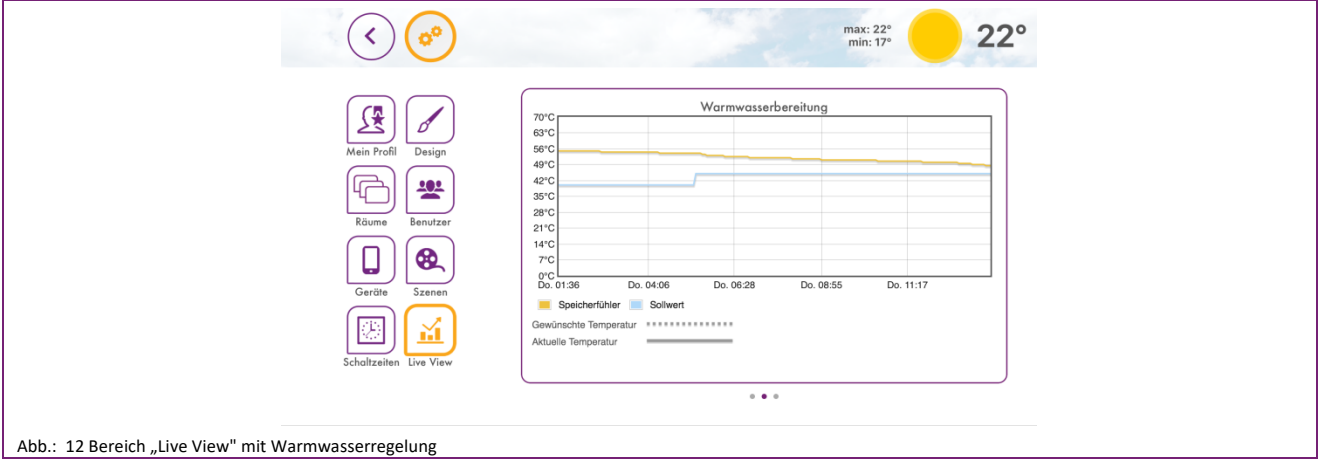

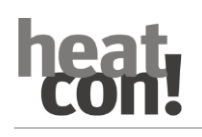

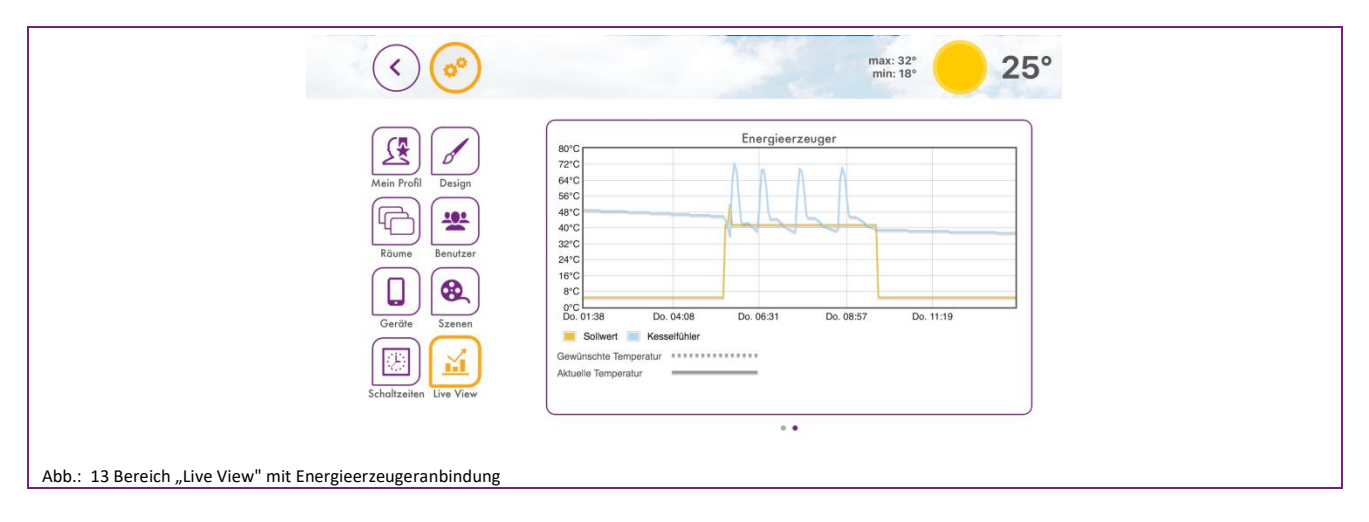

Der Bereich "Live View" stellt den zeitlichen Verlauf der gewünschten und der aktuellen Temperatur der ausgewählten Räume, Warmwasserbereitung und des Energieerzeugers dar.

- 1. Durch horizontales Wischen wechseln Sie zwischen Räumen, Warmwasserbereitung und Energieerzeuger.
- 2. Zum Wechseln der Räume tippen Sie auf das Symbol unten rechts.
- 3. Wählen Sie die Räume aus, für die Live View angezeigt werden soll.
- 4. Durch Tippen auf "Speichern" werden die Daten gespeichert. Mit "zurück" wird der Vorgang abgebrochen.

#### **Hinweis**

Es können maximal fünf Räume zur gleichzeitigen Anzeige ausgewählt werden, um die Darstellung nicht zu unübersichtlich werden zu lassen.

#### 8.4.3 **Das Menü "System"**

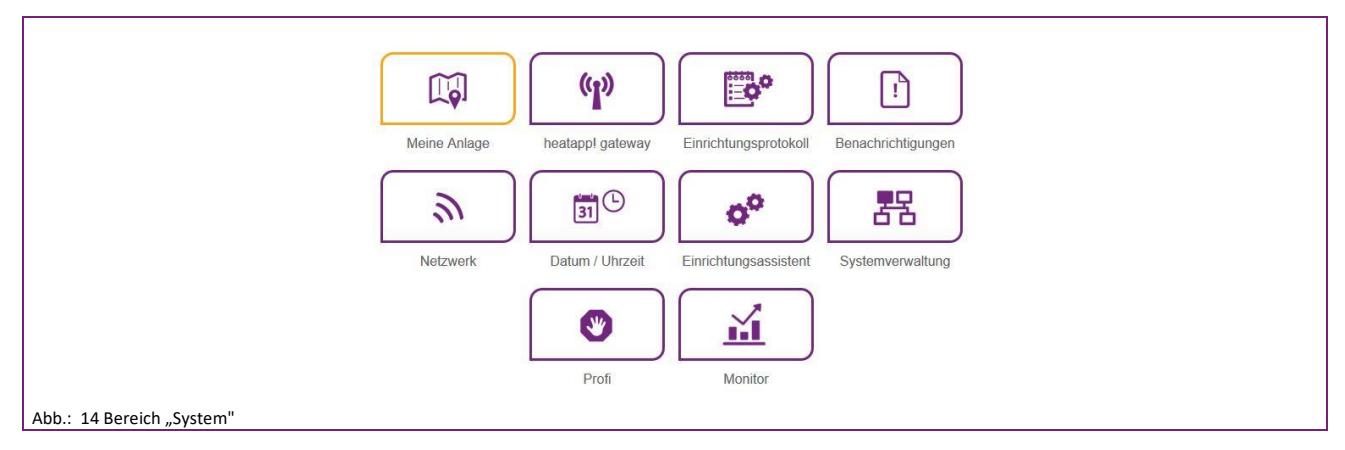

Im Bereich "*System*" haben Sie Zugriff auf das komplette Menü der **heatapp! base**.

#### **Hinweis**

Das Menü der **heatapp! base** kann im lokalen Netzwerk auch mittels IP Adresse an einem PC oder Laptop aufgerufen werden. Wie Sie die IP Adresse Ihrer heatapp! base ermitteln, lesen Sie in Kapitel "[Netzwerk](#page-51-0)" auf Seite [52.](#page-51-0)

#### **Meine Anlage**

Im Bereich "*Meine Anlage*" können Sie den Namen und den Standort für das **heatapp!** System bearbeiten. Hier werden auch detaillierte Informationen zur **heatapp! base** und zum **heatapp! gateway** angezeigt.

Tippen Sie auf die entsprechenden Eingabefelder, um den Anlagennamen oder den Anlagenstandort zu ändern. Tippen Sie auf die Schaltfläche "Speichern", um die Einstellungen zu übernehmen.

Über die Schaltfläche gelangen Sie wieder zurück in das Menü "*System*".

#### **heatapp! gateway**

Im Bereich "*heatapp! gateway*" wird das aktuell verbundene **heatapp! gateway** mit allen Gerätedetails angezeigt.

- Über die Schaltfläche "*Zum heatapp! gateway Menü*" können Sie das Menü des **heatapp! gateway**
- Über die Schaltfläche "*heatapp! gateway Verbindung löschen*" können Sie die Verbindung der **heatapp! base** zum **heatapp! gateway** löschen, falls ein anderes **heatapp! gateway** verbunden werden soll.

#### **Hinweis**

Das Menü des **heatapp! gateway** kann nur im lokalen Netzwerk aufgerufen werden. Ein Aufrufen des Menüs des **heatapp! gateway** über **heatapp! connect** ist nicht möglich.

Über die Schaltfläche gelangen Sie wieder zurück in das Menü "*System*".

#### **Einrichtungsprotokoll**

Im Bereich "*Einrichtungsprotokoll*" kann ein Einrichtungsprotokoll erzeugt und per E-Mail versendet werden. Das Einrichtungsprotokoll enthält alle Informationen Ihrer **heatapp!** Konfiguration.

#### **Einrichtungsprotokoll erzeugen**

• Durch Tippen auf die Schaltfläche "*Neues Einrichtungsprotokoll erzeugen*" wird ein neues Protokoll erstellt.

Das Einrichtungsprotokoll wird in die **heatapp! base** gespeichert, bis ein neues Einrichtungsprotokoll erzeugt wird.

So können Sie jederzeit auf das zuletzt erzeugte Einrichtungsprotokoll zurückgreifen (Schaltfläche "*Einrichtungsprotokoll anzeigen*") und / oder ein PDF per E-Mail (Schaltfläche "*Einrichtungsprotokoll senden*") versenden.

#### **Einrichtungsprotokoll per E-Mail versenden**

Tippen Sie auf die Schaltfläche "*Neue E-Mail-Adresse hinzufügen*".

Geben Sie die E-Mail-Adresse ein, an die das Einrichtungsprotokoll gesendet werden soll. Sie können mehrere E-Mail-Adressen eingegeben.

Tippen Sie auf die Schaltfläche "*Einrichtungsprotokoll senden*" um das Einrichtungsprotokoll zu versenden.

Wurde das Einrichtungsprotokoll erfolgreich versendet, wird eine entsprechende Meldung angezeigt.

Über die Schaltfläche gelangen Sie wieder zurück in das Menü "*System*".

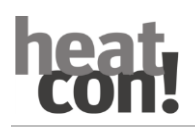

#### <span id="page-51-0"></span>**Netzwerk**

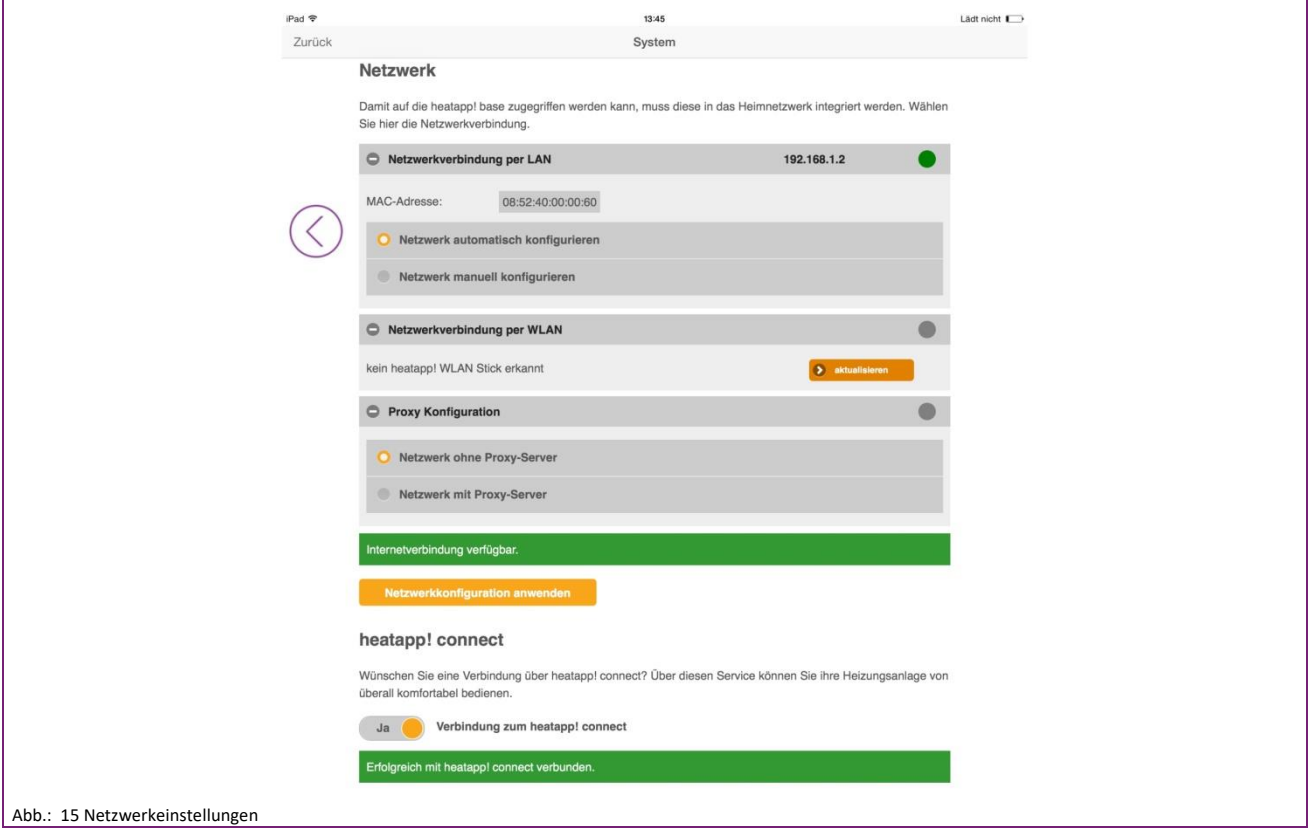

Im Bereich "Netzwerk" werden die aktuellen Netzwerkeinstellungen angezeigt.

Sie können hier die Netzwerkeinstellungen ändern, z. B. wenn nachträglich eine WLAN-Verbindung eingerichtet werden soll. Sie können hier auch die Verbindung zu **heatapp! connect** aktivieren.

Auch den kontinuierlichen Verbesserungsprozess können Sie hier aktivieren, um anonyme Berichte an heatapp! zu senden. So helfen Sie aktiv mit, das System weiter zu verbessern.

Über die Schaltfläche  $\bigcirc$  gelangen Sie wieder zurück in das Menü "System".

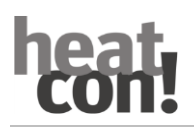

#### **Datum / Uhrzeit**

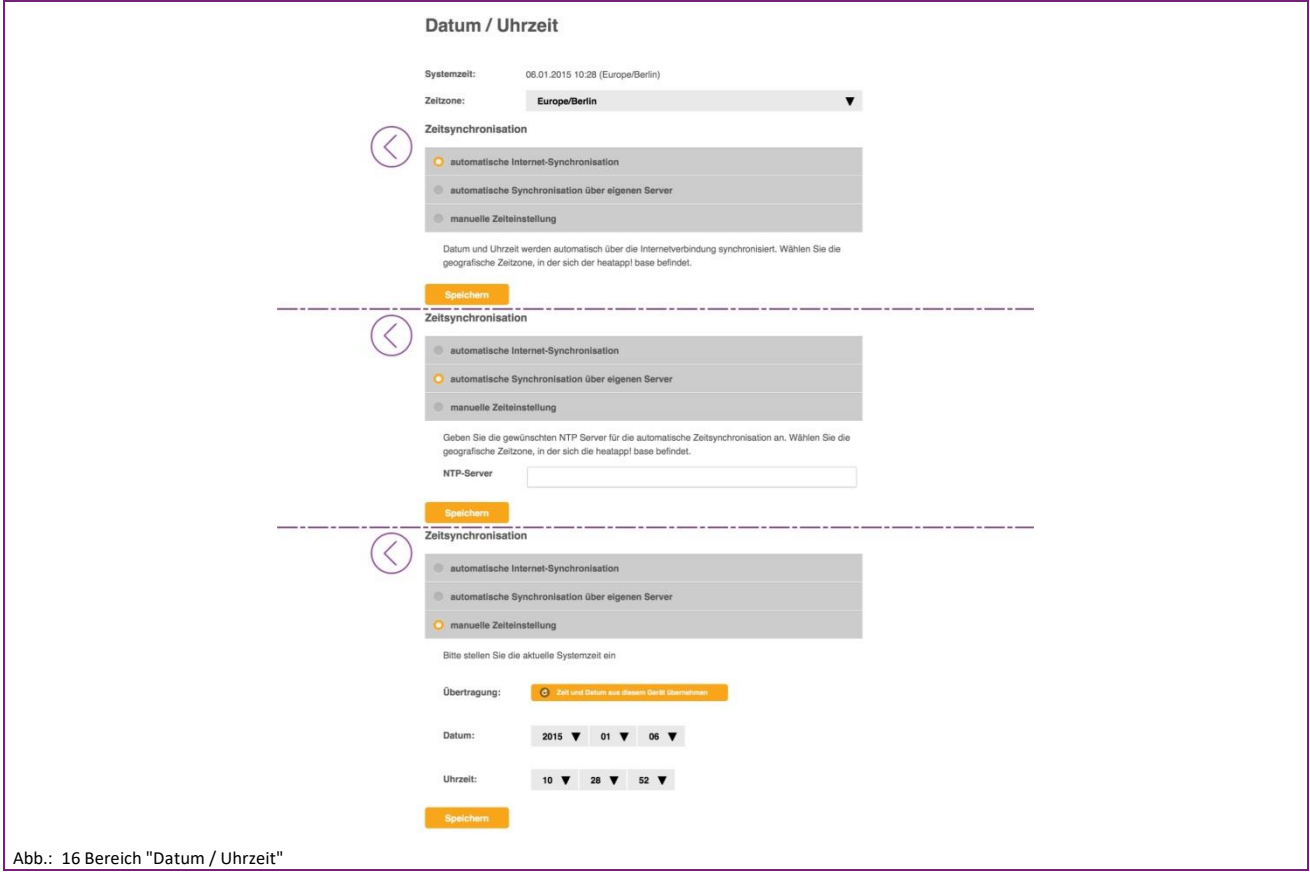

Im Bereich "*Datum/Uhrzeit*" können Sie die Einstellungen für die Echtzeituhr vornehmen. Dies ist z. B. dann erforderlich, wenn die manuelle Zeiteinstellung gewählt wurde (Sommer-/Winterzeit).

Sie können zwischen den folgenden Varianten wählen:

- Zeitsynchronisation über das Internet
- Zeitsynchronisation über einen eigenen NTP-Server
- Manuelle Zeiteinstellung

Tippen Sie auf die Schaltfläche "Speichern", um die gewählten Einstellungen zu übernehmen.

Über die Schaltfläche gelangen Sie wieder zurück in das Menü "*System*".

#### **Benachrichtigungen**

Das **heatapp!** System versendet Push- und E-Mail-Nachtrichten bei Störungen oder Wartungsbenachrichtigungen.

Im Menüpunkt "*Benachrichtigungen*" können E-Mail-Adressen gespeichert werden, die für die Versendung von Störmeldungen und Wartungsbenachrichtigungen per E-Mail verwendet werden sollen. Diese E-Mail-Adressen werden beim Versand des Einrichtungsprotokolls als mögliche Versandadressen angeboten.

Push-Nachrichten sind Systembenachrichtigungen, die die **heatapp! base** direkt an die Oberfläche des Bediengeräts (Smartphone / Tablet) sendet, damit der Benutzer umgehend informiert wird. Dies können Störungsmeldungen oder Wartungsbenachrichtigungen sein.

Durch Tippen auf die einzelnen Benutzer kann man festlegen, welche Benutzer die Benachrichtigungen erhalten sollen.

Über die Schaltfläche gelangen Sie wieder zurück in das Menü "*System*".

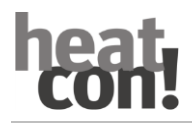

#### **Einrichtungsassistent**

Der Menüpunkt "*Einrichtungsassistent*" startet den Einrichtungsassistenten neu. Dies kann z. B. bei einem Umzug und veränderter Anbindung an den Heizkessel erforderlich sein.

#### **Systemverwaltung**

Im Bereich "*Systemverwaltung*" können Sie die **heatapp!** Systemsoftware aktualisieren und eine Datensicherung durchführen.

#### **Aktualisieren der System-Software**

Das heatapp! System wird ständig weiter entwickelt. Um unsere Kunden daran teilhaben zu lassen, haben wir ein Updatesystem entwickelt, welches Ihnen immer die neueste Version anbietet.

Sie entscheiden, ob Sie das angebotene Update durchführen möchten oder lieber auf den bisherigen Stand bleiben möchten.

Unterhalb der aktuellen Software erscheint die Anzeige, ob ein Software-Update zur Verfügung steht.

#### **Hinweis**

Im lokalen Netzwerk erhalten Sie von der App einen **Hinweis**, wenn ein Update Ihres heatapp! Systems vorliegt. Software-Updates werden nur angezeigt, wenn das **heatapp!** System mit dem Internet verbunden ist.

Führen Sie ein Software-Update des **heatcon! EC** aus, prüfen Sie bitte, ob die neue Software mit der Software des **heatapp! gateway** kompatibel ist.

Führen Sie ggf. auch ein Software-Update des **heatapp! gateway** aus. Durch das Update der Gerätesoftware per Download über das Internet können, abhängig vom Internettarif des Kunden, zusätzliche Kosten entstehen.

#### **Jetzt neu starten**

Die Schaltfläche "Jetzt neu starten" löst einen Neustart der heatapp! base aus.

#### **Hinweis**

Ein Neustart der heatcon! EC löscht die gespeicherten Daten des "Live View".

#### **Zurücksetzen auf Werkseinstellungen**

Die Schaltfläche "*Jetzt zurücksetzen*" setzt das Gerät auf die Werkseinstellungen zurück.

#### **Hinweis**

Beim Zurücksetzen gehen alle eingestellten Daten unwiederbringlich verloren und eine Neueinrichtung ist erforderlich. Bitte nutzen Sie diese Möglichkeit nur bei entsprechender Aufforderung durch unseren Support oder Ihren Fachmann.

#### **Monitor**

Der Monitor zeigt aktuelle und historische Daten Ihrer Heizungsanlage. Wenn Sie die Daten länger als 24 Stunden speichern möchten, stecken Sie einen USB Speicherstick am System ein und aktivieren Sie die Speicher-Option.

Das System speichert die Daten, bis der USB Speicherplatz erschöpft ist. Danach werden automatisch die ältesten Daten überschrieben.

#### **Hinweis**

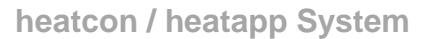

Vor dem Entfernen des USB Speichersticks vom System, bitte die Option deaktivieren, um Datenverlust zu vermeiden. Die Überschreibung der Daten erfolgt automatisch, ohne vorherigen Warnhinweis. Wenn Sie die Daten dauerhaft aufbewahren möchten, sorgen Sie bitte immer für ausreichend Speicherkapazität auf dem USB Speicherstick.

#### **Sicherung der Systemdaten**

Mit Hilfe eines USB-Speichersticks können Sie eine Datensicherung durchführen. Mit diesem Backupsystem können Sie die Installation auf ein neues Gerät übertragen oder nach einem Reset die Anlage schnell wieder in den gesicherten Zustand zurück versetzen.

Stecken Sie eines USB-Stick an einen freien USB Anschluss der heatapp! base.

Durch Tippen auf die Schaltfläche "*OK*" wird eine Sicherungsdatei auf dem USB Stick abgelegt.

#### **Wiederherstellen der gesicherten Systemdaten**

Möchten Sie ein heatapp! System, welches sich im Auslieferungszustand befindet, mit einer Sicherung von einem USB-Stick wiederherstellen, müssen Sie zunächst den Einrichtungsassistenten ausführen, um die Grundeinstellungen wiederherzustellen.

Durch Antippen der Schaltfläche "*aktualisieren*" wird die gewählte Sicherung auf das System übertragen.

Über die Schaltfläche gelangen Sie wieder zurück in das Menü "*System*".

### **8.4.4 Profi**

Das Menü Profi ist untergliedert in die Bereiche

System

Raum 1-24

Energieerzeuger (nur bei Anbindung an den Energieerzeuger)

Regler (nur in Verbindung mit THETA und **heatapp! base T2B**)

Störmeldungen

Konfiguration

Für jeden Bereich stehen Informationen und veränderbare Parameter zur Verfügung. Diese unterscheiden sich je nach Anschluss an den Energieerzeuger.

### <span id="page-54-0"></span>**8.4.5 Monitor**

Der Monitor dient dazu, aktuelle und historische Daten des Heizungssystems darzustellen.

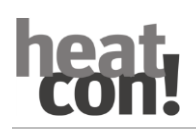

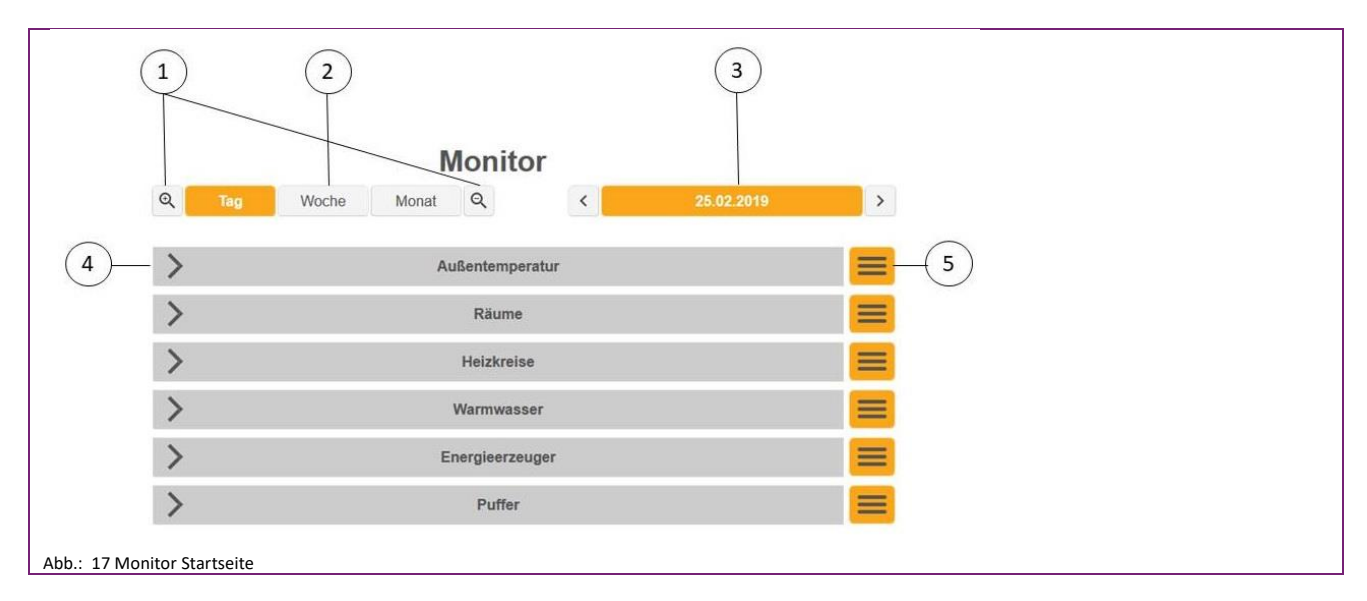

- 1 Vergrößern / verkleinern der X-Achse (Horizontalachse)
- 
- 5 Menü
- 2 Anzeigenauswahl Tag / Woche / Monat
- 3 Auswahl Datum 4 Darstellung der Einzelbereiche

Durch Antippen / Anklicken des Pfeils (4) öffnet sich die Anzeige des jeweiligen Bereichs.

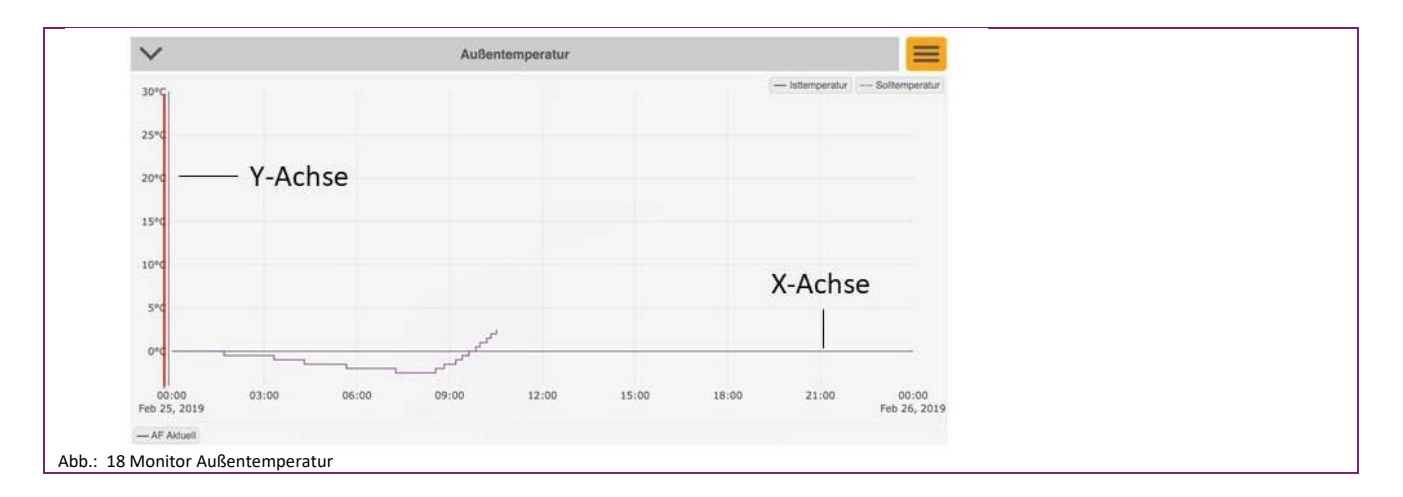

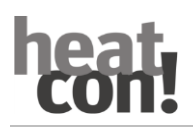

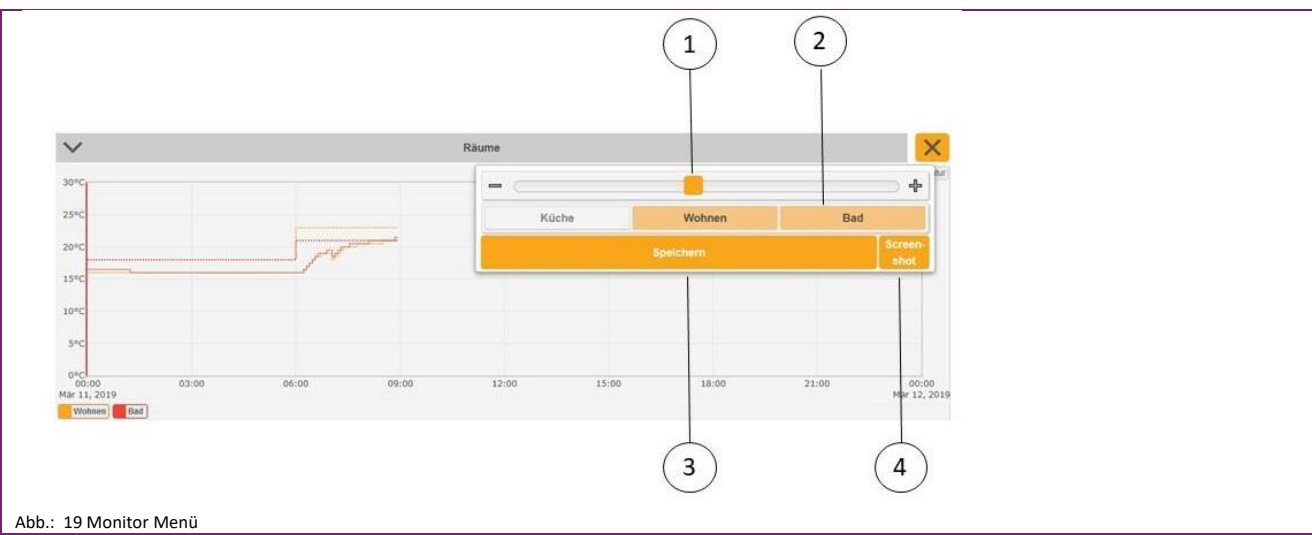

#### Durch Antippen / Anklicken des Menüs stehen weitere Auswahlmöglichkeiten zur Verfügung.

1 Vergrößern / verkleinern der Y-Achse (Vertikalachse)

- 2 Auswahl Raum / Heizkreis / Fühler etc.
- 3 Speichern 4 Screenshot erstellen (nur am PC / Laptop möglich)

Die ausgewählten Bereiche sind im Menü orange unterlegt. Weiße Bereiche sind nicht ausgewählt.

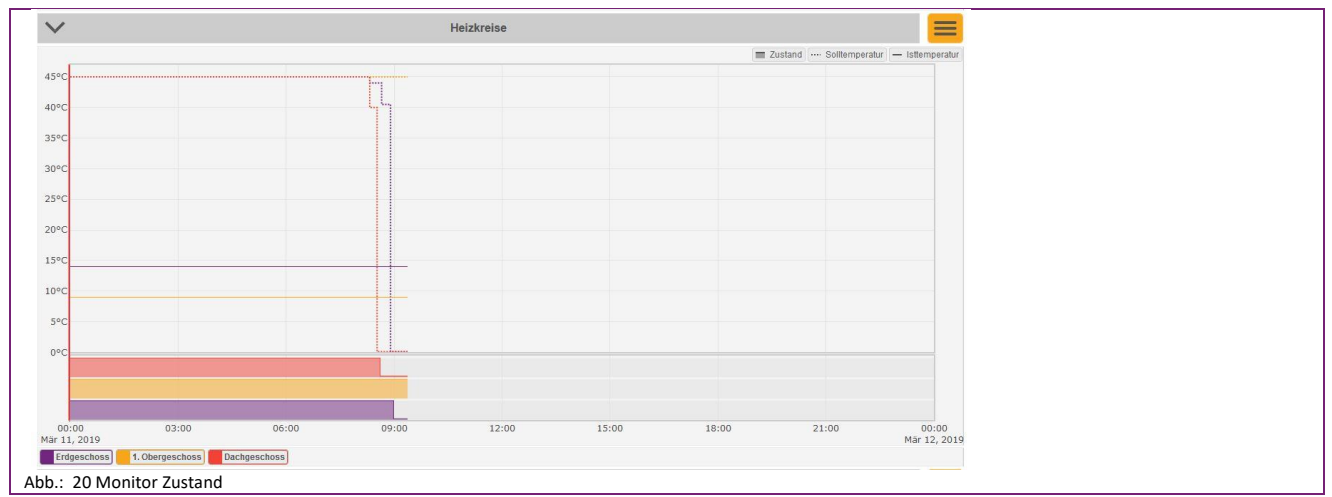

Alle ausgewählten Bereiche (Außenfühler, Räume, Heizkreise etc.) werden unterhalb des Diagramms als Legende angezeigt. Durch Anklicken / Antippen können einzelne Bereiche ausgeblendet werden. Der Zustand wird unterhalb des Diagramms angezeigt. Ein voller Balken zeigt die Aktivität, ein leerer Balken die Inaktivität des jeweiligen Gerätes (Heizkreis, Pumpe, Energieerzeugers etc.) an.

Mittels Doppelklick / Antippen der gewünschten Zeit, verschiebt sich die rote senkrechte Linie. Das ermöglicht den Vergleich der einzelnen Graphen. Dadurch kann man z. B. einfach ermitteln, woher die Anforderung kommt.

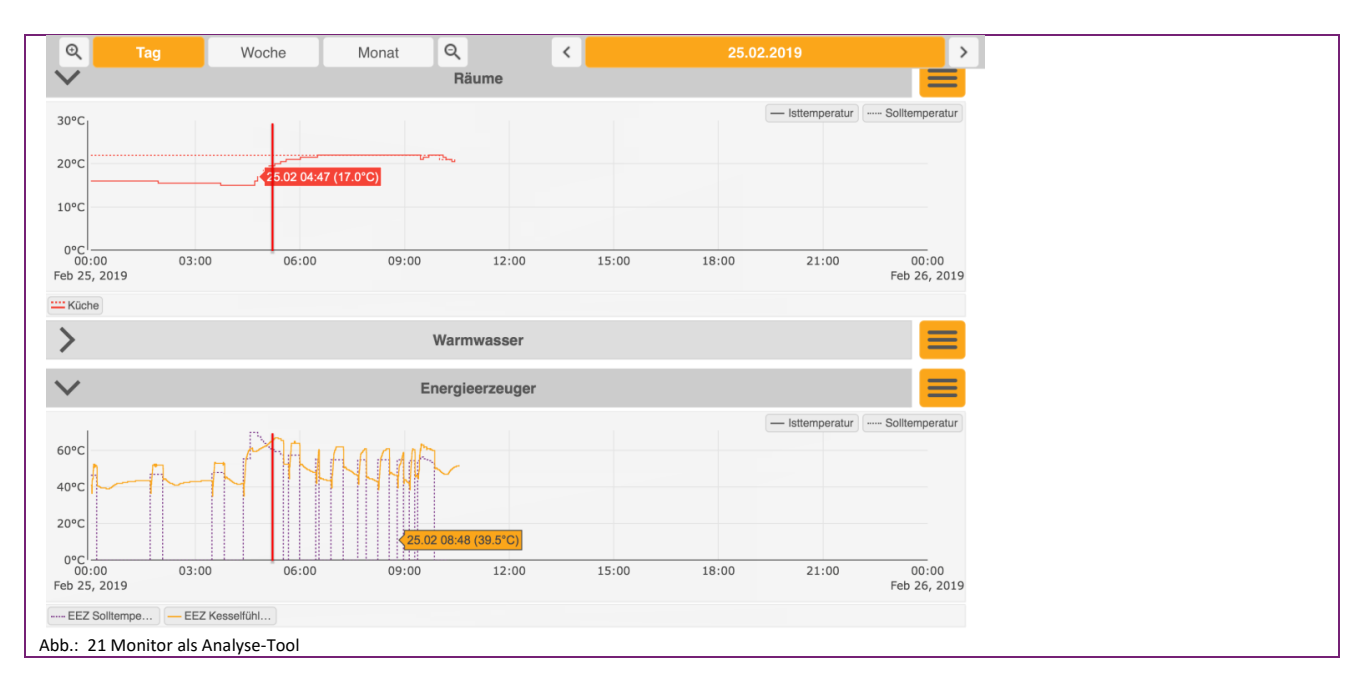

### **8.5 Zugangsdaten APP**

Notieren Sie hier die Zugangsdaten zu Ihrem *heatcon!* System:

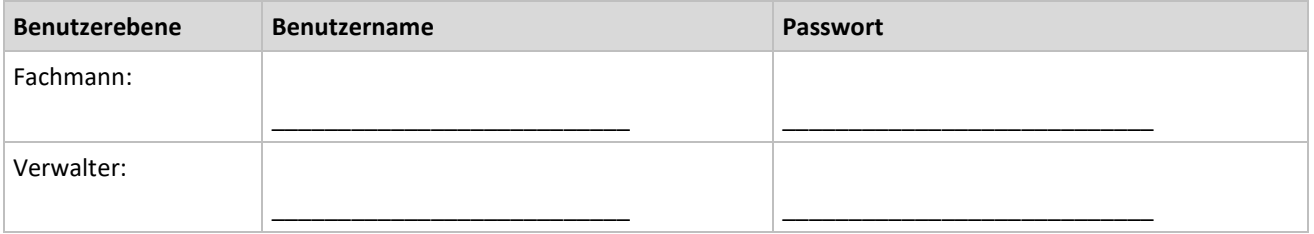

Bei Anbindung an die Einzelraumregelung *heatapp!* notieren Sie hier bitte das Passwort des *heatapp! gateway*:

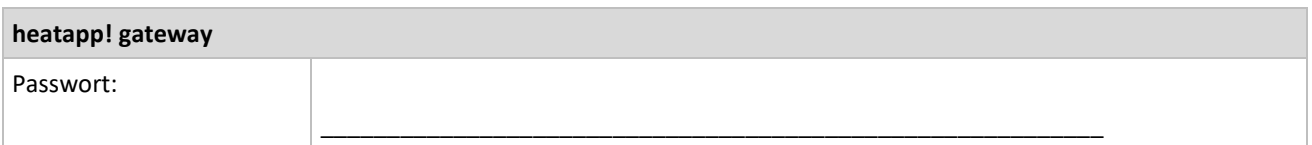

#### **HINWEIS**

Erstellen Sie ein Einrichtungsprotokoll und eine Datensicherung nach Abschluss der Installation.

# **9 Abkürzungsverzeichnis**

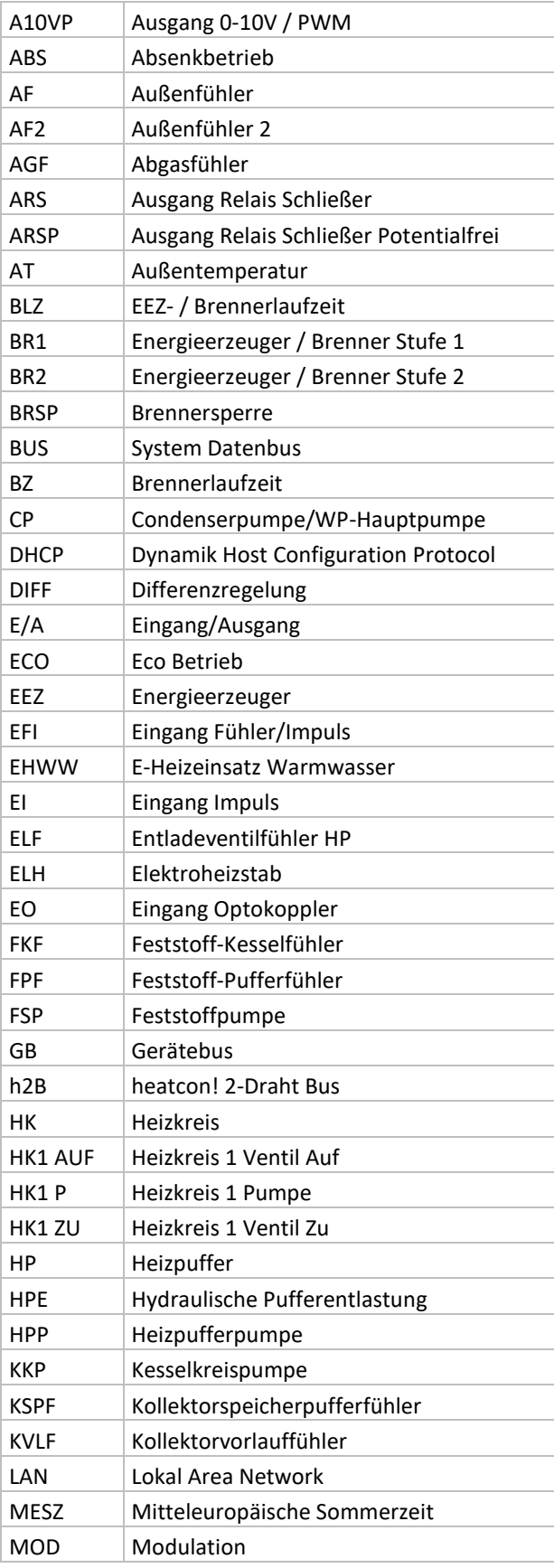

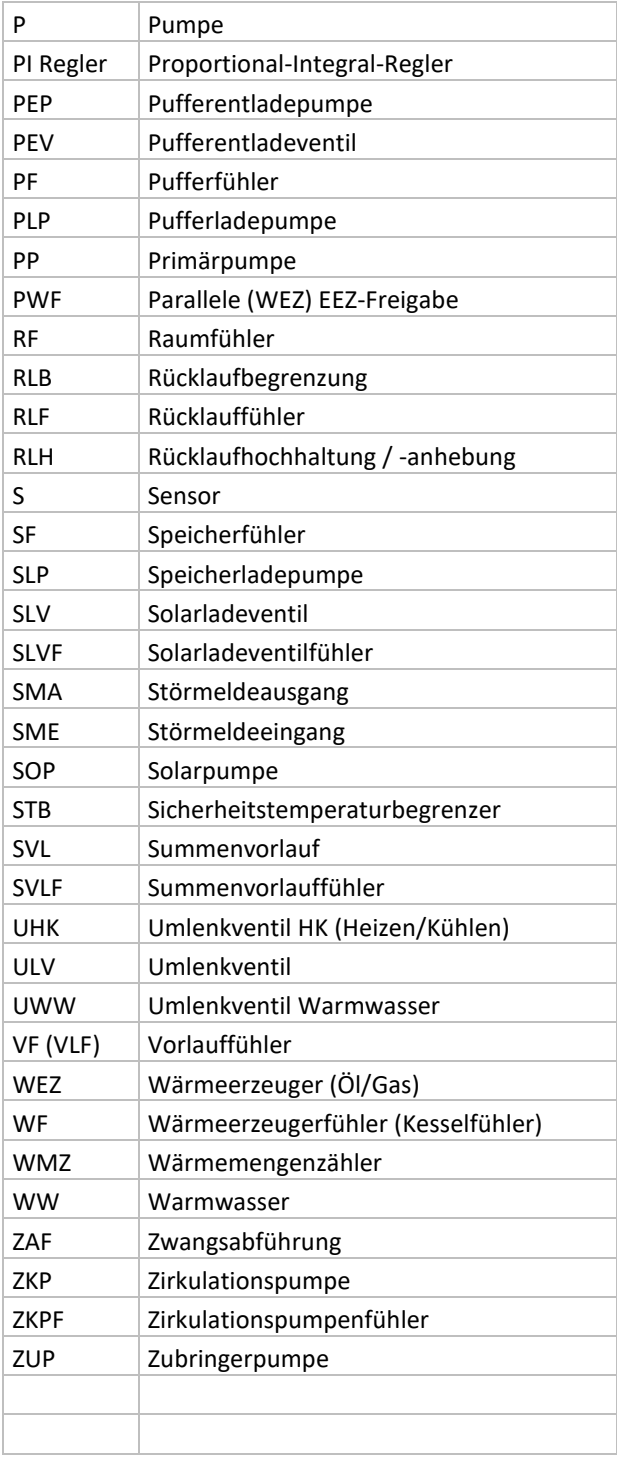

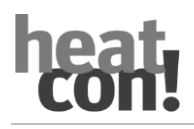

**Notizen**

### **Notizen**

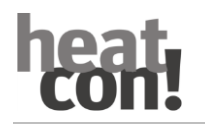

Das heatcon! System wird ständig weiterentwickelt. Daher entwickelt sich auch die Dokumentation dynamisch. Bitte prüfen Sie unter [https://ebv-gmbh.eu/downloads/,](https://ebv-gmbh.eu/downloads/) ob eine neuere Version des heatcon! Systemhandbuchs vorliegt.

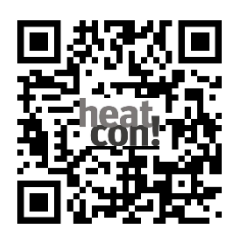

[Hier](https://learning.ebv-gmbh.de/) geht's zur Schulungsseite. QR-Code scannen oder unter [https://learning.ebv-gmbh.de.](https://learning.ebv-gmbh.de/)

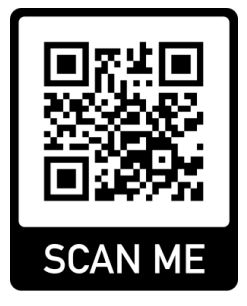

Technische Änderungen sowie Inhaltsänderungen dieses Dokuments behalten wir uns jederzeit ohne Vorankündigung vor. EbV übernimmt keinerlei Verantwortung für eventuelle Fehler oder Unvollständigkeiten in diesem Dokument.

Wir behalten uns alle Rechte an diesem Dokument und den darin enthaltenen Themen und Abbildungen vor. Vervielfältigung, Bekanntgabe an Dritte oder Verwendung des Inhaltes, auch auszugsweise, ist ohne vorherige schriftliche Zustimmung durch EbV verboten.

Copyright© 2021 EbV - Elektronikbau- und Vertriebs GmbH Alle Rechte vorbehalten